Register your product and get support at

## www.philips.com/welcome

46PFL4908H

46PFL4908K 46PFL4908M

46PFL4908T

55PFL4908H

55PFL4908K

55PFL4908T

ES Manual del usuario

# **PHILIPS**

# Contenido

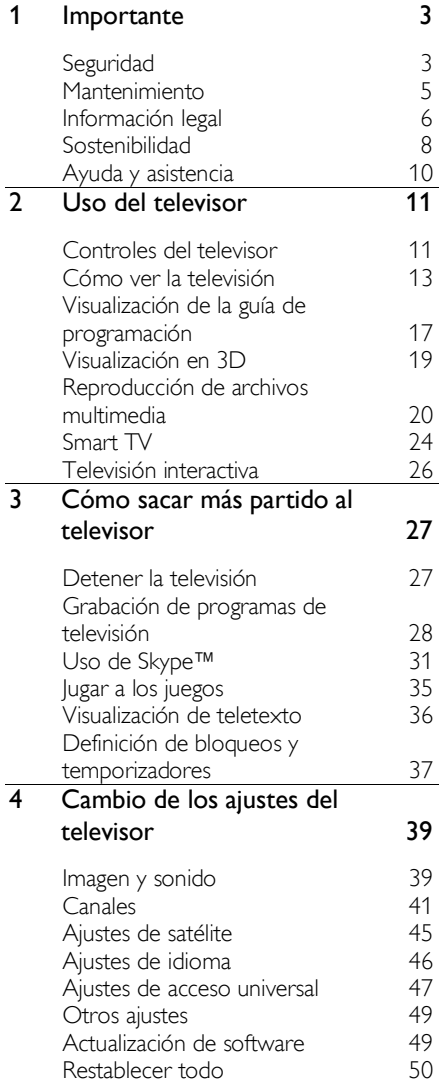

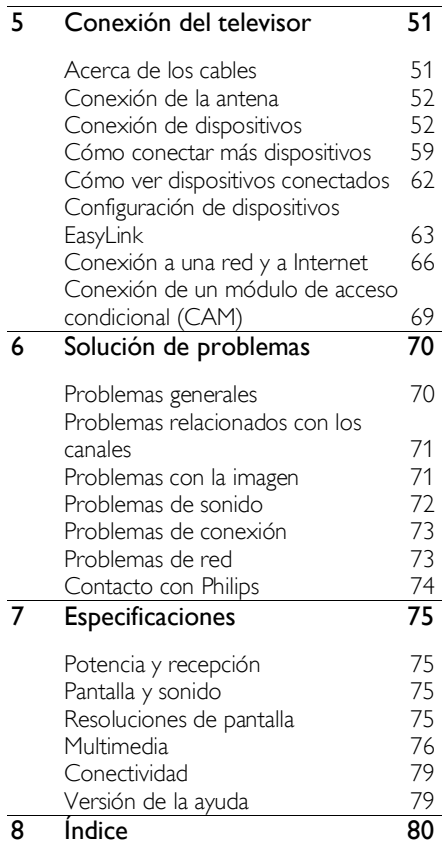

# <span id="page-2-0"></span>**Importante**

## <span id="page-2-1"></span>Seguridad

### Precauciones

Lea y comprenda todas las instrucciones antes de usar el televisor. La garantía no cubre los daños producidos por no haber seguido las instrucciones.

### Riesgo de descarga eléctrica o incendio.

- Nunca exponga el televisor a la lluvia ni al agua. Nunca coloque contenedores de líquidos, como jarrones, cerca del televisor. Si se derraman líquidos sobre el televisor, o dentro de él, desconéctelo inmediatamente de la toma de alimentación. Póngase en contacto con el servicio de atención al cliente de Philips para que comprueben el televisor antes de su uso.
- Nunca coloque el televisor, el mando a distancia ni las pilas cerca de fuentes de llamas o calor, incluida la luz solar directa. Para evitar que se propague el fuego, mantenga alejadas las velas u otras llamas del televisor, el mando a distancia y las pilas en todo momento.

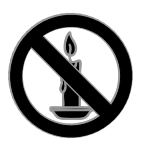

- Nunca inserte objetos en las ranuras de ventilación u otras aberturas del televisor.
- Nunca exponga el mando a distancia o las pilas a la lluvia, al agua o a un calor excesivo.
- Procure no forzar los enchufes. Compruebe que el enchufe está bien insertado en la toma. Los enchufes sueltos pueden provocar arcos voltaicos o un incendio.
- Al girar el televisor, asegúrese de que el cable de alimentación no esté tirante. Si el cable de alimentación está tirante, se puede desconectar y provocar arcos voltaicos.
- Para desconectar el televisor de la red eléctrica, hay que desenchufarlo. A la hora de desconectarlo, tire siempre del enchufe, nunca del cable. Compruebe que tiene acceso en todo momento al enchufe, al cable de alimentación y a la toma de salida.

### Riesgo de daños al televisor.

- Son necesarias dos personas para levantar y transportar un televisor que pesa más de 25 kilos.
- Si monta el televisor en un soporte, utilice sólo el soporte suministrado. Fije el soporte al televisor firmemente. Coloque el televisor sobre una superficie lisa y nivelada que sostenga el peso combinado del televisor y del soporte.
- Si monta el televisor en una pared, utilice sólo un soporte de pared que sostenga el peso del televisor. Fije el soporte de pared en una pared que sostenga el peso combinado del televisor y del soporte. TP Vision Netherlands B.V. no acepta ninguna responsabilidad por un montaje en pared inadecuado que pueda causar accidentes, lesiones o daños.
- Si tiene que guardar el televisor, desmonte el soporte. No coloque nunca el televisor sobre su parte posterior con el soporte instalado.
- Antes de conectar el televisor a la toma de alimentación, asegúrese de que la tensión de alimentación corresponda al valor impreso en la parte posterior del televisor. Nunca conecte el televisor a la toma de alimentación si la tensión es distinta.
- Las piezas de este producto pueden estar hechas de vidrio. Manéjelas con cuidado para evitar sufrir daños personales o que el producto resulte dañado.

### Riesgo de lesiones a los niños.

Siga estas precauciones para evitar que el televisor se caiga y provoque lesiones a los niños:

- Nunca coloque el televisor en una superficie cubierta con un paño u otro material del que se pueda tirar.
- Asegúrese de que ninguna parte del televisor sobresalga del borde de la superficie.
- Nunca coloque el televisor en un mueble alto (como una estantería) sin fijar tanto el mueble como el televisor a la pared o a un soporte adecuado.
- Enseñe a los niños los peligros que conlleva subirse al mueble para llegar al televisor.

### ¡Riesgo de ingestión de las pilas!

 El producto/mando a distancia puede incluir una pila tipo moneda que puede ingerirse. Mantener siempre la pila fuera del alcance de los niños.

#### Riesgo de sobrecalentamiento.

 Nunca instale el televisor en un espacio reducido. Deje siempre un espacio de 10 cm, como mínimo, en torno al televisor para que se ventile. Asegúrese de que las ranuras de ventilación del televisor nunca estén cubiertas por cortinas u otros objetos.

### Riesgo de lesiones, incendio o daños del cable de alimentación.

- Nunca coloque el televisor u otros objetos encima del cable de alimentación.
- Desconecte el televisor de la toma de alimentación y de la antena antes de que se produzcan tormentas eléctricas. Durante este tipo de tormentas, nunca toque ninguna parte del televisor, del cable de alimentación ni del cable de antena.

### Riesgo de daños auditivos.

 Procure no usar los auriculares o cascos con un volumen alto o durante un período de tiempo prolongado.

### Temperaturas bajas

 Si el televisor se transporta a temperaturas inferiores a los 5 °C, desembale el televisor y espere a que la temperatura del aparato alcance la temperatura ambiente antes de conectar el televisor a la toma de alimentación.

### Advertencia de salud sobre imágenes en 3D

### <span id="page-3-0"></span>Sólo para televisores 3D.

- Si usted o su familia tiene un historial de epilepsia o fotosensibilidad, consulte a un profesional médico antes de exponerse a luces intermitentes, sucesiones rápidas de imágenes o imágenes en 3D.
- Para evitar molestias como mareos, dolor de cabeza o desorientación, recomendamos que no vea imágenes en 3D durante períodos prolongados. Si experimenta alguna molestia, deje de ver las imágenes en 3D y no haga ninguna actividad potencialmente peligrosa (como por ejemplo conducir un coche) hasta que los síntomas hayan desaparecido. Si los síntomas persisten, no vuelva a ver imágenes en 3D sin consultar a un profesional médico primero.
- Los padres deben vigilar a sus hijos durante la visualización de 3D y asegurarse de que ellos no sufran ninguna molestia como las mencionadas anteriormente. Ver imágenes en 3D no está recomendado para niños menores de 6 años, ya que su sistema visual no se ha desarrollado completamente.
- No utilice las gafas 3D para otros fines que no sean ver contenido 3D en el televisor.

## <span id="page-4-0"></span>Mantenimiento

### Pantalla

- Riesgo de daños al televisor. Nunca toque, presione, frote ni golpee la pantalla con ningún objeto.
- Desenchufe el televisor antes de limpiarlo.
- Limpie el televisor y el marco con un paño suave humedecido. Nunca utilice sustancias como alcohol, productos químicos o detergentes domésticos en el televisor.
- Para evitar deformaciones y pérdida de intensidad del color, limpie las gotas de agua lo antes posible.
- Evite las imágenes estáticas en la medida de lo posible. Las imágenes estáticas son las que permanecen en la pantalla durante mucho tiempo. Las imágenes estáticas incluyen los menús en pantalla, las franjas negras, visualizaciones de la hora, etc. Si tiene que utilizar imágenes estáticas, reduzca el contraste y el brillo de la pantalla para evitar daños.

### gafas de 3D

### Para televisores que incluyen gafas de 3D.

Siga estas instrucciones para el cuidado de las gafas:

- Use un paño suave y limpio (franela de microfibra o algodón) para limpiar las lentes con el fin de no rayarlas. Nunca pulverice el limpiador directamente sobre las gafas 3D. Puede utilizar paños pre-humedecidos de conocidos fabricantes de lentes para gafas de sol.
- No exponga las gafas 3D a la luz solar directa, el calor, el fuego o el agua. Se podría producir un mal funcionamiento del producto o un incendio.
- No doble ni aplique fuerza a las lentes de las gafas 3 D, ni las deje caer.

 No utilice productos químicos de limpieza que incluyan alcohol, disolvente, surfactante, cera, benceno, diluyente, repelente para insectos o lubricante. El uso de estos productos químicos puede causar decoloración o arañazos.

### Consejos sobre la ubicación

- Coloque el televisor donde la luz no refleje directamente en la pantalla.
- La distancia idónea para ver el televisor es tres veces el tamaño de la pantalla diagonal. Por ejemplo, si el tamaño diagonal de la pantalla del televisor es de 81cm (32"), la distancia idónea es de 3,5 m (138") aproximadamente desde la parte frontal de la pantalla.
- Cuando esté sentado, sus ojos deberían quedar al nivel de la parte intermedia de la pantalla.

### Ubicación del televisor

Puede aplicar los mejores ajustes de sonido en el televisor seleccionando la ubicación del televisor (montaje en pared o en mesa).

- 1. Pulse  $\bigoplus$ .
- 2. Seleccione [Configuración] y, a continuación, pulse OK. 3. Seleccione [Ajustes de TV] >[Ajustes generales]> [Ubicación del TV]. 4. Seleccione [En soporte de TV] o

[Montaje en pared] y, a continuación, pulse OK.

### Bloqueo del televisor

El televisor está equipado con una ranura de seguridad Kensington en la base. Como medida de seguridad para el televisor, compre un bloqueo antirrobo Kensington (se vende por separado).

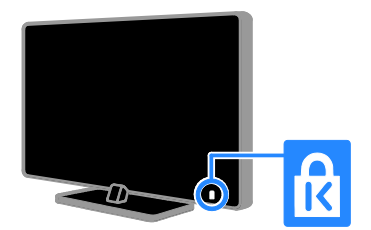

## <span id="page-5-0"></span>Información legal

### Aviso

2013 © TP Vision Netherlands B.V. Todos los derechos reservados. Las especificaciones están sujetas a cambios sin previo aviso. Las marcas comerciales son propiedad de Koninklijke Philips Electronics N.V. o de sus respectivos propietarios. TP Vision Netherlands B.V. se reserva el derecho a modificar los productos en cualquier momento sin tener la obligación de ajustar los suministros anteriores con arreglo a ello.

El material incluido en este manual se considera suficiente para el uso al que está destinado el sistema. Si el producto o sus módulos o procedimientos individuales se emplean para fines diferentes a los especificados en este documento, deberá obtenerse una confirmación de que son válidos y aptos para ellos. TP Vision Netherlands B.V. garantiza que el material en sí no infringe ninguna patente de Estados Unidos. No se ofrece ninguna garantía adicional expresa ni implícita.

TP Vision Netherlands B.V. no se hace responsable de los errores en el contenido de este documento ni de los problemas que puedan surgir como resultado del contenido del mismo. Los errores notificados a Philips se adaptarán y se publicarán en el sitio web de soporte de Philips lo antes posible.

### Condiciones de la garantía

- Riesgo de lesiones, de daños al televisor o de anulación de la garantía. Nunca intente reparar el televisor usted mismo.
- Utilice el televisor y los accesorios únicamente como los ha diseñado el fabricante.
- El signo de precaución impreso en la parte posterior del televisor indica riesgo de descarga eléctrica. Nunca extraiga la cubierta del televisor. Póngase siempre en contacto con el servicio de atención al cliente de Philips para efectuar el mantenimiento o las reparaciones.
- Cualquier operación prohibida de manera expresa en el presente manual o cualquier ajuste o procedimiento de montaje no recomendado o no autorizado en éste invalidarán la garantía.

### Características de píxeles

Este producto LCD/LED posee un elevado número de píxeles en color. Aunque posee píxeles efectivos en un 99,999% o más, podrían aparecer de forma constante en la pantalla puntos negros o claros (rojo, verde o azul). Se trata de una propiedad estructural de la pantalla (dentro de los estándares habituales de la industria) y no de un fallo.

### Conformidad con la CE

Este producto cumple los requisitos fundamentales y otras disposiciones aplicables de las Directivas 2006/95/EC (baja tensión), 2004/108/EC (EMC) y 2011/65/EU (ROHS).

# CE

### Cumplimiento de la normativa sobre CEM

TP Vision Netherlands B.V. fabrica y vende muchos productos dirigidos a consumidores que, al igual que cualquier aparato electrónico, tienen en general la capacidad de emitir y recibir señales electromagnéticas.

Uno de los principios empresariales más importantes de Philips es adoptar todas las medidas de seguridad necesarias para que nuestros productos cumplan todos los requisitos legales aplicables y respeten completamente las normativas sobre campos electromagnéticos (CEM) en el momento de su fabricación.

Philips está comprometida con el desarrollo, producción y comercialización de productos no perjudiciales para la salud. TP Vision confirma que si los productos se manipulan de forma correcta para el uso al que están destinados, su uso será seguro según las pruebas científicas de las que se dispone actualmente.

Philips participa activamente en el desarrollo de estándares de CEM y seguridad internacionales, por lo que se puede anticipar a futuros desarrollos de estándares para integrarlos en una etapa temprana en sus productos.

### Código abierto

Este producto contiene software con licencia de código abierto. Para ver los textos de licencia y las declaraciones, consulte el manual electrónico de usuario que se incluye con el producto. TP Vision Netherlands B.V. ofrece la entrega, bajo solicitud, de una copia completa del código fuente correspondiente a los paquetes de software de código abierto con copyright utilizados en este producto y para los que esta oferta sea solicitada por las respectivas licencias.

Esta oferta es válida hasta tres años después de la compra del producto para cualquier persona que reciba esta información. Para obtener el código fuente, envíe la solicitud en inglés con el número de producto a:

"Intellectual Property Department, TP Vision Netherlands B.V., P.O. Box 80077, 5600 KA Eindhoven, The Netherlands."

### Marcas comerciales y derechos de autor

Windows Media es una marca registrada o marca comercial de Microsoft Corporation en EE.UU y/o en otros países.

## **O DOLBY.**<br>O DIGITAL PLUS

Fabricado con licencia de Dolby Laboratories. Dolby y el símbolo de doble D son marcas comerciales de Dolby Laboratories.

## HƏMI`

Los términos HDMI y HDMI High-Definition Multimedia Interface, así como el logotipo de HDMI, son marcas comerciales o marcas comerciales registradas de HDMI Licensing LLC en Estados Unidos y en otros países.

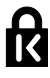

Kensington y MicroSaver son marcas comerciales registradas estadounidenses de ACCO World Corporation con registros ya emitidos y solicitudes pendientes en otros países de todo el mundo.

## **Se crimes**.

DLNA® , el logotipo de DLNA y DLNA CERTIFIED® son marcas comerciales, marcas de servicio o marcas de certificación de la Digital Living Network Alliance.

### **DIIX** нõ

DivX® , DivX Certified® y los logotipos asociados son marcas registradas de Rovi Corporation o sus filiales y se utilizan con licencia.

DivX Certified® para reproducir vídeos DivX® hasta 1080p HD, incluyendo el contenido de calidad superior.

ACERCA DE DIVX VIDEO: DivX® es un formato de vídeo digital creado por DivX, LLC, una filial de Rovi Corporation. Este es un dispositivo DivX Certified® oficial que reproduce vídeo DivX. Visite divx.com para obtener más información y herramientas de software para convertir sus archivos al formato de vídeo DivX.

ACERCA DE DIVX VIDEO-ON-DEMAND:

este dispositivo DivX Certified® debe estar registrado para poder reproducir películas DivX Video-on-Demand (VOD). Para obtener el código de registro, busque la sección de DivX VOD en el menú de configuración del dispositivo. Vaya a vod.divx.com para obtener más información sobre cómo finalizar su registro.

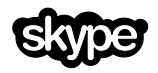

Skype es una marca comercial de Skype Limited o de sus empresas relacionadas.

### Productos finales PlayReady

Los propietarios del contenido utilizan la tecnología de acceso a contenidos Microsoft PlayReady™ para proteger su propiedad intelectual, incluido el contenido con derechos de autor. Este dispositivo utiliza tecnología PlayReady para acceder a contenido protegido por PlayReady y/o a contenido protegido por WMDRM. Si el dispositivo no aplica correctamente las limitaciones sobre el uso del contenido, los propietarios del contenido pueden exigir a Microsoft que revoque la capacidad del dispositivo para utilizar contenido protegido por PlayReady. La revocación no debería afectar al contenido sin proteger ni al contenido protegido por otras tecnologías de acceso. Los propietarios del contenido pueden pedirle que actualice PlayReady para acceder a su contenido. Si decide no realizar la actualización, no podrá acceder al contenido que requiera la actualización.

Todas las demás marcas comerciales registradas y no registradas son propiedad de sus respectivos propietarios.

## <span id="page-7-0"></span>**Sostenibilidad**

### Eficiencia energética

Este televisor está diseñado con funciones de eficiencia energética. Para acceder a estas funciones, pulse el **Botón verde** del mando a distancia.

- Ajustes de imagen de bajo consumo: puede aplicar una combinación de ajustes de imagen de bajo consumo de energía. Mientras está viendo la televisión, pulse el **Botón verde** y seleccione **[Ahorro de energía]**. A continuación, seleccione el ajuste de imagen [Ahorro de energía].
- Apagado pantalla: si sólo desea escuchar el audio del televisor, puede apagar la pantalla del televisor. El resto de funciones seguirán funcionando con normalidad. Mientras está viendo la televisión, pulse el **Botón verde** y seleccione [Apagado pantalla].
- Sensor de luz: cuando se oscurece la luz ambiental, el sensor de luz integrado reduce el brillo de la pantalla del televisor. Para activar el sensor, pulse el Botón verde mientras está viendo la televisión y seleccione **[Sensor de luz]**.
- Bajo consumo en modo de espera: el avanzado sistema de circuitos de alimentación reduce el consumo de energía del televisor hasta un nivel sumamente bajo, sin perder funcionalidad en el modo de espera.
- Apagado automático: para ahorrar energía, ajuste el televisor para que se apague automáticamente transcurrido un periodo de inactividad. Mientras está viendo la televisión, pulse el Botón verde y seleccione [Cambio auto desact.]. Después, seleccione el periodo tras el cual se desactivará el televisor.
- Desactivar dispositivos inactivos: desactive los dispositivos conectados compatibles con EasyLink HDMI-CEC (Consumer Electronic Control) que estén inactivos. Mientras está viendo la televisión, pulse el **Botón verde** y seleccione [Dispositivos inactivos desactivados].
- Administración de energía: la administración avanzada de energía permite reducir la energía consumida por el televisor. Para ver cómo los ajustes personalizados del televisor afectan al consumo de energía relativo del televisor, pulse  $\bigstar$  y seleccione [Configuración] > [Ver demos] > [Demo de Active Control].

### **Reciclaje**

El producto ha sido diseñado y fabricado con materiales y componentes de alta calidad que pueden reciclarse y reutilizarse.

### etiqueta de consumo energético

La etiqueta de consumo energético europea informa de la clase de eficiencia energética del producto. Cuanto más ecológica sea la clase de eficiencia energética de este producto, menor será su consumo de energía.

En la etiqueta, aparece la clase de eficiencia energética, el consumo medio de energía del producto en uso y el consumo medio de energía durante un año. También puede encontrar los valores de consumo de energía del producto en el sitio Web de Philips de su país en **[www.philips.com/TV](http://www.philips.com/TV)**.

# Cuando aparece este símbolo de cubo de

basura tachado en un producto, significa que cumple la Directiva europea 2002/96/EC. Infórmese sobre el sistema local de reciclaje de productos eléctricos y electrónicos.

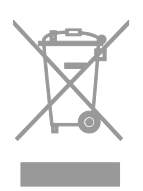

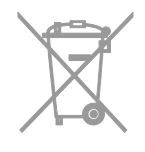

Proceda conforme a la legislación local y no se deshaga de los productos antiguos con la basura doméstica normal. La eliminación correcta del producto antiguo ayudará a evitar posibles consecuencias negativas para

El producto contiene pilas cubiertas por la Directiva europea 2006/66/EC, que no se pueden eliminar con la basura doméstica normal. Infórmese de la legislación local sobre la recogida selectiva de pilas ya que el

el medioambiente y la salud.

desecho correcto ayuda a evitar consecuencias negativas para el medio

ambiente y la salud.

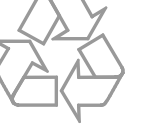

## <span id="page-9-0"></span>Ayuda y asistencia

### Uso de la ayuda

Para acceder al menú de [Ayuda] en pantalla, pulse el Botón azul.

Para salir del menú de [Ayuda], pulse f.

### Acceso al sitio Web de Philips

Si no encuentra lo que busca en la [Ayuda] en pantalla, visite el sitio Web de soporte de Philips en **[www.philips.com/support](http://www.philips.com/support).** 

En el sitio Web de soporte de Philips, puede también:

- Encontrar respuestas a las preguntas más frecuentes
- Descargar una versión en PDF de este manual del usuario para leerlo impreso
- Enviarnos una pregunta específica por correo electrónico
- Conversar en línea con el servicio de atención al cliente de Philips (sólo disponible en algunos países)

### Uso de la guía de conectividad de Philips

La guía de conectividad fácil de usar le ofrece orientación sobre cómo conectar el televisor a otros dispositivos. Visite

[http://www.connectivityguide.philips.com](http://www.connectivityguide.philips.com/).

### Búsqueda en el foro de televisión

Puede que la comunidad de usuarios de televisión de Philips ya haya respondido a su pregunta. Visite

[www.supportforum.philips.com](http://www.supportforum.philips.com/).

### Contacto con Philips

Puede ponerse en contacto con el servicio de atención al cliente de Philips de su país para obtener soporte. El número está disponible en el folleto que se incluye con este producto o en línea en [www.philips.com/support](http://www.philips.com/support).

Antes de ponerse en contacto con Philips, anote el modelo y número de serie del televisor. Encontrará esta información en la parte posterior del televisor o en su embalaje.

# Español

## <span id="page-10-0"></span>2 Uso del televisor

## <span id="page-10-1"></span>Controles del televisor

Controles de la parte posterior

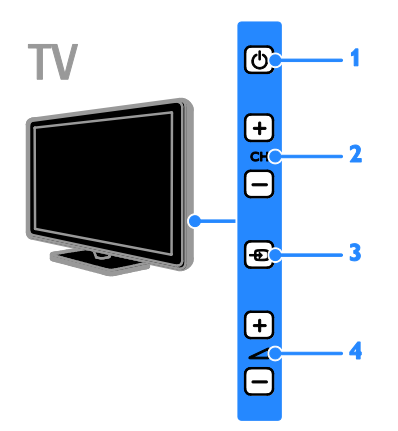

1.  $\circ$  (Modo de espera): permite encender o apagar el televisor.

2. CH +/-: permite cambiar al canal siguiente o al anterior.

3. **+D** (SOURCE): permite el acceso a un dispositivo conectado.

4.  $\blacktriangleleft$  +/- (Volumen): permite aumentar o reducir el volumen.

## Sensores e indicadores

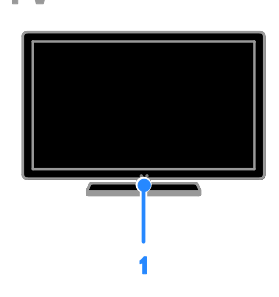

### 1. LED del indicador de modo de espera y sensor del mando a distancia

El LED del modo de espera indica cuándo el televisor se encuentra en modo de espera. Apunte con el mando a distancia al sensor. Asegúrese de que no haya obstáculos en la línea de visión entre el televisor y el mando a distancia.

### Mando a distancia

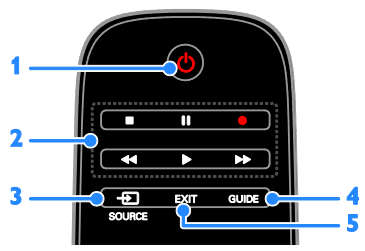

1.  $\circ$  (Modo de espera): permite encender el televisor o cambiarlo al modo de espera.

2. Botones de reproducción: controla la reproducción de archivos multimedia.

3.  $\bigoplus$  SOURCE: permite el acceso a un dispositivo conectado.

4. GUIDE: permite ver la guía de programación.

5. EXIT: permite salir de los menús o de las funciones del televisor.

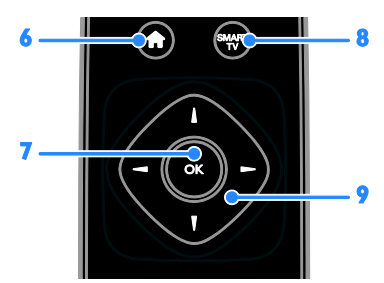

6. **A** (Casa): permite acceder al menú de inicio.

7. OK: permite confirmar una entrada o selección.

8. SMART TV: permite acceder a las funciones de Smart TV.

### 9.  $\blacktriangle \blacktriangledown \blacktriangle \blacktriangleright$  (Botones de desplazamiento):

permite desplazarse por los menús y seleccionar opciones.

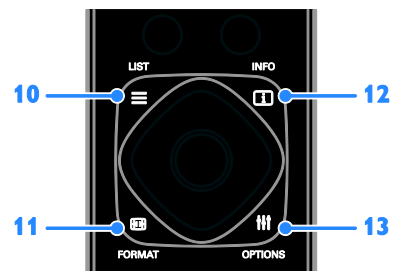

10.  $\equiv$  LIST: permite acceder a la lista de canales de televisión.

11. **ED FORMAT:** permite cambiar el formato de imagen para adaptarlo a la fuente de vídeo.

12. **Il INFO**: permite mostrar información sobre la actividad actual.

13. **III OPTIONS:** permite acceder a los menús de opciones, imagen y sonido disponibles.

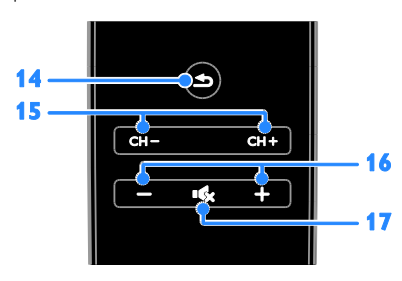

14. **b** (Posterior): permite volver a la página de menú anterior o salir de una función del televisor.

15. CH +/-: permite cambiar de canal.

16. +/- (Volumen): permite ajustar el volumen.

17. **K** (Silenciar): permite silenciar o restaurar el audio.

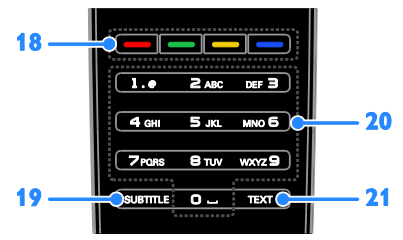

18. Botones de color: permite seleccionar tareas u opciones.

Los botones funcionan según los servicios que ofrece el proveedor de servicios.

19. SUBTITLE: permite activar o desactivar los subtítulos.

20. 0-9 (Botones numéricos): permite seleccionar canales de televisión o introducir texto.

21. TEXT: permite activar o desactivar el teletexto.

### Controles EasyLink

Si conecta el televisor a dispositivos compatibles con HDMI-CEC, como un reproductor de discos Blu-ray o un sistema de cine en casa, podrá controlarlos a la vez con un solo mando a distancia. Simplemente, active EasyLink después de la conexión.

Encontrará más información sobre Easylink en Conexión del televisor > Configuración de dispositivos Easylink > Control de dispositivos (Página [64\)](#page-63-0).

# Español

### Mando a distancia en pantalla

También puede controlar los dispositivos habilitados para HDMI-CEC que tenga conectados mediante otros botones disponibles en el mando a distancia en pantalla. Asegúrese de encender Easylink tras la conexión. Encontrará más información sobre Easylink en Conexión del televisor > Configuración de dispositivos Easylink > Control de dispositivos (Págin[a 64\)](#page-63-0).

### Para acceder al mando a distancia en pantalla

1. Mientras ve un dispositivo conectado, pulse **III OPTIONS**.

2. Seleccione [Mostrar mando a distancia] y, a continuación, pulse OK.

3. Seleccione un botón en pantalla y, a continuación, pulse OK.

### teléfono inteligente como mando a distancia

Con la aplicación para smartphones 'Philips MyRemote', puede utilizar su smartphone como mando a distancia secundario e incluso como teclado. También puede visualizar en el televisor una presentación de las imágenes almacenadas en su teléfono inteligente.

Nota: Asegúrese de que el televisor y el smartphone están conectados a la misma red local. Para obtener más información, consulte Conexión del televisor > Conexión a una red y a Internet (Página [66\)](#page-65-1).

Siga estas instrucciones para descargar la aplicación 'Philips MyRemote':

1. Visite Apple App Store o Google Play para descargar la aplicación 'Philips MyRemote' en su smartphone.

2. Siga las instrucciones que se indican en la tienda de aplicaciones.

## <span id="page-12-0"></span>Cómo ver la televisión

### Encendido o apagado del televisor

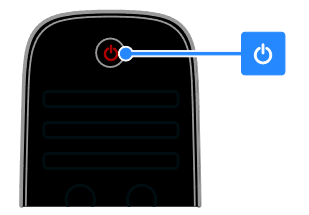

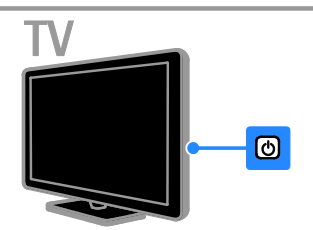

### Cómo encender el televisor

- Conecte el televisor a la toma de corriente y enciéndalo.
- Si el televisor no está encendido, el LED de espera permanece apagado. Pulse  $\Phi$  en el televisor.
- Si el LED de espera está iluminado, pulse  $\Phi$  en el mando a distancia.

Nota: Hay un momento de retardo antes de que el televisor responda.

Consejo: Si no encuentra el mando a distancia y desea encender el televisor desde el modo de espera, pulse cualquier botón en el televisor.

### Cambio del televisor al modo de espera

Pulse  $\Phi$  en el mando a distancia. El LED de espera del televisor cambia a color rojo.

#### Apagar el televisor

Pulse  $\Phi$  en el televisor. El LED de espera se apaga.

Nota: Aunque muy poca, el televisor consume energía cuando está en modo de espera o apagado. Si no se va a utilizar el televisor durante un período largo de tiempo, desconéctelo de la toma de corriente.

### Apagado automático

Puede ahorrar energía con los ajustes de eficiencia energética de este televisor, que están activados de forma predeterminada. Si no hay interacción por parte del usuario (como pulsar un botón del mando a distancia o un control del televisor) durante cuatro horas, el televisor pasará automáticamente al modo de espera.

### Para desactivar el apagado automático

1. Mientras está viendo la televisión, pulse el Botón verde del mando a distancia. 2. Seleccione **[Cambio auto desact.]** y, a continuación, pulse OK.

3. Use los Botones de desplazamiento para seleccionar y, a continuación, pulse OK.

### Ajuste del volumen del televisor

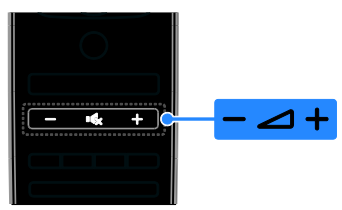

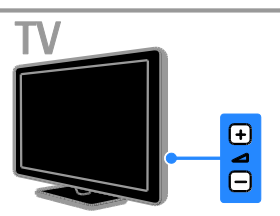

### Aumentar o reducir el volumen del televisor

- Pulse +/- en el mando a distancia.
- Pulse  $\triangle$  +/- en el televisor.

### Silenciar o restaurar el volumen del televisor

- Pulse **K** en el mando a distancia para silenciar el volumen.
- Pulse **16** de nuevo para restaurar el volumen.

#### Ajustar el volumen de los auriculares 1. Pulse  $\bigoplus$ .

2. Seleccione [Configuración] > [Ajustes de

TV] > [Sonido] > [Volumen auricular] y, a continuación, pulse OK.

3. Seleccione un nivel.

### Cambio de los canales de televisión

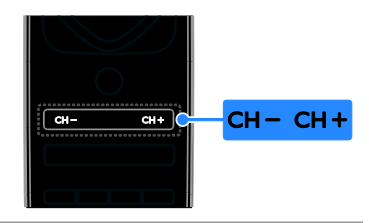

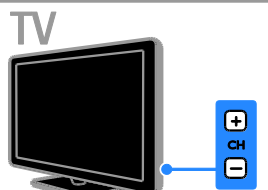

- Pulse CH +/- en el mando a distancia o en el televisor.
- Pulse los Botones numéricos del mando a distancia para introducir el número de un canal.

### Gestión de los canales favoritos

Puede ver todos los canales o sólo una lista con sus canales favoritos.

### Creación de una lista con los canales favoritos

### 1. Pulse  $\equiv$  LIST.

Se muestra la lista de canales. 2. Seleccione el canal que desee marcar como favorito y, a continuación, pulse **HI OPTIONS.** 

3. Seleccione [Añadir/eliminar favoritos] y, a continuación, pulse OK.

El canal seleccionado se señala con un asterisco.

Para quitar un canal de la lista de favoritos, seleccione [Añadir/eliminar favoritos] y, después, pulse OK.

### Visualización de la lista de canales favoritos

1. Pulse  $\equiv$  LIST y, a continuación, pulse *HI OPTIONS* 

2. Seleccione [Lista] > [Favoritos] para mostrar los canales de la lista de favoritos. 3. Pulse OK para confirmar.

### Gestión de las listas de canales

Después de instalar los canales, puede:

- Filtrar canales.
- Cambiar entre los canales de antena y por cable.
- Cambiar el nombre de los canales.
- Reordenar los canales.
- Bloquear un canal.
- Escuchar emisoras de radio digital.

### Filtrar canales

1. Mientras ve la televisión, pulse  $\equiv$  LIST.

2. Pulse **III OPTIONS** y, a continuación, seleccione [Filtro].

3. Seleccione una opción y, a continuación, pulse OK.

- [Digital+analóg.]: muestra todos los canales de la lista.
- [Canales de TV digitales]: muestra sólo los canales digitales.
- [Canales analógicos]: muestra sólo los canales analógicos.
- [Libres/codificados]: muestra todos los canales de la lista.
- [Canales codificados]: muestra sólo los canales codificados.
- [Canales gratuitos]: muestra sólo los canales gratuitos.

Nota: Las opciones de filtrado pueden variar según la emisora.

### Cambiar entre los canales de antena y por cable

Mientras ve la televisión, puede cambiar entre los canales de antena y por cable.

### 1. Mientras ve la televisión, pulse  $\biguparrow$ . 2. Seleccione [Configuración] > [Ajustes de canal] > [Instalación de canales] > [Conexión de la antena].

3. Seleccione [Antena (DVB-T)] para ver los canales de antena o [Cable (DVB-C)] para ver los canales por cable y, a continuación, pulse OK.

### Cambio de nombre de canal

Cuando selecciona un canal, aparece su nombre. Puede cambiar el nombre de este canal.

1. Mientras ve la televisión, pulse  $\equiv$  LIST. Se muestra la lista de canales.

2. Seleccione el canal cuyo nombre va a cambiar y, a continuación, seleccione **III OPTIONS.** 

### 3. Seleccione [Renomb.] y, a continuación, pulse OK.

Aparecerá el teclado en pantalla.

4. Pulse los Botones de desplazamiento para seleccionar cada carácter y, a continuación, pulse OK.

5. Cuando termine, seleccione [Terminado]

y, a continuación, pulse OK para confirmar.

### Reordenación de los canales

Después de instalar los canales, puede reordenar la lista de canales.

1. Mientras ve la televisión, pulse  $\equiv$  LIST. Se muestra la lista de canales.

2. Pulse **III OPTIONS**.

3. Seleccione [Reordenar] y, a continuación, pulse OK.

4. Seleccione el canal que desea reordenar y, a continuación, pulse OK.

5. Pulse los Botones de desplazamiento para mover el canal resaltado a otra ubicación y, a continuación, pulse OK.

6. Cuando termine, pulse **III OPTIONS**.

7. Seleccione [Salir de volver a ordenar] y, a continuación, pulse OK.

Nota: las opciones de reordenación pueden variar según la emisora.

### Bloqueo de un canal

Puede impedir el acceso no autorizado a los canales bloqueándolos.

1. Mientras ve la televisión, pulse  $\equiv$  LIST. Se muestra la lista de canales.

2. Seleccione el canal que va a bloquear y, a continuación, pulse **III OPTIONS**.

3. Seleccione [Bloquear canal] y, a continuación, pulse OK.

4. Si se le pide, introduzca el código pin. El canal se marca con un icono de un candado en la lista de canales.

Consejo: Para ver un canal bloqueado, introduzca el código pin cuando se le pida.

### Cómo escuchar emisoras de radio digital

Si hay canales de radio digital disponibles, podrá escucharlos. Se instalan automáticamente al instalar los canales de televisión.

- 1. Mientras ve la televisión, pulse  $\equiv$  LIST. Se muestra la lista de canales.
- 2. Pulse **III OPTIONS**.
- 3. Seleccione [Filtro]  $>$  [Radio]  $\gamma$ , a continuación, pulse OK.

4. Seleccione un canal de radio y, a continuación, pulse OK.

### Cómo ver dispositivos conectados

Para poder ver un dispositivo, conecte el dispositivo al televisor. Consulte Conexión del televisor > Conexión de dispositivos (Págin[a 52\)](#page-51-1).

### Selección de un dispositivo con SOURCE 1. Pulse **ED SOURCE**.

2. Seleccione un dispositivo y, a continuación, pulse OK.

### Selección de un dispositivo mediante el menú de inicio

- 1. Pulse  $\bigoplus$
- 2. Seleccione [Origen] y, a continuación,

pulse OK.

3. Seleccione el dispositivo y, a continuación, pulse OK.

<span id="page-15-0"></span>Para añadir dispositivos conectados o gestionarlos, consulte Conexión del televisor > Cómo ver dispositivos conectados > Cambio de los ajustes del dispositivo (Página [62\)](#page-61-1).

### Uso de preajustes de imagen y sonido

El televisor dispone de ajustes de imagen y sonido predefinidos. Puede aplicar estos ajustes o personalizarlos.

### Selección de los ajustes de imagen preferidos

1. Mientras ve la televisión, pulse *HI OPTIONS* 

2. Seleccione **[Imagen y sonido] > [Estilo**] imagen] y, a continuación, pulse OK. 3. Seleccione una opción y, a continuación, pulse OK:

- [Personal]: aplique sus ajustes de imagen personalizados.
- [Vivo]: ajustes intensos y dinámicos, idóneos para el uso con luz diurna.
- **[Natural]**: ajustes de imagen naturales.
- [Estándar]: ajustes predeterminados adecuados para la mayoría de los entornos y tipos de vídeo.
- [Películas]: ajustes idóneos para películas.
- [Foto]: ajustes ideales para fotos.
- [Ahorro de energía]: ajustes que ahorran el máximo de energía.

### Selección de los ajustes de sonido preferidos

1. Mientras ve la televisión, pulse

**HI OPTIONS.** 

2. Seleccione **[Imagen y sonido] > [Estilo**] sonido] y, a continuación, pulse OK.

3. Seleccione una opción y, a continuación, pulse OK:

- [Personal]: permite aplicar los ajustes de sonido personalizados.
- [Original]: ajustes adecuados para la mayoría de los entornos y tipos de audio.
- [Películas]: ajustes idóneos para películas.
- [Música]: ajustes adecuados para escuchar música.
- [Juego]: ajustes idóneos para juegos.
- [Noticias]: ajustes idóneos para voz, como las noticias.

### Cambio del formato de pantalla

Puede cambiar el formato de imagen para adaptarlo a la fuente de vídeo.

1. Pulse FORMAT.

2. Seleccione un formato de imagen y pulse OK.

Los formatos de pantalla disponibles dependen de la fuente de vídeo:

- [Rellenado automático]: ajusta la imagen para que ocupe toda la pantalla (seguirán viéndose los subtítulos). Se recomienda para una distorsión mínima de la pantalla (pero no para alta definición o PC).
- [Zoom automático]: aumenta la imagen para que ocupe toda la pantalla. Se recomienda para una distorsión mínima de la pantalla (pero no para alta definición o PC).
- [Super zoom]: elimina las franjas negras a los lados de las emisiones 4:3. No se recomienda para alta definición o PC.
- [Ampliar imagen 16:9]: aumenta el formato 4:3 a 16:9. No se recomienda para alta definición o PC.
- [Pantalla panorámica]: permite mostrar el contenido en formato panorámico sin ampliar. No se recomienda para alta definición o PC.
- [Sin escala]: proporciona el máximo detalle para PC. Sólo disponible cuando se ha seleccionado el modo PC en el menú de imagen.
- [4:3]: muestra el formato clásico 4:3.

## <span id="page-16-0"></span>Visualización de la guía de programación

### Lo que puede hacer

Puede ver programaciones de canales y resúmenes de programas para los canales de televisión digital mediante las guías de programación que ofrecen las emisoras. La disponibilidad de las guías de programación depende de las emisoras.

Puede ver las guías de programación de dos maneras:

- Desde la emisora
- Actualización desde Internet

No podrá ver la información de la guía de programación de un canal si:

- la clasificación de edad del canal es igual o superior a la establecida en el televisor.
- el canal está bloqueado.

### Desde la emisora

### Selección de la guía de programación de la emisora

Antes de usar la guía de programación, compruebe los siguientes ajustes:

1. Pulse  $\bigoplus$ .

2. Seleccione [Configuración] > [Ajustes de

TV] > [Ajustes generales] > [Guía TV].

3. Seleccione [Desde la emisora] y, a continuación, pulse OK.

### Acceso a la guía de programación de la emisora

1. Pulse  $\bigoplus$ 

2. Seleccione [Guía TV] y, a continuación, pulse OK.

3. Si visualiza la guía de programación por primera vez, siga las instrucciones que aparecen en pantalla para actualizar la guía.

### Personalización de la guía de programación de la emisora

Puede personalizar la información que aparece para:

- Recordarle cuándo empiezan los programas.
- Mostrar sólo los canales preferidos.
- Cambiar el día de visualización.
- Programar grabaciones de programas. Consulte Cómo sacar más partido al televisor > Grabación de programas de televisión > Programación de grabaciones (Página [29\)](#page-28-0).

Nota: Las opciones pueden variar según la información de programas disponible en la emisora.

### 1. En la guía de programación, pulse **HI OPTIONS.**

2. Seleccione una opción y, a continuación, pulse OK:

- [Adquirir datos EPG]: actualiza la información de la guía de programación.
- [Cambiar día]: permite seleccionar el día de visualización de la guía de programación.
- [Buscar por género]: busca programas por género.
- [Todos los recordatorios]: permite mostrar una lista de todos los recordatorios de programas.

### Actualización desde Internet

Asegúrese de que el televisor está conectado a Internet mediante una conexión de banda ancha de alta velocidad. Consulte Conexión del televisor > Conexión a una red y a Internet (Págin[a 66\)](#page-65-1).

### Selección de la guía de programación de Internet

Antes de usar la guía de programación, compruebe los siguientes ajustes:

### 1. Pulse  $\bigoplus$

2. Seleccione [Configuración] > [Ajustes de TV] > [Ajustes generales] > [Guía TV]. 3. Seleccione [Desde Internet] y, a continuación, pulse OK.

### Acceso a la guía de programación de Internet

### 1. Pulse  $\bigoplus$ .

2. Seleccione **[Guía TV]** y, a continuación, pulse OK.

Nota: Si visualiza la guía de programación por primera vez, siga las instrucciones que aparecen en pantalla para actualizar la guía.

### Personalización de la guía de programación de Internet

Puede utilizar la guía de programación para:

- Programar grabaciones de programas. Consulte Cómo sacar más partido al televisor > Grabación de programas de televisión > Programación de grabaciones (Págin[a 29\)](#page-28-1).
- Identificar canales.
- Seleccionar el día de visualización.
- Volver a cargar la información de la guía de programación y ampliar el zoom en ella.
- Ver información de seguridad.

Nota: Las opciones pueden variar según la información de programas disponible en la emisora.

### 1. En la guía de programación, pulse **III OPTIONS.**

2. Seleccione una opción y, a continuación, pulse OK:

- **[Grabar]**: permite programar una grabación.
- **[Identificar canales]**: permite actualizar manualmente la información de los canales.
- [Seleccionar día]: permite seleccionar el día que se mostrará.
- [Grabación manual]: permite establecer una grabación manual.
- [Volver a cargar página]: permite actualizar la página visualizada.
- [Ampliar]: permite cambiar el nivel de zoom de la página visualizada.
- [Información de seguridad]: permite mostrar información de seguridad sobre el programa.
- [Imagen y sonido]: el televisor dispone de ajustes de imagen y sonido predefinidos. Para aplicar estos ajustes o personalizarlos, consulte Uso del televisor > Cómo ver la televisión > Uso de preajustes de imagen y sonido (Págin[a 16\)](#page-15-0).
- [Apagado pantalla]: si sólo desea escuchar el audio del televisor, puede apagar la pantalla. El resto de funciones seguirán funcionando con normalidad.

## <span id="page-18-0"></span>Visualización en 3D

### Qué necesita

Su televisor es un aparato 3D. Antes de ver imágenes en 3D, lea la información de advertencias para la salud en Importante > Seguridad > Advertencia de salud sobre imágenes en 3D (Págin[a 4\)](#page-3-0).

Para ver imágenes en 3D en este televisor, utilice las gafas pasivas Philips Easy 3D que se incluyen con el televisor.

### Nota:

- Si necesita gafas adicionales, compre las gafas Philips Easy 3D, PTA417. Las gafas 3D de otras marcas pueden reducir o perder el efecto 3D.
- No se admiten algunos formatos 3D.

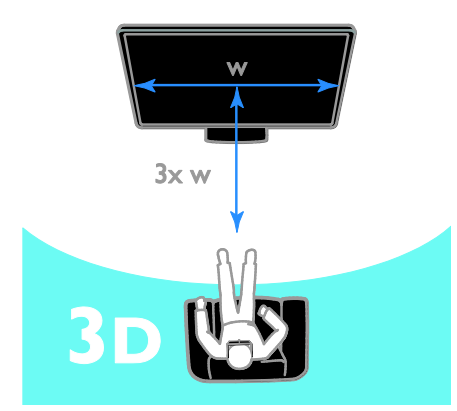

Para disfrutar de los mejores efectos 3D mientras ve programas en 3D adopte estas medidas:

 Sentarse a una distancia que sea, como mínimo, el triple del ancho (w) de la pantalla de televisor. No sentarse a más de 6 m del televisor.

### Iniciar la visualización en 3D

### Activar la visualización en 3D automáticamente

El televisor detecta que hay imágenes en 3D disponibles y le pide que se ponga las gafas 3D para verlas. Para establecer la respuesta del televisor cuando se detecte una señal 3D: 1. Pulse  $\bigstar$ 

### 2. Seleccione [Configuración] > [Ajustes de TV] > [3D] > [Cambiar a 3D].

3. Seleccione un ajuste y, a continuación, pulse OK.

- [Automático]: el televisor cambia a 3D automáticamente.
- [Sólo notificación]: el televisor muestra primero una notificación.
- [Nunca]: no se muestra notificación.

### Seleccione un origen con 3D

Para discos 3D:

1. Reproduzca el disco en un reproductor Blu-ray 3D conectado al conector HDMI del televisor.

2. Pulse  $\bigoplus$  SOURCE y seleccione después el reproductor Blu-ray 3D.

Para programas de TV en 3D:

1. Seleccione [Ver la televisión] y, a continuación, cambie a un canal de televisión que emita contenido en 3D.

### Nota:

- Para volver a cambiar a visualización 2D, pulse **III OPTIONS**. Seleccione [Imagen y sonido] > [Ajustes de 3D]  $>$  [2D].
- Si cambia de canal o pasa a un dispositivo conectado, el televisor vuelve al modo 2D.

### Seleccionar el formato de entrada 3D

El televisor detecta que hay imágenes en 3D disponibles y le pide que se ponga las gafas 3D para verlas. Si el televisor no puede detectar la señal 3D porque falta una etiqueta de señal, muestra imágenes que se solapan.

Para convertir las imágenes solapadas en 3D, cambie el formato 3D.

1. Pulse **HI OPTIONS**.

### 2. Seleccione [Imagen y sonido] > [Ajustes de 3D].

3. Seleccione un ajuste y, a continuación, pulse OK.

- [3D: Lado por lado]: seleccione esta opción si el televisor muestra imágenes que se solapan verticalmente.
- [3D: Superior/inferior]: seleccione esta opción si el televisor muestra imágenes que se solapan horizontalmente.
- [3D: Superior/inferior invertido] o [3D: Lado por lado invertido]: seleccione esta opción si el televisor muestra imágenes distorsionadas, por ejemplo que el fondo aparezca más cerca de usted.

### Conversión de 2D a 3D

Puede convertir cualquier programa 2D para verlo en 3D.

1. Pulse **III OPTIONS**.

2. Seleccione [Imagen y sonido] > [Ajustes de 3D] > [Conversión 2D a 3D].

### Para ajustar la profundidad 3D:

1. Pulse **HI OPTIONS** 

2. Seleccione [Imagen y sonido] > [Efecto 3D].

3. Seleccione una opción y, a continuación, pulse OK.

Para desactivar la conversión de 2D a 3D: 1. Pulse **HI OPTIONS**.

2. Seleccione [Imagen y sonido] > [Ajustes]  $de 3D$ ] >  $[2D]$  y, a continuación, pulse OK.

Nota: Si cambia a otra actividad, la conversión se detiene.

## <span id="page-19-0"></span>Reproducción de archivos multimedia

### Lo que puede hacer

Puede reproducir vídeos, fotos y música en el televisor desde:

- Un ordenador conectado a través de la red doméstica.
- Un dispositivo USB conectado al televisor.

### Reproducción de archivos del ordenador

### Qué necesita

- Una red doméstica con cable o inalámbrica, conectada con un router Universal Plug and Play (uPnP).
- Opcional: un cable LAN que conecte el televisor a la red doméstica.
- Un programa de servidor multimedia instalado en el ordenador.
- Los ajustes apropiados en el firewall del ordenador para que pueda ejecutarse el programa de servidor multimedia.

### Configuración de la red

1. Conecte el televisor y el ordenador a la misma red doméstica. Consulte Conexión del televisor > Conexión a una red y a Internet (Págin[a 66\)](#page-65-1).

2. Encienda el ordenador y el router.

### Nota:

Si el aparato no se restablece en modo DLNA debido a interferencias eléctricas externas, por ejemplo, una descarga electrostática, será necesaria la intervención del usuario.

### Configuración de uso compartido de multimedia

1. Instale un programa de servidor multimedia en el ordenador para compartir archivos multimedia. A continuación se incluyen algunos ejemplos de programas de servidor:

- Para PC: Windows Media Player 11 (o posterior) o TVersity
- Para Mac: Twonky

2. Active el uso compartido de multimedia en el ordenador mediante el servidor multimedia. Para obtener más información sobre cómo configurar el servidor multimedia, consulte su sitio Web.

### Reproducción de archivos

### 1. Pulse **ED SOURCE**.

2. Seleccione [Examinar red] y, a continuación, pulse OK.

3. Seleccione un archivo en el navegador de contenido y, a continuación, pulse OK para iniciar la reproducción.

4. Pulse los Botones de reproducción para controlar la reproducción.

5. Opcional: para seleccionar un servidor multimedia diferente, seleccione [Servidor multimedia].

### Consejos:

- Seleccione la barra superior para filtrar los archivos por tipo.
- Seleccione [Ordenar] para organizar los archivos por nombre de álbum, artista u otro campo.
- Para borrar la lista de servidores multimedia desconectados, pulse **III OPTIONS**, seleccione después [Eliminar servidores desconectados] y pulse OK.

### Reproducción de archivos desde un dispositivo USB

Si tiene fotos, vídeos o archivos de música en un dispositivo de almacenamiento USB, puede reproducir los archivos en el televisor.

### Precaución:

- TP Vision no será responsable si el dispositivo de almacenamiento USB no es compatible ni aceptará responsabilidad alguna por los daños o la pérdida de datos del dispositivo.
- No sobrecargue el puerto USB. Si conecta un dispositivo de almacenamiento USB que consume más de 500 mA de energía, asegúrese de que esté conectado a su propia fuente de alimentación externa.

### Exploración del dispositivo USB

1. Conecte el dispositivo USB al conector USB del televisor.

2. Pulse  $\bigoplus$  SOURCE, seleccione [USB] y, a continuación, pulse OK.

3. Seleccione un archivo en el navegador de contenido y, a continuación, pulse OK para iniciar la reproducción.

4. Pulse los Botones de reproducción para controlar la reproducción.

5. Opcional: para seleccionar un dispositivo USB diferente, seleccione [Disposit. USB] en la parte inferior de la pantalla del televisor.

### Conseios:

- Seleccione la barra superior para filtrar los archivos por tipo.
- Seleccione [Ordenar] para organizar los archivos por nombre, fecha u otro campo.

### Opciones de reproducción

### Cómo ver un vídeo

1. Seleccione **El** en la barra superior. 2. Seleccione un vídeo y, a continuación, pulse OK.

3. Opcional: para reproducir todos los vídeos de una carpeta, seleccione un vídeo y, a continuación, seleccione [Reproducir todo].

- Para saltar al vídeo siguiente o anterior, pulse CH+ o CH -.
- Para hacer una pausa en el vídeo, pulse OK.

Pulse OK de nuevo para reanudar la reproducción.

- Para salta hacia delante o hacia atrás 10 segundos, pulse  $\triangleright$  o  $\triangleleft$
- Para buscar hacia delante o hacia atrás, pulse o . Pulse el botón repetidamente para alternar entre distintas velocidades.
- Para detener el vídeo, pulse  $\blacksquare$ .

### Opciones de vídeo

Mientras se reproduce el vídeo, pulse **III OPTIONS** y, a continuación, pulse OK para seleccionar una opción:

- [Subtítulos]: permite seleccionar los ajustes de subtítulos disponibles.
- [Idioma subtítulos]: permite seleccionar el idioma de los subtítulos si está disponible.
- [Juego de caracteres]: permite seleccionar el conjunto de caracteres correcto para los subtítulos.
- [Idioma de audio]: selecciona un idioma de audio.
- [Repetir]: seleccione [Repetir] para reproducir el archivo de vídeo repetidamente o [Reprod. una vez] para reproducirlo una sola vez.
- [Servidor multimedia]: si reproduce contenido desde un servidor multimedia, puede seleccionar otro servidor multimedia.
- [Orden aleatorio encendido] / [Orden aleatorio apagado]: permite activar o desactivar la reproducción aleatoria de archivos de vídeo.

 [DivX® VOD]: permite mostrar los códigos de registro y cancelación de registro de DivX para este televisor.

### Nota:

Para ver información sobre un vídeo (por ejemplo, posición reproducida, duración, título o fecha), seleccione el vídeo y, después, pulse  $\Box$  INFO.

Para ocultar la información, pulse **II INFO** de nuevo.

### Cómo escuchar música

- 1. Seleccione  $\sqrt{\phantom{a}}$  en la barra superior.
- 2. Seleccione una pista y pulse OK.

3. Opcional: para reproducir todas las pistas de una carpeta, seleccione una pista y, a continuación, seleccione [Reproducir todo].

- Para saltar a la pista siguiente o anterior, pulse CH+ o CH-.
- Para hacer una pausa en la pista, pulse OK.

Pulse OK de nuevo para reanudar la reproducción.

- Para salta hacia delante o hacia atrás 10 segundos, pulse  $\blacktriangleright$  o  $\blacktriangleleft$ .
- Para buscar hacia delante o hacia atrás, pulse  $\blacktriangleright$  o  $\blacktriangleleft$  Pulse repetidamente para alternar entre distintas velocidades.
- Para detener la música, pulse .

### Opciones de música

Mientras se reproduce la música, pulse **III** OPTIONS y, a continuación, pulse OK para seleccionar una opción:

- [Repetir]: Seleccione [Repetir] para reproducir una pista o un álbum varias veces, o seleccione [Reprod. una vez] para reproducir una pista una vez.
- [Servidor multimedia]: si reproduce contenido desde un servidor multimedia, puede seleccionar otro servidor multimedia.
- [Orden aleatorio encendido] / [Orden aleatorio apagado]: activa o desactiva la reproducción aleatoria de las pistas.

### Nota:

Para ver información de una canción (por ejemplo, el título, el intérprete o la duración), seleccione la canción y pulse  $\Box$  INFO. Para ocultar la información, pulse **II INFO** de nuevo.

# Español

### Visualización de fotos

- 1. Seleccione  $\overline{\bullet}$  en la barra superior.
- 2. Seleccione una miniatura y pulse OK.

### Cómo iniciar una secuencia de diapositivas

Si hay varias fotos en una carpeta, seleccione una de ellas y, a continuación, seleccione [Diapositivas].

- Para saltar a la foto siguiente o anterior, pulse CH+ o CH -.
- Para detener la secuencia de diapositivas o cerrar la foto, pulse  $\equiv$  LIST  $\circ$   $\blacksquare$

### Opciones de secuencia de diapositivas

Mientras se reproduce la secuencia de diapositivas, pulse **III OPTIONS** y, a continuación, pulse OK para seleccionar una opción:

- [Orden aleatorio apagado] / [Orden aleatorio encendidol: activa o desactiva la visualización aleatoria de imágenes en la secuencia de diapositivas.
- [Repetir]: seleccione [Repetir] para ver una secuencia de diapositivas repetidamente o [Reprod. una vez] para verla una sola vez.
- [Hora de diapositivas]: permite seleccionar el tiempo que se muestra cada fotografía en la secuencia de diapositivas.
- [Transiciones de diapositiva]: permite seleccionar la transición de una fotografía a la siguiente.
- [Servidor multimedia]: si reproduce contenido desde un servidor multimedia, puede seleccionar otro servidor multimedia.

### Reproducción de vídeo a petición DivX® VOD (Video On Demand)

Este televisor es DivX Certified(R) y reproduce vídeos a petición DivX de alta calidad.

Para reproducir vídeos DivX VOD de un videoclub o desde el ordenador, primero debe activar DivX VOD en el televisor. La activación de DivX VOD en el televisor es gratuita.

### Registrar el televisor

Si el televisor todavía no está activado cuando se inicie la reproducción de un vídeo DivX de alquiler, el televisor muestra el código de registro de DivX para activar el televisor.

Para procesar el registro, siga estos pasos.

1. Cuando en el televisor aparezca el código de registro de 8 o 10 dígitos, anótelo y vaya a [http://vod.divx.com](http://vod.divx.com/).

2. Descargue el software del reproductor de DivX en el ordenador e instálelo.

3. Inicie el software del reproductor de DivX y cree una Cuenta DivX: haga clic en VOD

> Crear una cuenta DivX.

4. En el reproductor de DivX, registre el televisor con el código de registro del televisor: haga clic en VOD > Registrar un dispositivo DivX Certified.

5. Cuando se le pida, descargue y guarde el vídeo de registro en una memoria flash USB o en el servidor multimedia conectado.

6. Vaya al televisor y reproduzca el vídeo de registro en él. Así se completa el registro y se activa DivX en el televisor.

Consulte el sitio web de DivX para obtener ayuda detallada.

### Para anular el registro del televisor:

1. Pulse  $\bigoplus$  SOURCE.

2. Seleccione [Examinar USB] y, a continuación, pulse OK.

3. Pulse **III OPTIONS**, seleccione [DivX® VOD] y, a continuación, pulse OK.

4. Siga las instrucciones que aparecen en pantalla.

## <span id="page-23-0"></span>Smart TV

### Lo que puede hacer

Con las aplicaciones de Internet, que son sitios Web de Internet especialmente adaptados para el televisor, podrá disfrutar de las siguientes y otras funciones:

- Leer los titulares de un periódico
- Ver y alquilar vídeos
- Consultar las previsiones meteorológicas
- Ponerse al día con los programas de televisión que no ha podido ver

Encontrará más información acerca de los servicios de Smart TV en el sitio Web que aloja el foro de Smart TV,

### [www.supportforum.philips.com](http://www.supportforum.philips.com/).

#### Nota:

- Los servicios y las aplicaciones de Smart TV varían de un país a otro.
- La disponibilidad de aplicaciones de recuperación de televisión y sus programas de televisión dependen de la configuración del país definida en el televisor. Para averiguar qué programas de televisión hay disponibles, acceda a la guía de programación de la aplicación.
- Smart TV muestra una página cada vez en pantalla completa.
- Es posible que ciertos sitios Web no aparezcan completos. Es posible que las funciones que requieren complementos no estén disponibles.
- TP Vision Netherlands B.V. no asume ninguna responsabilidad con respecto a los contenidos ofrecidos por los proveedores de servicio de contenidos, ni respecto a la calidad de los mismos.

### Qué necesita

1. En la red doméstica, conecte el televisor a Internet.

2. En el televisor, configure Smart TV.

3. Opcional: en el PC, regístrese en Philips disfrutar de ventajas exclusivas y recibir actualizaciones de información del producto. Puede registrarse en cualquier momento.

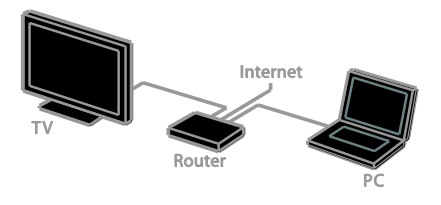

### Conectar el televisor a Internet

1. En la red doméstica, conecte un router con conexión de alta velocidad a Internet.

2. Encienda el router.

3. Instale la red. Consulte Conexión del televisor > Conexión a una red y a Internet (Página [66\)](#page-65-1).

### Iniciar Smart TV

1. Pulse SMART TV.

Aparecen los términos y las condiciones de uso.

2. Siga las instrucciones de la pantalla para completar el registro.

Nota: La primera vez que inicie Smart TV, se le preguntará si desea activar el control paterno para bloquear las aplicaciones para adultos. Aunque bloquee una aplicación para adultos, los anuncios y las páginas Web que no estén adaptadas para Smart TV seguirán siendo accesibles.

### Acceso a las aplicaciones de Smart TV

Puede acceder a las aplicaciones mediante la página de inicio de Smart TV. Los iconos de esta página representan las aplicaciones instaladas en el televisor.

Para acceder a un aplicación, selecciónela y pulse OK para confirmar.

### Añadir aplicaciones

1. Seleccione [Galería App] y, a continuación, pulse OK.

2. Seleccione una aplicación y, a continuación, pulse OK para añadirla a la pantalla de inicio.

3. Siga las instrucciones que aparecen en pantalla para añadir la aplicación.

### Consejos:

- Puede buscar aplicaciones disponibles en otros países.
- Para volver a la página de inicio de Smart TV, pulse  $\equiv$  LIST.

Nota: Los servicios de Smart TV se actualizan automáticamente. Para ver las actualizaciones más recientes, en [Galería App], seleccione [Todos] y, después, cambie a [Nuevo].

### Acceder a sitios Web

1. Seleccione una aplicación de Internet y, a continuación, pulse OK.

2. Seleccione el campo de dirección Web y, a continuación, pulse OK.

Se mostrará un teclado en la pantalla.

3. Para cada carácter de la dirección Web, seleccione el carácter y pulse OK.

Consejo: también puede utilizar los Botones numéricos del mando a distancia del televisor para especificar una dirección Web.

### Zoom page (Ampliar página)

Para ampliar o reducir el zoom en una página de Internet, realice las siguientes acciones:

1. Pulse **III OPTIONS** y, a continuación, seleccione [Ampliar].

2. Utilice la barra deslizante para ajustar la ampliación.

3. Utilice los Botones de desplazamiento para recorrer los elementos resaltados y desplazarse por la página de Internet.

### Desplazarse por las páginas

Pulse los **Botones de desplazamiento A** y

▼ para desplazarse hacia arriba y hacia abajo por la página Web.

Reload page (Volver a cargar página) Si una página no se carga correctamente, pulse **III OPTIONS** y, a continuación,

seleccione [Volver a cargar página].

### Ver información de seguridad

Para ver información de seguridad de una página, pulse **III OPTIONS** y, a continuación, seleccione [Información de seguridad].

### Opciones de Smart TV

### Borrar la memoria de Smart TV

Puede borrar por completo la memoria de Smart TV, incluidos los favoritos, el código de control paterno, las contraseñas, las cookies y el historial.

Advertencia: esta opción restablece completamente la memoria de Smart TV. También elimina los ajustes de otras aplicaciones interactivas, como DTVi (Televisión digital interactiva).

1. Pulse  $\bigoplus$ .

2. Seleccione [Configuración] > [Ajustes de red].

3. Seleccione [Borrar memoria de Internet] y, a continuación, pulse OK.

### Alquiler de vídeos en línea

### Qué necesita

Asegúrese de que el televisor está conectado a Internet mediante una conexión de banda ancha de alta velocidad. Consulte Conexión del televisor > Conexión a una red y a Internet (Págin[a 66\)](#page-65-1).

### Acceder a un videoclub

1. Pulse SMART TV.

2. Acceda a la *[Galería App]* para buscar aplicaciones de videoclub disponibles en su país.

3. Seleccione una tienda y, a continuación pulse OK para confirmar.

El icono del videoclub se añadirá a la página de inicio.

4. Para acceder a una tienda, seleccione su icono y pulse OK.

### Alquiler de vídeo

Siga las instrucciones en pantalla para alquilar y ver el vídeo.

1. Abra una aplicación de videoclub. Es posible que tenga que registrarse o iniciar sesión.

- 2. Seleccione un vídeo.
- 3. Realice el pago en línea.
- <span id="page-25-0"></span>4. Empiece a ver el vídeo.

## Televisión interactiva

### Lo que puede hacer

Con la televisión interactiva, podrá ver páginas de información o entretenimiento adicionales proporcionadas por las emisoras de televisión digital. Podrá experimentar una interactividad real respondiendo directamente al contenido digital.

Nota: esta función no permite descargar archivos en su televisor.

Las emisoras utilizan diversos sistemas de televisión interactiva, por ejemplo:

- HbbTV (Hybrid Broadcast Broadband TV)
- iTV (Interactive TV MHEG)
- MHP (Multimedia Home Platform)
- DTVi (Digital TV interactive)

Visite el sitio Web de la emisora para obtener más información y conocer el sistema interactivo que está disponible en su país.

A continuación se incluyen algunos ejemplos de actividades interactivas que puede disfrutar:

- Ver información sobre programas de televisión
- Participar en concursos
- Jugar a los juegos
- Comprar en línea
- Pagar por un programa a petición (VOD)
- Votar
- Conversar

### Qué necesita

Para disfrutar de este servicio, necesita:

- Canales digitales con servicios interactivos
- Una red doméstica con cable o inalámbrica, conectada con un router Universal Plug and Play (uPnP).

Para la conexión de red, consulte Conexión del televisor > Conexión a una red y a Internet (Págin[a 66\)](#page-65-1).

### Acceso a la televisión interactiva

Puede identificar los canales que ofrecen servicios interactivos mediante un mensaje que le invita a pulsar el **Botón rojo** o **OK** para acceder a un programa interactivo.

1. Cambie a un canal digital con servicios interactivos.

Mientras se carga la aplicación, se muestra un símbolo que parpadea. Una vez cargada la aplicación, se muestra un icono.

2. Pulse el **Botón rojo** o **OK** para iniciar la aplicación interactiva.

3. Siga las instrucciones en pantalla y utilice el mando a distancia para desplazarse por las páginas interactivas.

## <span id="page-26-0"></span>3 Cómo sacar más partido al televisor

## <span id="page-26-1"></span>Detener la televisión

### Lo que puede hacer

Mientras ve un canal digital, puede detener un programa para responder a una llamada telefónica o tomarse un descanso. La emisión se almacena en un disco duro USB conectado al televisor. Puede reanudar la reproducción del programa en cualquier momento.

#### Nota:

 Puede detener un programa durante un máximo de 90 minutos.

### Qué necesita

- Sintonice el televisor para que reciba canales digitales. Consulte Cambio de los ajustes del televisor > Canales > Instalación automática (Página [41\)](#page-40-1).
- Conecte un disco duro compatible con USB 2.0 con una capacidad mínima de 4 GB y una velocidad de transferencia mínima de 30 megabits por segundo. Para unos resultados óptimos, utilice una unidad de disco duro con 32 GB de espacio en disco.

### Instalación del disco duro USB

Para detener el televisor, deberá conectar un disco duro USB al televisor y darle formato.

Si el televisor no reconoce el disco duro USB, use un PC para darle formato NTFS o FAT32, y vuelva a intentarlo.

### Precaución:

 TP Vision no será responsable si el disco duro USB no es compatible ni aceptará responsabilidad alguna por los daños o la pérdida de datos del dispositivo.

- Al dar formato se eliminarán todos los datos del disco duro USB conectado.
- La unidad de disco duro USB se ha formateado exclusivamente para este televisor. Déjela conectada siempre al televisor. No se puede acceder al contenido del disco duro USB desde otro televisor o PC.
- No sobrecargue el puerto USB. Si conecta un disco duro USB que consume más de 500 mA de energía, asegúrese de que esté conectado a su propia fuente de alimentación externa.

### Nota:

- Asegúrese de que el televisor y el disco duro USB están apagados.
- Mientras da formato al disco duro USB, no conecte otros dispositivos USB al televisor.

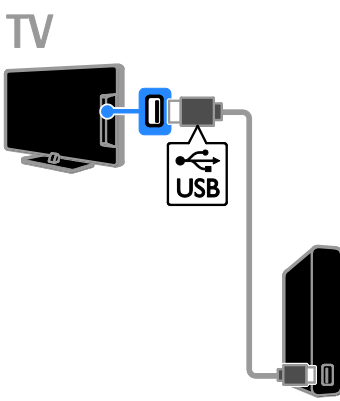

1. Conecte el disco duro USB directamente al televisor o, si tiene intención de conectar otros dispositivos USB más adelante, conecte el disco duro USB a través de un hub USB.

2. Encienda el televisor y el disco duro USB, si este dispone de una fuente de alimentación externa.

3. Cambie a un canal de televisión digital. 4. Pulse II para comenzar el formato del disco duro USB.

5. Para finalizar el proceso de formato, siga las instrucciones que aparecen en pantalla. Advertencia: El proceso de formateado puede durar algún tiempo. No apague el televisor ni desconecte el disco duro USB hasta que haya finalizado el proceso.

### Detención de una emisión de televisión en directo

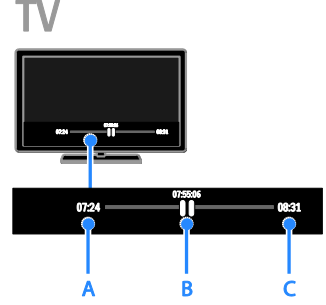

1. En un canal digital, pulse II para detener un programa de televisión.

2. Pulse ▶ para continuar con la visualización.

La barra de estado muestra los siguientes indicadores de tiempo:

A. Cuando el programa se ha detenido por primera vez.

B. Donde se está reproduciendo el programa detenido en ese momento. C. Donde se está emitiendo el programa en

directo en ese momento.

- Para ver la emisión almacenada, pulse o para buscar hacia atrás o hacia delante.
- Para cambiar la velocidad de reproducción, pulse o varias veces.
- Para ver la emisión de televisión en directo, pulse  $\blacksquare$ .

Nota: Si hay una grabación en curso, no se puede poner en pausa la emisión de televisión.

### La emisión almacenada en el disco duro USB se eliminará si se realiza una de estas acciones:

- Desconectar el disco duro USB.
- Comenzar a grabar un programa de televisión.
- Acceder a Smart TV.
- Poner el televisor en modo de espera.
- Cambiar a otro canal.
- Cambiar el origen de la visualización de un dispositivo conectado como, por ejemplo, un reproductor de disco Blu-ray o un receptor digital.

## <span id="page-27-0"></span>Grabación de programas de televisión

### Lo que puede hacer

Si el televisor puede recibir guías de programación, puede grabar programas de televisión en una unidad de disco duro USB. Se pueden grabar programas de televisión que se estén emitiendo o que se vayan a emitir en el futuro.

### Nota:

- La grabación sólo es posible en países con guías de programación.
- En los países nórdicos, el televisor ofrece un soporte limitado para subtítulos mientras se graban programas de televisión.

### Qué necesita

- Ajuste el televisor para recibir canales de televisión digital, por ejemplo emisiones DVB. Consulte Cambio de los ajustes del televisor > Canales > Instalación automática (Págin[a 41\)](#page-40-1).
- Conecte un disco duro compatible con USB 2.0 con una capacidad mínima de 32 GB y una velocidad de transferencia mínima de 30 megabits por segundo. Para unos resultados óptimos, utilice una unidad de disco duro con 250 GB de espacio. Puede utilizar el mismo disco duro USB para grabar y pausar programas de TV.

### Instalación del disco duro USB

Para grabar programas de televisión, debe conectar un disco duro USB al televisor y formatearlo.

Si el televisor no reconoce el disco duro USB, use un PC para darle formato NTFS o FAT32, y vuelva a intentarlo.

### Precaución:

 TP Vision no será responsable si el disco duro USB no es compatible ni aceptará responsabilidad alguna por los daños o la pérdida de datos del dispositivo.

- Al dar formato se eliminarán todos los datos del disco duro USB conectado.
- La unidad de disco duro USB se ha formateado exclusivamente para este televisor. Déjela conectada siempre al televisor. No se puede acceder al contenido del disco duro USB desde otro televisor o PC.
- No sobrecargue el puerto USB. Si conecta un disco duro USB que consume más de 500 mA de energía, asegúrese de que esté conectado a su propia fuente de alimentación externa.

### Nota:

- Asegúrese de que el televisor y el disco duro USB están apagados.
- Mientras da formato al disco duro USB, no conecte otros dispositivos USB al televisor.

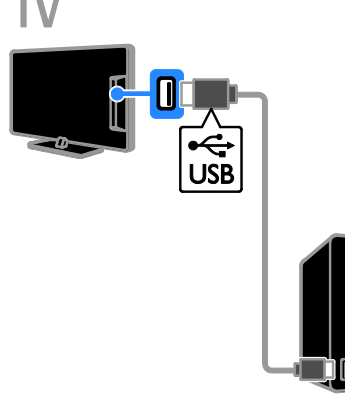

1. Conecte el disco duro USB directamente al televisor o, si tiene intención de conectar otros dispositivos USB más adelante, conecte el disco duro USB a través de un hub USB.

2. Encienda el televisor y el disco duro USB, si este dispone de una fuente de alimentación externa.

- 3. Cambie a un canal de televisión digital.
- 4. Pulse II para comenzar el formato del disco duro USB.

5. Para finalizar el proceso de formato, siga las instrucciones que aparecen en pantalla. Advertencia: El proceso de formateado puede durar algún tiempo. No apague el televisor ni desconecte el disco duro USB hasta que haya finalizado el proceso.

### Inicio de la grabación

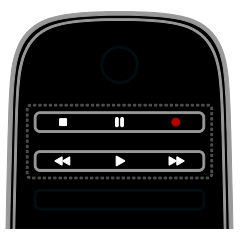

### Grabación en un solo paso

Puede grabar el programa que está viendo con un solo botón.

1. Mientras ve la televisión, pulse .

La grabación comienza inmediatamente. Se muestra una ventana emergente para indicar la hora de finalización del programa.

2. Opcional: utilice los Botones de

desplazamiento para marcar el final de la grabación.

3. Seleccione [Confirmar] y, a continuación, pulse OK.

4. Para detener la grabación, pulse .

### Nota:

- Durante la grabación, no se puede cambiar de canal ni poner en pausa una emisión de televisión.
- Si no hay disponible información de la guía de televisión, se establece un tiempo predeterminado de 30 minutos para la grabación. Si es necesario, se puede cambiar este valor.

### <span id="page-28-0"></span>Programación de grabaciones

### <span id="page-28-1"></span>Visualización de la información del programa

En función del estado de un programa, puede empezar a verlo o programar la grabación del mismo.

- 1. Pulse  $\bigoplus$
- 2. Seleccione [Guía TV].

3. Seleccione un canal y un programa, y pulse OK.

Aparece la información del programa.

Nota: Si programa grabaciones mientras está ausente, asegúrese de que deja el televisor en modo de espera y la unidad de disco duro USB encendida.

### Programar la grabación de un programa de televisión

Puede programar la grabación de un programa que vaya a emitirse hoy o dentro de los ocho próximos días. También puede programar una grabación con temporizador que no esté vinculada a un programa, en el caso de que no haya información disponible de la guía de programación.

### 1. Pulse  $\bigoplus$  y seleccione después [Guía TV].

2. Seleccione el canal y el programa que desee grabar.

3. Opcional: para grabar un programa que se emita otro día: pulse **III OPTIONS**,

seleccione [Cambiar día] y, a continuación, seleccione otro día.

### 4. Seleccione [Grabar].

Aparecerá una ventana emergente.

5. Seleccione y cambie los detalles de la grabación con los **Botones numéricos** y los Botones de desplazamiento.

6. Seleccione [Confirmar] y, a continuación, pulse OK.

### Cambio de una grabación programada

1. Pulse  $\bigoplus$ 

2. Seleccione [Grabaciones] y, a continuación, pulse OK.

Aparecerá una lista de grabaciones programadas.

3. Seleccione la grabación y, a continuación, seleccione [Aj. h.].

4. Cambie la hora de grabación según sea necesario y seleccione [Confirmar].

### Cancelación de una grabación programada

1. Pulse  $\bigoplus$ .

2. Seleccione [Grabaciones] y, a continuación, pulse OK. Aparecerá una lista de grabaciones.

3. Seleccione la grabación y, a continuación, seleccione [Quitar].

La grabación programada se cancelará.

### Visualización de grabaciones

1. Pulse  $\bigoplus$ .

2. Seleccione [Grabaciones] y, a continuación, pulse OK.

Aparecerá una lista de grabaciones.

3. Seleccione una grabación en la lista y, a continuación, pulse OK. La grabación comienza a reproducirse.

### Ordenación de grabaciones

1. Pulse  $\bigoplus$ .

2. Seleccione [Grabaciones] y, a continuación, pulse OK. Aparecerá una lista de grabaciones.

3. Pulse **HI OPTIONS**.

4. Seleccione una opción para ordenar por nombre, fecha, fecha de caducidad o tipo, y, a continuación, pulse OK.

### Nota:

- Si una emisora limita el número de días en que se puede ver una grabación después de la emisión del programa, en la lista de grabaciones se muestra el número de días hasta que caduque la grabación.
- Si una grabación ha caducado o si una emisora restringe la reproducción, la grabación no se podrá reproducir.
- Si la emisora de televisión impide una grabación programada o la grabación no se produce según lo programado, se marca como [Error] en la lista de grabaciones.

### Eliminación de grabaciones

Puede ver una lista de todas las grabaciones y el espacio restante en el disco duro USB. Para liberar espacio en el disco, elimine grabaciones.

1. Pulse  $\bigoplus$ .

2. Seleccione [Grabaciones] y, a continuación, pulse OK. Aparecerá una lista de grabaciones. 3. Seleccione la grabación y, a continuación, seleccione [Quitar].

## <span id="page-30-0"></span>Uso de Skype™

### Lo que puede hacer

- Hable gratis con cualquier persona a través de Skype, en cualquier lugar del mundo.
- Realice llamadas a bajo coste a teléfonos fijos y móviles. Es necesaria una suscripción a Skype. Visite [www.skype.com](http://www.skype.com/).
- Participe en llamadas de conferencia.
- Envíe y reciba correo de voz.
- Desvíe llamadas.
- Gestione su estado en línea, mensaje personal e información de perfil.

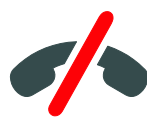

### Nota:

- Skype no permite realizar llamadas de emergencia. Skype no es un sustituto del servicio telefónico y no se puede utilizar para realizar llamadas de emergencia.
- Este televisor incorpora Skype preinstalado y listo para usar. No es necesario instalar ni descargar ningún archivo para utilizar Skype. Simplemente, conecte una videocámara de televisión Philips para utilizar Skype.

### Qué necesita

- Una videocámara de televisión Philips, PTA317/00 (se vende por separado), con micrófono integrado. Consulte Conexión del televisor > Cómo conectar más dispositivos > Cámara para videollamadas (Págin[a 60\)](#page-59-0).
- Una conexión a Internet.
- Una red doméstica con o sin cables. Para la conexión de red, consulte Conexión del televisor > Conexión a una red y a Internet (Págin[a 66\)](#page-65-1).
- Una cuenta de Skype. Puede crear una cuenta de Skype en el televisor o desde el ordenador.

Consejo: Si ha conectado un teclado USB al televisor, puede introducir texto desde el teclado. Para las conexiones de teclado, consulte Conexión del televisor > Cómo conectar más dispositivos > Teclado y ratón (Página [60\)](#page-59-1).

### Inicio de Skype

### Inicio de sesión en la cuenta

1. Pulse  $\bigoplus$  y, a continuación, seleccione [Skype].

2. Escriba su [Nombre de usuario] y [Contraseña]. Para introducir texto, seleccione cada campo y pulse OK para acceder al teclado en pantalla. 3. Seleccione *[Iniciar sesión]* y, a

continuación, pulse OK. Aparece el menú de Skype.

Consejo: Si ha olvidado la contraseña, inicie Skype en el ordenador. Visite [www.skype.com](http://www.skype.com/) para recuperar la contraseña.

### Creación de una cuenta

Si no dispone de un nombre y contraseña de Skype, puede crear una cuenta desde el televisor.

1. Seleccione [¿No tienes nombre de usuario de Skype?] y, a continuación, pulse OK.

2. Lea el contrato de licencia para el usuario final de Skype, las Condiciones de servicio y la Declaración de privacidad. Cuando termine, seleccione [Aceptar] y pulse OK.

3. Cuando se le pida, añada información sobre su nombre, nombre de Skype, contraseña y dirección de correo electrónico. 4. Cuando termine, seleccione [Crear una cuenta] y pulse OK.

Se acepta la nueva cuenta y se inicia sesión. Si se le pide, siga las instrucciones en pantalla para realizar cambios en las entradas.

### Cierre de la sesión de Skype

En el menú Skype, seleccione [Cerrar sesión] y, a continuación, pulse OK.

### Gestión de contactos

Puede añadir y ver contactos que estén en línea o desconectados. También puede bloquear o desbloquear un contacto seleccionado.

### Adición de un contacto

1. En el menú Skype, seleccione [Contactos] y, a continuación, pulse OK.

2. Pulse III OPTIONS y seleccione [Añadir Contacto Skype] o [Añadir Contacto SkypeOut].

3. Pulse OK para mostrar el teclado en pantalla.

4. Para introducir los datos, siga las instrucciones que aparecen en pantalla. Aparecerá una lista de perfiles.

5. Seleccione un contacto y pulse OK. Se envía una solicitud de invitación al contacto. El nombre del contacto aparece desconectado hasta que el contacto acepte la solicitud.

### Aceptación de una solicitud de contacto

Otros usuarios de Skype pueden invitarle a formar parte de su lista de contactos. Recibirá una notificación de su solicitud, que podrá aceptar o rechazar.

### Cambio del nombre de un contacto

1. En el menú Skype, seleccione [Contactos]

y, a continuación, pulse OK.

2. Seleccione un contacto y pulse

### **HI OPTIONS.**

3. Seleccione [Renomb.] y, a continuación, pulse OK.

4. Para editar la información, siga las instrucciones que aparecen en pantalla.

### Bloqueo de un contacto

1. En el menú Skype, seleccione [Contactos]

y, a continuación, pulse OK.

2. Seleccione el contacto y pulse

### **III OPTIONS.**

3. Seleccione [Bloq.] y, a continuación, pulse OK. Cuando se le pida, seleccione [Sí] y pulse OK.

### Desbloqueo de un contacto

1. En el menú Skype, seleccione [Ajustes] > [Contactos bloqueados].

2. Seleccione el contacto bloqueado y pulse OK.

3. Siga las instrucciones que aparecen en pantalla para desbloquear el contacto.

### Información de los contactos

Para ver los detalles de un contacto, seleccione el contacto. Los detalles se muestran a la derecha de la pantalla del televisor.

#### Historial de contactos

Para ver las llamadas que ha realizado con un contacto, seleccione [Registro].

Para abrir conversaciones anteriores, seleccione una conversación y pulse OK.

Nota: Si se inicia sesión con otra cuenta de Skype en este televisor, el historial de la cuenta anterior se borra.

### Estado de conexión en línea

Para ver si un contacto está en línea, compruebe el icono de estado en línea situado junto al contacto. El estado en línea también se muestra en la página de contactos.

Para cambiar el estado en línea: 1. En el menú Skype, seleccione su nombre de Skype y pulse OK.

2. Seleccione [Estado de conexión] y, a continuación, pulse OK.

3. Seleccione un estado y pulse OK.

### Realización de llamadas de voz y vídeo

### Realización de una llamada de voz

Puede realizar una llamada de Skype sin vídeo.

Nota: Asegúrese de tener también una videocámara conectada para las llamadas de voz.

- 1. En el menú Skype, seleccione [Contactos]
- y, a continuación, pulse OK.
- 2. Seleccione el contacto y pulse OK.

3. Seleccione [Llamar] y, a continuación, pulse OK.

### Opciones de llamada de voz

Durante una llamada, pulse **III OPTIONS** para acceder a estas opciones:

- [Silenciar]: permite silenciar el micrófono.
- [Retener]: permite poner la llamada en espera.
- [Finalizar llamada]: permite finalizar la llamada.
- [Teclado de marcado]: permite acceder al teclado de marcación.
- [Iniciar mi Video]: permite iniciar la videocámara.

### Realización de una videollamada

Con las videollamadas, puede hablar cara a cara con vídeo en directo desde el televisor gratuitamente.

- 1. En el menú Skype, seleccione **[Contactos]**
- y, a continuación, pulse OK.
- 2. Seleccione el contacto y pulse OK.
- 3. Seleccione [Vídeollamada]y, a continuación, pulse OK.

### Vista de pantalla completa

Si su contacto tiene una cámara conectada y acepta la llamada, podrá ver a la persona en el televisor a pantalla completa. Para comprobar qué puede ver su contacto, mire la pequeña pantalla que aparece en el televisor.

- 1. Durante la llamada, pulse **III OPTIONS**.
- 2. Seleccione [Vista completa] y, a continuación, pulse OK.

### Zoom y panorámica del vídeo

1. En [Vista completa], seleccione

[Ampliar]+/- para acercar o alejar la imagen. Aparece un icono de zoom y panorámica encima de la pantalla de video.

2. Utilice los Botones de desplazamiento del mando a distancia para aplicar un efecto de panorámica o inclinar la cámara.

### Opciones de videollamada

Durante una videollamada, pulse **III OPTIONS** para acceder a estas opciones:

- [Vista completa]: permite ver a su contacto en vista de pantalla completa.
- [Teclado de marcado]: permite acceder al teclado de marcado.
- **[Retener]**: permite poner la llamada en espera. Se detendrá la vista completa.
- [Silenciar]: permite silenciar el micrófono.
- [Parar mi Video]: permite detener el envío de vídeo a la pantalla de su contacto.

### Llamada a un teléfono

Con Skype, puede llamar a teléfonos fijos y móviles.

### Nota:

Skype no permite realizar llamadas de emergencia. Skype no es un sustituto del servicio telefónico y no se puede utilizar para realizar llamadas de emergencia.

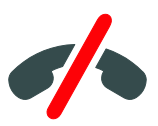

Antes de realizar una llamada, deberá comprar crédito de Skype o adquirir una suscripción a Skype en su ordenador. Para obtener más información, consulte Cómo sacar más partido al televisor > Uso de Skype > Ajustes de Skype. (Págin[a 34\)](#page-33-0)

1. En el menú Skype, seleccione [Llamar] y, a continuación, pulse OK.

2. Seleccione [Teclado de marcado] para acceder al teclado de marcado en pantalla o introduzca el teléfono con los Botones numéricos.

3. Cuando termine, seleccione [Llamar] y

pulse OK para iniciar la llamada. 4. Opcional: para silenciar el micrófono durante la llamada, pulse **III OPTIONS** y seleccione [Silenciar].

5. Para finalizar la llamada de voz, seleccione [Finalizar llamada] y pulse OK.

### Cómo contestar una llamada

Si ha iniciado sesión en Skype, se le notificarán las llamadas entrantes mientras ve la televisión.

1. Aparece un mensaje en la pantalla con el nombre del llamador. Seleccione [Respuesta] y, a continuación, pulse OK. Para activar el vídeo, seleccione [Responder con vídeo] y, a continuación, pulse OK.

2. Para rechazarla, seleccione [Rechazar] y, a continuación, pulse OK.

### Nota:

Si acepta una llamada durante la pausa o grabación de un programa de televisión, o mientras ve películas de alquiler, Skype interrumpirá la actividad en curso.

- El programa de televisión pausado se detendrá y el almacenamiento del programa se perderá.
- La grabación de un programa de televisión se detendrá. Deberá reanudar la grabación cuando finalice la llamada.
- La reproducción de películas de alquiler se detendrá. Para reanudar la visualización de la película alquilada, deberá volver a acceder al videoclub o servicio de emisión. Algunos videoclubes y servicios no permiten reiniciar la película.

### Gestión de correo de voz

Si alguien le llama por Skype y está desconectado, le pueden dejar un mensaje de voz en su correo de voz de Skype.

Para poder recibir correo de voz, debe activar el correo de voz en su cuenta de Skype (esto sólo se puede hacer en el ordenador).

### Reproducción de correo de voz

1. En el menú Skype, seleccione [Registro] y, a continuación, pulse OK.

2. Seleccione [Voicemails], y pulse OK.

3. Seleccione el correo de voz y pulse OK para reproducirlo.

### Borrar mensajes de voz

1. Seleccione el correo de voz en la lista y pulse **III OPTIONS**.

2. Seleccione [Borrar Mensaje de Voz] y, a continuación, pulse OK.

### <span id="page-33-0"></span>Ajustes de Skype

### Crédito de Skype

Con el Crédito de Skype, puede llamar a teléfonos fijos y móviles en el televisor. Para comprar Crédito de Skype, debe iniciar sesión con su cuenta de Skype en el ordenador. La cantidad de Crédito de Skype que compre aparecerá cuando inicie sesión con su cuenta de Skype en el televisor.

### Inicio de sesión automático

1. En el menú Skype, seleccione [Ajustes] y, a continuación, pulse OK.

2. Seleccione [Ajustes generales] > [Iniciar sesión con este usuario automáticamente]

### y, a continuación, pulse OK.

### Cambio de la imagen del perfil

1. En el menú Skype, seleccione su nombre de Skype y pulse OK.

2. Seleccione **[Imagen del perfil]** y, a continuación, pulse >. 3. Elija una imagen, seleccione [Aplicar] y

pulse OK.

### Cambio de la contraseña de Skype

1. En el menú Skype, seleccione [Ajustes] y,

a continuación, pulse OK.

2. Seleccione [Cambiar contraseña] y, a continuación, pulse >.

3. Siga las instrucciones en pantalla para introducir las contraseñas actual y nueva.

4. Cuando termine, seleccione [Aplicar] y, a continuación, pulse OK.

# Español

## <span id="page-34-0"></span>Jugar a los juegos

### Lo que puede hacer

En este televisor, puede jugar a juegos para uno o dos jugadores, a pantalla completa con ajustes de imagen optimizados para juegos.

### Qué necesita

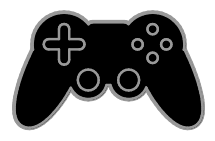

- Conecte la videoconsola al televisor. Consulte Conexión del televisor > Conexión de dispositivos > Videoconsola (Página [55\)](#page-54-0).
- Un kit para dos jugadores, PTA436 (se vende por separado) para juegos de dos jugadores a pantalla completa. El kit incluye dos pares de gafas para juegos. Consulte el manual de usuario de las gafas para obtener información sobre cómo cargarlas y encenderlas.

### Inicio de juegos

- 1. Pulse  $\bigoplus$  SOURCE.
- 2. Seleccione la videoconsola y pulse OK.

3. Si es necesario, cargue un disco con juegos en la videoconsola y seleccione un juego.

4. Siga las instrucciones en pantalla para comenzar a jugar.

### Inicio de juegos a pantalla completa para dos jugadores

Algunos juegos ofrecen la modalidad de varios jugadores y de pantalla dividida. La tecnología 3D de este televisor permite mostrar las pantallas divididas como dos vistas a pantalla completa. Con las gafas para juegos de dos jugadores, cada jugador puede experimentar diferentes vistas en el mismo televisor.

- 1. Pulse **+D. SOURCE**
- 2. Seleccione la videoconsola y pulse OK.

3. Si es necesario, cargue un disco de juegos en la videoconsola.

4. En la videoconsola, seleccione un juego para dos o varios jugadores, y después seleccione la visualización de pantalla dividida.

5. Pulse **III OPTIONS** en el control remoto. 6. Seleccione [Imagen y sonido] > [Juego con dos jugad.].

7. Seleccione [Superior/inferior] o [Simultáneamente] y, a continuación, pulse OK.

8. Encienda las gafas para juegos de dos jugadores, pulse el interruptor de selección de jugador y póngase las gafas. (Consulte el manual de usuario de las gafas para juegos de dos jugadores).

Consejos: Para ver los menús de los juegos o las puntuaciones, pulse OK para cambiar el modo de visualización.

### Ajustes de juego

### Ajuste de imagen para juegos

Puede optimizar la visualización del televisor para jugar sin retardo de la imagen.

- 1. Pulse  $\bigoplus$
- 2. Seleccione [Configuración] > [Ajustes de

TV] > [Imagen] y, a continuación, pulse OK.

3. Seleccione [Juego u ordenador] > [luego].

### Preajuste de sonido para juegos

Puede optimizar los efectos de sonido para jugar.

- 1. Pulse **III OPTIONS**.
- 2. Seleccione [Imagen y sonido] > [Estilo sonido] > [Juego] y, a continuación, pulse OK.

El televisor está listo para empezar a jugar.

Nota: Cuando haya terminado la sesión de juego, vuelva al ajuste habitual de sonido.

## <span id="page-35-0"></span>Visualización de teletexto

### Selección de una página

Podrá ver el teletexto mientras ve canales que lo emiten.

1. Seleccione un canal que emita teletexto y, a continuación, pulse TEXT.

2. Seleccione una página de una de las siguientes formas:

- Introduzca el número de página con los Botones numéricos.
- Pulse CH + / CH para ver la página anterior o siguiente.
- Pulse los **Botones de color** para seleccionar un elemento con código de color.

### Opciones de teletexto

1. Mientras ve el teletexto, pulse **HI OPTIONS.** 

2. Seleccione una opción:

- [Congelar página] / [Descongelar página]: congela o descongela la página actual.
- [Pantalla dual] / [Pantalla completa]: activa o desactiva el teletexto en pantalla dual. La pantalla dual muestra el canal actual y la emisión de teletexto en cada mitad de la pantalla del televisor.
- [Resumen T.O.P.]: las emisiones del teletexto T.O.P. (índice de páginas) permiten pasar de un asunto a otro sin introducir los números de página.
- [Ampliar] / [Vista normal]: permite ampliar la página. Pulse los **Botones de** desplazamiento para desplazarse por la pantalla ampliada.
- [Revelar]: oculta o muestra información oculta de una página, como las soluciones a adivinanzas o rompecabezas.
- [Recorrer subpáginas]: si hay subpáginas disponibles, cada una de ellas aparece automáticamente.
- [Idioma]: permite cambiar a un grupo de idiomas distinto para mostrar correctamente distintos conjuntos de caracteres.

**[Teletexto 2.5]**: permite ver el teletexto con más colores y mejores gráficos que el teletexto normal. Si un canal emite teletexto 2.5, se activa de forma predeterminada.

### Idioma del teletexto

En los canales de televisión digitales, donde las emisoras proporcionan teletexto en diferentes idiomas, puede seleccionar el idioma principal y secundario que prefiera.

1. Pulse  $\bigstar$ 

2. Seleccione [Configuración] > [Ajustes de canal] o [Config. de satélite].

3. Seleccione [Idiomas] > [Teletexto de idioma preferido] o [Teletexto de idioma alternativo].

4. Seleccione un idioma y, a continuación, pulse OK.

### Subpáginas

Si la página del teletexto contiene varias subpáginas, puede verlas una detrás de otra. Estas subpáginas se muestran en una barra, al lado del número de la página principal.

Pulse  $\triangleleft$  o  $\triangleright$  para seleccionarlas.
Búsqueda

Puede buscar una palabra o número existentes en la página actual del teletexto.

1. Mientras ve el teletexto, pulse OK para resaltar la primera palabra o número.

2. Pulse los Botones de desplazamiento para saltar a la palabra o al número que se buscará.

3. Pulse OK para comenzar la búsqueda.

4. Para salir de la búsqueda, pulse A hasta que no haya ninguna palabra o número resaltado.

## Teletexto digital

Si la emisora de un canal de televisión digital ofrece texto digital dedicado o servicios interactivos, podrá ver el teletexto digital. Estos canales, como BBC1, pueden disponer de teletexto digital con más funciones interactivas.

Nota: Los servicios de texto digital se bloquean cuando se emiten subtítulos y estos están activados. Consulte Cambio de los ajustes del televisor > Ajustes de idioma > Subtítulos de canales digitales (Págin[a 47\)](#page-46-0).

En el teletexto digital:

- Pulse los Botones de desplazamiento para seleccionar o resaltar elementos.
- Pulse los Botones de color para seleccionar una opción y, a continuación, pulse OK para confirmarla o activarla.

## Definición de bloqueos y temporizadores

## Reloj

Puede mostrar un reloj en el televisor. El reloj muestra la hora que emite su operador de servicios de televisión.

#### Visualización del reloj del televisor

1. Mientras ve la televisión, pulse *HI OPTIONS* 

2. Seleccione [Reloj] y, a continuación, pulse OK.

El reloj aparece en la esquina superior derecha de la pantalla del televisor.

#### Cambio del modo del reloj

Puede cambiar el modo del reloj a automático o manual. De forma predeterminada, está establecido en modo automático, lo que lo sincroniza automáticamente con el horario universal coordinado (UTC). Si el televisor no puede recibir transmisiones UTC, cambie el modo de reloj a [Manual].

- 1. Mientras ve la televisión, pulse  $\biguparrow$ .
- 2. Seleccione [Configuración] > [Ajustes de TV] > [Ajustes generales].

3. Seleccione [Reloj] > [Modo reloj autom.]. 4. Seleccione [Automático], [Manual] o [Depende del país] y, a continuación, pulse OK.

#### Cambio del huso horario

En países con datos de transmisión de reloj, puede cambiar la zona horaria si está seleccionado [Modo reloj autom.] >

[Automático] o [Depende del país].

1. En el menú [Reloj], seleccione [Huso horario].

2. Seleccione la zona horaria y pulse OK.

#### Ajuste del horario de verano

En países con datos de transmisión de reloj, puede activar o desactivar el horario de verano si selecciona [Modo reloj autom.] >

[Automático] o [Depende del país].

1. En el menú [Reloj], seleccione [Horario de verano].

2. Seleccione [Hora estándar] o [Horario de verano] y, a continuación, pulse OK.

#### Ajuste manual del reloj

Puede ajustar la fecha y la hora manualmente. Antes de comenzar, establezca el modo del reloj en [Manual].

1. En el menú [Reloj], seleccione [Fecha] o [Hora] y, a continuación, pulse OK.

2. Ajuste la hora o la fecha con los **Botones** de desplazamiento.

3. Seleccione [Terminado] y, a continuación, pulse OK.

#### Temporizador

Puede cambiar el televisor al modo de espera tras un tiempo especificado. Durante la cuenta atrás del tiempo especificado, puede apagar el televisor antes o restablecer el temporizador.

1. Pulse  $\bigstar$ .

2. Seleccione [Configuración] > [Ajustes de TV] > [Ajustes generales] > [Temporizador].

3. Seleccione la duración del temporizador. El temporizador puede configurarse en un intervalo máximo de 180 minutos. Para desactivar el temporizador, establézcalo en cero minutos.

4. Pulse OK para activar el temporizador. Una vez transcurrido el tiempo especificado, el televisor cambiará al modo de espera.

#### <span id="page-37-0"></span>Bloqueo infantil

Para proteger a los niños frente a programas de televisión no adecuados, puede bloquear el televisor o bloquear determinados programas con clasificación por edades.

#### Ajuste o cambio del código de bloqueo infantil

1. Pulse  $\bigoplus$ .

2. Seleccione [Configuración] > [Ajustes de canal] o [Config. de satélite] > [Bloqueo infantil].

3. Seleccione [Def. código] o [Cambiar código].

4. Introduzca el código con los **Botones** numéricos.

Consejo: Si accede a los canales desde la lista de canales, se le pedirá que introduzca el código de bloqueo. Si olvida el código, introduzca '8888' para anular cualquier código existente.

#### Bloqueo o desbloqueo de canales

1. En el menú de bloqueo infantil, seleccione [Bloqueo canales].

2. Introduzca el código de bloqueo infantil con los Botones numéricos.

3. Seleccione los canales que desee bloquear o desbloquear. Reinicie el televisor para activar el bloqueo.

#### Nota:

Si accede a los canales desde la lista de canales, se le pedirá que introduzca el código de bloqueo.

## Clasificación parental

Puede configurar el televisor para ver sólo programas con una clasificación inferior a la edad del niño. Esta restricción únicamente se aplica a los canales digitales de emisoras que clasifican sus programas de acuerdo con la edad.

1. Pulse  $\bigoplus$ .

2. Seleccione [Configuración] > [Ajustes de canal] o [Config. de satélite].

3. Seleccione [Bloqueo infantil] > [Clasif. parental].

Se le pedirá que introduzca el código de bloqueo infantil.

4. Introduzca el código de bloqueo infantil con los Botones numéricos.

5. Seleccione una clasificación por edades y, a continuación, pulse OK.

Se bloquearán todos los programas que no cumplan la clasificación de edad seleccionada.

Para obtener información sobre los códigos de bloqueo infantil, consulte Cómo sacar más partido al televisor > Definición de bloqueos y temporizadores > Bloqueo infantil (Página [38\)](#page-37-0).

## 4 Cambio de los ajustes del televisor

## Imagen y sonido

#### Asistente de ajustes

Puede seleccionar ajustes de imagen y sonido con ayuda del asistente de ajustes, que aplicará el efecto del ajuste elegido al instante.

- 1. Mientras ve la televisión, pulse  $\bigoplus$ .
- 2. Seleccione [Configuración] > [Ajustes rápidos de imagen y sonido] y, a

continuación, pulse OK.

3. Seleccione **[Continuar]** y, a continuación, pulse OK.

4. Siga las instrucciones de la pantalla para elegir los ajustes preferidos.

#### Ajustes de imagen adicionales

Puede cambiar los ajustes en el menú Imagen.

1. Pulse  $\bigoplus$ 

2. Seleccione [Configuración] > [Ajustes de TV] > [Imagen] y, a continuación, pulse OK. 3. Seleccione el ajuste que desee cambiar y, a continuación, pulse OK.

- [Estilo imagen]: selecciona un ajuste de imagen predefinido.
- [Restablecer estilo]: permite restaurar el ajuste de imagen predefinido seleccionado en último lugar.
- [Contraste de backlight 3D]/[Contraste de retroiluminación]: permite ajustar el brillo de la retroiluminación de la pantalla.
- [Color]: permite ajustar la saturación de color de la imagen.
- [Nitidez]: permite ajustar la nitidez de la imagen.
- [Reducción ruido]: permite seleccionar la cantidad de reducción de ruido para la imagen.
- [Reducción de artefactos MPEG]: permite suavizar las transiciones y la nebulosidad de la imagen digital.
- [Pixel Plus HD]/[Pixel Precise HD]: permite ajustar cada píxel en correspondencia con los píxeles circundantes y producir una imagen brillante de alta definición.

- [Nitidez avanzada]: permite una excelente nitidez, especialmente en las líneas y contornos de la imagen.

- [Contraste dinám.]: permite la mejora dinámica de los detalles de las áreas oscura, media y clara de la imagen.

- [Retroilum. dinám.]: permite seleccionar un nivel de retroiluminación para optimizar el consumo dinámico de energía y el contraste de imagen.

- [Mejora del color]: permite mejorar dinámicamente la intensidad y los detalles de los colores.

[Avanzado]: permite acceder a ajustes avanzados, como configuración Gamma, ajustes de tonos y ajustes de contraste de vídeo.

- [Sensor de luz]: permite ajustar el brillo de la pantalla del televisor automáticamente según las condiciones de iluminación de la sala.

- [Gamma]: permite el ajuste no lineal para la iluminación y el contraste de la imagen.

- **[Tono]**: permite cambiar el balance de colores.

- [Tono personaliz.]: permite personalizar el ajuste del balance de colores. Sólo está disponible si [Tono]

> [Personalizado] está seleccionado.

- [Contraste de vídeo 3D] /

[Contraste de vídeo]: permite ajustar el contraste de vídeo.

- [Brillo]: permite ajustar el brillo de la pantalla.

- [Matiz]: permite compensar las variaciones de color en las

transmisiones en formato NTSC.

- [Juego u ordenador]: al ver contenido desde una videoconsola conectada, seleccione **[Juego]** para aplicar los ajustes de juego. Cuando haya un ordenador conectado mediante HDMI, seleccione [Ordenador]. Asegúrese de que [Formato y bordes] > [Formato de imagen] > [Sin escala] está seleccionado para ver el máximo detalle.
- [Formato y bordes]: permite acceder a ajustes avanzados para controlar el formato de visualización de la imagen.

- [Formato de imagen]: permite

cambiar el formato de imagen.

- [Bordes pantalla]: permite cambiar el tamaño de la imagen.

- [Desplazam. imagen]: si está disponible, permite mover la posición de la imagen.

#### Ajustes de sonido adicionales

Puede cambiar los ajustes en el menú Sonido.

1. Pulse  $\bigoplus$ .

2. Seleccione **[Configuración] > [Ajustes de**] TV] > [Sonido] y, a continuación, pulse OK. 3. Seleccione el ajuste que desee cambiar y, a continuación, pulse OK.

- [Estilo sonido]: permite acceder a los ajustes de sonido predefinidos.
- [Restablecer estilo]: permite restaurar el ajuste de sonido predefinido seleccionado en último lugar.
- [Graves]: permite ajustar el nivel de graves del altavoz y los auriculares.
- [Agudos]: permite ajustar el nivel de agudos del altavoz y los auriculares.
- [Modo Surround]: permite seleccionar un modo de sonido Surround para mejorar la experiencia de audio.
- [Auto incredible surround 3D]: permite seleccionar un modo de sonido Surround para mejorar la experiencia de audio en el modo 3D. En determinados modelos.
- [Volumen auricular]: ajusta el volumen de los auriculares.

[Avanzado]: permite acceder a aiustes avanzados para mejorar la experiencia de audio.

- [Nivelación volumen automática]: permite la reducción de cambios repentinos del volumen, por ejemplo al cambiar de canal.

- [Altavoces telev.]: permite seleccionar los altavoces preferidos para transmitir audio desde el televisor. Consulte Conexión del televisor >

Configuración de dispositivos EasyLink > Selección de la salida de altavoces (Págin[a 64\)](#page-63-0).

- [Clear Sound]: permite mejorar la calidad del sonido.

- [Formato de salida de audio]: permite seleccionar el tipo de salida de audio a través del conector de salida de audio digital. Elija entre [Multicanal] y [Estéreo].

- [Nivelación de salida de audio]: permite establecer el nivel de salida para el audio estéreo. Seleccione [Menos] para una determinada cantidad de pérdida de intensidad o intensidad de la señal. Seleccione [Más] para que no hay pérdida de intensidad o intensidad de la señal.

- [HDMI 1 - ARC]: permite la salida de audio desde el dispositivo compatible con ARC conectado al conector HDMI 1.

- [Retardo salida audio]: sincroniza automáticamente la imagen del televisor con el audio de un sistema de cine en casa conectado. No es necesario utilizar este ajuste si se conecta el televisor a un sistema de cine en casa de Philips.

- [Desplaz. salida audio]: permite ajustar el retardo en la salida de audio. Está disponible si [Retardo salida audio] está activado.

#### Formato de audio

#### Canales digitales

Si la emisora de un canal de televisión digital transmite audio en varios formatos, puede seleccionar uno de ellos.

#### 1. Pulse  $\bigoplus$

#### 2. Seleccione [Configuración] > [Ajustes de canal] o [Config. de satélite] > [Idiomas] > [Formato de audio preferido].

3. Seleccione una opción y, a continuación, pulse OK.

- [Estándar]: permite recibir formato de audio estándar (MPEG).
- [Avanzado]: permite recibir formatos de audio avanzados, si están disponibles (AAC, Dolby Digital o Dolby Digital Plus).

#### Canales analógicos

Si la emisora de un canal de televisión analógico transmite audio estéreo en varios formatos, puede seleccionar uno de ellos.

#### 1. Pulse  $\bigstar$

#### 2. Seleccione [Configuración] > [Ajustes de canal] o [Config. de satélite] > [Mono/Estéreo].

3. Seleccione un ajuste y, a continuación, pulse OK.

#### Restablecimiento de imagen y sonido

Puede restablecer los ajustes de imagen y sonido predeterminados mientras que los ajustes de instalación de canales permanecen igual.

1. Mientras ve la televisión, pulse  $\biguparrow$ . 2. Seleccione [Configuración] > [Ajustes de TV] > [Ajustes generales] > [Ajustes fábrica] y, a continuación, pulse OK. 3. Seleccione [Reiniciar] y, a continuación,

pulse OK.

Todos los ajustes del televisor (excepto los ajustes de canal) se restablecen a los ajustes de fábrica predeterminados.

## Canales

#### Instalación automática

<span id="page-40-0"></span>Cuando se enciende el televisor por primera vez, se lleva a cabo una instalación completa de los canales.

Para cambiar el idioma, el país y reinstalar todos los canales de televisión disponibles, puede ejecutar de nuevo esta instalación completa.

#### Iniciar la instalación

Nota: Si se le solicita introducir un código, introduzca "8888".

1. Pulse  $\spadesuit$ 

2. Seleccione [Configuración] > [Búsqueda de canales] > [Reinstalar canales] y, a continuación, pulse OK.

3. Seleccione el país y, a continuación, pulse OK.

4. Seleccione la red y, a continuación, pulse OK:

- [Antena (DVB-T)]: permite acceder a transmisiones por antena en abierto.
- [Cable (DVB-C)]: permite acceder a transmisiones por cable.

5. Siga las instrucciones que aparecen en pantalla para seleccionar otras opciones, si las hubiera.

Se muestra el menú de inicio para la búsqueda de canales.

6. Seleccione [Iniciar] y, a continuación, pulse OK.

7. Una vez finalizada la búsqueda de canales, seleccione [Finalizar] y, a continuación, pulse OK.

Consejo: Pulse **≡ LIST** para ver la lista de canales.

Nota: Cuando se encuentran canales de televisión digitales, la lista de canales instalados podría mostrar algunos números de canales vacíos. Puede cambiar el nombre o el orden de estos canales.

#### Instalación de canales analógicos

Puede buscar y memorizar canales de televisión analógicos de uno en uno.

#### Paso 1: Selección del sistema

Nota: Si los ajustes del sistema son correctos, omita este paso.

- 1. Mientras ve la televisión, pulse  $\biguparrow$ .
- 2. Seleccione [Configuración] > [Ajustes de canal] > [Instalación de canales].
- 3. Seleccione [Analógico: instalación manual]
- > [Sistema] y, a continuación, pulse OK.

4. Seleccione el sistema de su país o región y pulse OK.

#### Paso 2: Búsqueda y memorización de nuevos canales de televisión

1. Mientras ve la televisión, pulse  $\biguparrow$ .

2. Seleccione [Configuración] > [Ajustes de

canal] > [Instalación de canales].

3. Seleccione [Analógico: instalación manual]

> [Buscar canal] y, a continuación, pulse OK.

- 4. Busque el canal:
- Si conoce la frecuencia del canal, introdúzcala con los Botones de desplazamiento o Botones numéricos.
- Si no conoce la frecuencia del canal, busque la siguiente frecuencia con una señal fuerte. Seleccione [Buscar] y, a continuación, pulse OK.

5. Cuando haya encontrado el canal correcto, seleccione [Terminado] y, a continuación, pulse OK.

6. Seleccione [Guardar nuevo canal] y, a continuación, pulse OK para almacenar el canal de televisión nuevo.

Nota: Si la recepción es débil, recoloque la antena y repita el procedimiento.

## Instalación de canales digitales

Si conoce la frecuencia de los canales que desea instalar, puede buscar y memorizar canales digitales de uno en uno. Para obtener los mejores resultados, póngase en contacto con el proveedor de servicios.

- 1. Pulse  $\bigoplus$ .
- 2. Seleccione [Configuración] > [Ajustes de canal] > [Instalación de canales].
- 3. Seleccione [Digital: prueba de recepción]
- > [Buscar canal] y, a continuación, pulse OK.

4. Pulse los Botones numéricos para introducir la frecuencia del canal. 5. Seleccione [Buscar] y, a continuación, pulse OK.

6. Cuando haya encontrado el canal correcto, seleccione [Guardar] y, a continuación, pulse OK.

#### Sintonía fina de los canales analógicos

Si la recepción de un canal de televisión analógico es mala, pruebe con la sintonía fina del canal.

- 1. Pulse  $\bigoplus$
- 2. Seleccione [Configuración] > [Ajustes de canal] > [Instalación de canales].
- 3. Seleccione [Analógico: instalación manual]
- > [Sintonía fina] y, a continuación, pulse OK.

4. Pulse  $\triangle$  o  $\nabla$  para realizar la sintonía fina del canal.

5. Cuando haya seleccionado la frecuencia correcta del canal, seleccione [Terminado] y, a continuación, pulse OK.

6. Seleccione una opción y, a continuación, pulse OK.

- [Guardar canal actual]: almacena el canal en el número de canal actual.
- [Guardar nuevo canal]: almacena el canal en un número de canal nuevo.

# Español

#### Actualizar lista de canales

Cuando se enciende el televisor por primera vez, se lleva a cabo una instalación completa de los canales. De forma predeterminada, cuando se realizan cambios en estas listas de canales, el televisor las actualiza automáticamente. También puede desactivar la actualización automática o actualizar manualmente los canales.

Nota: Si se le solicita introducir un código, introduzca "8888".

#### Actualización automática

Para añadir o quitar canales digitales automáticamente, deje el televisor en modo de espera. El televisor actualizará los canales y guardará nuevos canales cada día. Los canales vacíos serán eliminados de la lista de canales.

#### Desactivación del mensaje de actualización de canales

Si se realiza una actualización de canales, aparecerá un mensaje al encender el televisor. La aparición de este mensaje se puede desactivar.

1. Pulse  $\bigoplus$ 

#### 2. Seleccione [Configuración] > [Ajustes de canal] o [Config. de satélite].

3. Seleccione [Instalación de canales] > [Mensaje actualización canales].

4. Seleccione [Apagado] y, a continuación, pulse OK.

Desactivar las actualizaciones automáticas En el menú [Instalación de canales],

seleccione [Actualización automática canal] > [Apagado].

#### Actualización manual de canales

1. Pulse  $\bigoplus$ 

2. Seleccione [Configuración] > [Búsqueda de canales] > [Actualizar canales] y, a continuación, pulse OK.

3. Siga las instrucciones que aparecen en

pantalla para actualizar los canales.

#### Copia de canales

ATENCIÓN: esta función está pensada para distribuidores y personal de servicio.

Puede copiar listas de canales de un televisor Philips a otro mediante un dispositivo de almacenamiento USB. No necesitará buscar los canales ni instalarlos de nuevo en el segundo televisor. El archivo de la lista de canales es lo suficientemente pequeño como para que quepa en cualquier dispositivo de almacenamiento USB.

#### Qué necesita

Dos televisores Philips que tengan las siguientes propiedades:

- La misma configuración de país
- El mismo intervalo de años
- El mismo tipo de DVB, como indica el sufijo (H, K, T o D/00) del nombre del modelo
- Los mismos ajustes de canales por satélite, incluido el número de satélites LNB
- El mismo tipo de hardware, como se indica en el adhesivo que se encuentra en la parte posterior del televisor. Por ejemplo: TPM10.1E LA.
- Versiones de software compatibles

Nota: Si se le solicita introducir un código, introduzca "8888".

#### Paso 1: comprobar la configuración de país

1. Encienda el primer televisor (con los canales que desee copiar en el segundo televisor).

2. Pulse  $\bigoplus$ 

3. Seleccione [Configuración] > [Búsqueda de canales] > [Reinstalar canales] y, a

continuación, pulse OK.

Aparece el menú de país.

- 4. Anote la configuración actual.
- 5. Pulse  $\bigtriangledown$ .
- 6. Pulse [Cancelar] para salir.

#### Paso 2: copiar la lista de canales a un dispositivo USB

1. Conecte un dispositivo de almacenamiento USB al primer televisor (con los canales instalados).

2. Pulse  $\bigoplus$ .

3. Seleccione [Configuración] > [Ajustes de canal] o [Config. de satélite].

4. Seleccione [Instalación de canales] > [Copiar lista canales] > [Copiar en

dispositivo USB] y, a continuación, pulse OK.

La lista de canales se copiará en el dispositivo de almacenamiento USB.

5. Desconecte el dispositivo de

almacenamiento USB.

#### Paso 3: copiar los canales a un televisor sin canales instalados

1. Encienda el segundo televisor (en el que desea copiar la lista de canales). Comienza la instalación inicial.

2. Siga las instrucciones en pantalla y seleccione el mismo país que en el televisor cuya lista de canales desea copiar.

3. Omita la búsqueda de canales.

4. Conecte el dispositivo de almacenamiento USB.

5. Pulse  $\bigoplus$ .

6. Seleccione [Configuración] > [Ajustes de canal] o [Config. de satélite].

7. Seleccione [Instalación de canales] > [Copiar lista canales] > [Copiar en

televisor] y, a continuación, pulse OK.

La lista de canales se copiará en el televisor. 8. Desconecte el dispositivo de almacenamiento USB.

#### Paso 3: copiar los canales a un televisor con canales preinstalados

1. Encienda el segundo televisor (en el que desea copiar la lista de canales).

- 2. Pulse  $\bigoplus$ .
- 3. Seleccione [Configuración] > [Búsqueda de canales] > [Reinstalar canales] y, a

continuación, pulse OK.

Aparece el menú de país.

4. Asegúrese de que la configuración de país es la misma que la del primer televisor.

5. Pulse  $\bigstar$ .

6. Pulse [Cancelar] para salir.

7. Si la configuración de país es diferente, reinstale el segundo televisor para que su configuración de país coincida con la del primero. Consulte Cambio de los ajustes del televisor > Restablecer todo (Página [50\)](#page-49-0).

8. Conecte un dispositivo de

almacenamiento USB al segundo televisor.

9. Pulse  $\bigoplus$ 

10. Seleccione [Configuración] > [Ajustes de canal] o [Config. de satélite].

11. Seleccione [Instalación de canales] >

[Copiar lista canales] > [Copiar en

televisor] y, a continuación, pulse OK.

La lista de canales se copiará en el segundo televisor.

12. Desconecte el dispositivo de almacenamiento USB.

## Ajustes de satélite

#### <span id="page-44-1"></span>Lo que puede hacer

Este televisor puede recibir señales de cuatro conversores de bajo nivel de ruido (LNB) distintos. Los LNB se instalan en el poste de la antena parabólica y captan señales de satélite.

#### Nota:

- La recepción por satélite sólo está disponible en determinados modelos. **[Buscar satélite]** sólo está disponible si el televisor es compatible con TDS.
- Para recibir canales por satélite, conecte un receptor de satélite al conector SAT del televisor.

#### Instalación de canales por satélite

#### <span id="page-44-0"></span>Reinstalación de satélites

1. Mientras ve la televisión, pulse  $\biguparrow$ .

2. Seleccione [Configuración] > [Buscar satélite] > [Reinstalar satélites].

3. Para finalizar la instalación, siga las instrucciones que aparecen en la pantalla. 4. Cuando haya finalizado, seleccione [Finalizar] y, a continuación, pulse OK.

#### Selección de tipo de conexión

Al instalar canales por satélite, deberá establecer el tipo de conexión. El número de LNB instalados en la antena parabólica determinará el número de canales por satélite que se pueden instalar.

1. Mientras reinstala los satélites, seleccione [Ajustes] y pulse OK.

2. Seleccione [Tipo de conexión].

3. Seleccione un ajuste y, a continuación, pulse OK.

- [1 satélite (LNB sencillo)]: seleccione esta opción si sólo tiene un LNB.
- [2 satélites (DiSEqC Mini)]: seleccione esta opción si tiene 2 LNB.
- [3 o 4 satélites (DiSEqC 1.0)]: seleccione esta opción en caso de tener 3 o 4 LNB.
- [Unicable para 1 satélite]: seleccione esta opción si tiene una configuración Unicable con 1 satélite.
- [Unicable para 2 satélites]: seleccione esta opción si tiene una configuración Unicable con 2 satélites.

#### Instalación manual

Si un transpondedor se omite durante la instalación, puede comprobar la intensidad de la señal de un transpondedor o añadir uno nuevo.

1. Mientras ve la televisión, pulse  $\bigtriangleup$ .

2. Seleccione [Configuración] > [Buscar satélite] > [Instalación manual] y, a

continuación, pulse OK.

3. Seleccione el LNB.

4. Si conoce la frecuencia del transpondedor (que puede incluir varios canales), seleccione [Frecuencia]e introdúzcala.

5. Seleccione [Buscar] y, a continuación, pulse OK.

6. Si se encuentra una nueva frecuencia, pulse [Guardar]para añadir el nuevo transpondedor con sus canales.

#### Actualización de canales por satélite

- 1. Mientras ve la televisión, pulse  $\bigtriangleup$ .
- 2. Seleccione [Configuración] > [Buscar satélite] > [Actualizar canales].

3. Para finalizar la instalación, siga las instrucciones que aparecen en la pantalla. 4. Cuando haya finalizado, seleccione [Finalizar] y, a continuación, pulse OK.

#### Adición y eliminación de satélites

Puede añadir o eliminar satélites en cualquier momento, e instalar canales de nuevos satélites.

Nota: Antes de añadir satélites, asegúrese de que el tipo de conexión es correcto. Consulte Cambio de los ajustes del

televisor > Ajustes de satélite > Instalación de canales por satélite (Págin[a 45\)](#page-44-0).

#### 1. Pulse  $\bigoplus$

2. Seleccione [Configuración] > [Buscar satélite] y, a continuación, pulse OK. 3. Seleccione [Añadir satélite] y, a continuación, pulse OK.

El televisor busca un satélite en el primer LNB libre. Esto puede tardar varios minutos.

4. Si no se encuentra ningún satélite, compruebe las conexiones de la antena y la posición de la antena parabólica, y después pulse [Buscar de nuevo].

5. Si está satisfecho con el satélite añadido, seleccione [Siguiente] para instalar todos los canales del satélite.

La instalación puede tardar varios minutos.

#### Eliminación de un satélite

1. Pulse  $\bigstar$ .

2. Seleccione [Configuración] > [Buscar satélite] > [Eliminar satélites] y, a

continuación, pulse OK.

3. Seleccione los satélites que desee quitar y, a continuación, seleccione **[Quitar]** y pulse OK.

## Ajustes de idioma

#### Menú idiomas

<span id="page-45-0"></span>1. Mientras ve la televisión, pulse  $\biguparrow$ .

2. Seleccione [Configuración] > [Ajustes de TV] > [Ajustes generales] > [Idioma de menú].

3. Seleccione un idioma de menú de la lista y, a continuación, pulse OK.

#### Idioma de audio

Si el canal de televisión se emite en dos o más idiomas de audio, puede seleccionar el idioma de audio que prefiera.

1. Mientras ve la televisión, pulse **HI OPTIONS.** 

2. Para canales digitales, seleccione [Idioma de audio]. Para canales analógicos, seleccione [Dual I-II]. Pulse OK para confirmar la selección.

3. Seleccione entre los idiomas disponibles y, a continuación, pulse OK.

Puede establecer los idiomas de audio principal y secundario que prefiera escuchar cuando estén disponibles.

1. Mientras ve la televisión, pulse  $\biguparrow$ . 2. Seleccione [Configuración] > [Ajustes de canal] o [Config. de satélite] > [Idiomas]. 3. Seleccione *[Idioma de audio principal]* o [Idioma de audio secundario], y seleccione entre los idiomas disponibles. 4. Pulse OK para confirmar.

#### Subtítulos de canales analógicos

1. Mientras ve un canal de televisión analógico, pulse TEXT.

2. Introduzca el número de tres dígitos de la página de subtítulos, que suele ser '888'. Si están disponibles, los subtítulos se activarán.

#### Subtítulos de canales digitales

<span id="page-46-0"></span>1. Mientras ve un canal de televisión digital, pulse **III OPTIONS**.

2. Seleccione *[Subtítulos]* y, a continuación, pulse OK.

3. Seleccione [Subtítulos des.], [Subtítulos act.] o [Automático] y, a continuación, pulse OK.

#### Idioma Subtítulos

Cuando esté disponible, puede cambiar el idioma de los subtítulos para los canales digitales.

1. Mientras ve la televisión, pulse

#### **HI OPTIONS**

#### 2. Seleccione [Idioma subtítulos] y, a continuación, seleccione entre los idiomas disponibles y pulse OK.

El idioma de los subtítulos cambia para ese canal específico.

Puede establecer los idiomas de subtítulos principal y secundario que prefiera mostrar cuando estén disponibles.

1. Mientras ve la televisión, pulse  $\bigtriangleup$ .

- 2. Seleccione [Configuración] > [Ajustes de
- canal] o [Config. de satélite] > [Idiomas].

3. Seleccione [Idioma de subtítulos principal]

#### o [Idioma subtítulos secundario], y

seleccione entre los idiomas disponibles.

4. Pulse OK para confirmar.

## Ajustes de acceso universal

#### Encendido

Algunas emisoras de televisión digitales ofrecen opciones especiales de audio y subtítulos para personas con deficiencias auditivas o visuales. Puede activar o desactivar estas funciones.

1. Pulse  $\bigoplus$ 

2. Seleccione [Configuración] > [Ajustes de TV] > [Ajustes generales].

3. Seleccione [Acceso universal] >

[Encendido] o [Apagado] y, a continuación, pulse OK.

#### Ajuste de los comentarios de audio

Puede configurar el televisor para que emita un sonido al pulsar un botón del mando a distancia o del televisor.

1. Mientras ve la televisión, pulse

#### **III OPTIONS.**

2. Seleccione [Acceso universal] > [Son. botón] > [Encendido] y, a continuación, pulse OK.

#### Acceso para personas con deficiencias auditivas

Para asegurarse de que se encuentra disponible un idioma de audio para personas con deficiencias auditivas, pulse

**HI OPTIONS** y, a continuación, seleccione [Idioma de audio]. Los idiomas que admiten audio para personas con deficiencias auditivas se indican con un icono en forma de oreja.

#### Activación de los subtítulos y el audio para personas con deficiencias auditivas

1. Mientras ve la televisión, pulse **III OPTIONS** 

#### 2. Seleccione [Acceso universal] > [Defic. auditivo].

3. Seleccione un ajuste y, a continuación, pulse OK.

- [Apagado]: desactiva las funciones para personas con deficiencias auditivas.
- [Encendido]: activa los subtítulos y el audio para personas con deficiencias auditivas.

#### Acceso para personas con deficiencias visuales

Para asegurarse de que se encuentra disponible un idioma de audio para personas con deficiencias auditivas, pulse **III OPTIONS** y, a continuación, seleccione [Idioma de audio]. Los idiomas que admiten

audio para personas con deficiencias auditivas se indican con un icono en forma de oreja.

#### Selección de altavoces o auriculares

Puede optar por escuchar el audio para personas con deficiencias visuales a través de los altavoces, los auriculares o ambos.

1. Mientras ve la televisión, pulse

#### **HI OPTIONS.**

#### 2. Seleccione [Acceso universal] > [Invidente].

3. Seleccione un ajuste y, a continuación, pulse OK.

- [Altavoces]: audio para personas con deficiencias visuales sólo por los altavoces.
- [Auriculares]: audio para personas con deficiencias visuales sólo por los auriculares.
- [Altavoces y auriculares]: audio para personas con deficiencias visuales a través de los altavoces y los auriculares.
- [Apagado]: desactiva el audio para personas con deficiencias visuales.

Nota: Si el mando a distancia de EasyLink está activado, no se puede seleccionar el botón verde. Para desactivar EasyLink, consulte Conexión del televisor > Configuración de dispositivos EasyLink > Qué necesita (Págin[a 63\)](#page-62-0).

#### Cambio del volumen de audio para personas con deficiencias visuales

1. Mientras ve la televisión, pulse **HI OPTIONS.** 2. Seleccione [Acceso universal] >

#### [Volumen mixto].

3. Pulse los Botones de desplazamiento para cambiar el volumen y, a continuación, pulse OK.

#### Efectos de audio

1. Pulse  $\triangle$ 

2. Seleccione [Configuración] > [Ajustes de canal] o [Config. de satélite]. 3. Seleccione [Idiomas] >[Invidente]>

#### [Efectos de audio].

4. Seleccione un ajuste y, a continuación, pulse OK.

- [Encendido]: activa los efectos de audio en el audio para personas con deficiencias visuales.
- [Apagado]: desactiva los efectos de audio en el audio para personas con deficiencias visuales.

#### Tipo de voz

1. Pulse  $\bigstar$ .

2. Seleccione [Configuración] > [Ajustes de canal] o [Config. de satélite].

3. Seleccione [Idiomas] >[Invidente]> [Voz].

4. Seleccione un ajuste y, a continuación, pulse OK.

- [Descriptivo]: para escuchar el texto descriptivo en el audio para personas con deficiencias visuales.
- [Subtítulos]: para escuchar los subtítulos en el audio para personas con deficiencias visuales.

## Otros ajustes

#### Demostración del televisor

Puede ver una demostración para obtener más información sobre las funciones de este televisor.

- 1. Mientras ve la televisión, pulse  $\biguparrow$ .
- 2. Seleccione [Configuración] > [Ver demos]
- y, a continuación, pulse OK.
- 3. Seleccione una demostración y, a continuación, pulse OK.

#### <span id="page-48-1"></span>Modo casa

Puede que algunos ajustes del televisor no estén disponibles en el modo Tienda. Para asegurarse de que se aplican los ajustes del televisor correctos, puede configurar el televisor en el modo Casa.

1. Mientras ve la televisión, pulse  $\bigoplus$ . 2. Seleccione [Configuración] y, a continuación, pulse OK. 3. Seleccione [Ajustes de TV] > [Ajustes generales] > [Ubicación]. 4. Seleccione **[Casa]** o **[Tienda]** y, a continuación, pulse OK. 5. Reinicie el televisor.

## Actualización de software

#### Comprobar versión

#### <span id="page-48-0"></span>1. Pulse  $\bigoplus$

2. Seleccione [Configuración] > [Ajustes de software]  $>$  [Info software actual]  $\gamma$ , a continuación, pulse OK.

Aparece la versión de software actual.

Precaución: no instale una versión de software anterior a la versión actual instalada en su producto. TP Vision no se hará responsable de los problemas provocados al instalar una versión de software anterior.

Actualice el software mediante uno de estos métodos:

- Actualizar con el dispositivo de almacenamiento USB
- Actualizar desde la emisión digital
- Actualizar desde Internet

## Actualización con USB

#### Qué necesita

- Un dispositivo de almacenamiento USB con un mínimo de 256 megabytes de espacio de almacenamiento, con formato FAT o DOS y la protección contra escritura desactivada.
- Acceso a un ordenador con un conector USB y acceso a Internet.
- Un programa informático de archivo compatible con el formato ZIP: por ejemplo, WinZip® para Microsoft® Windows® o StuffIt® para Macintosh®

Nota: no utilice un disco duro USB.

#### Descarga del software más reciente

1. Conecte la unidad flash USB al ordenador. 2. En el ordenador, inicie un explorador, por ejemplo Internet Explorer® o Safari®, y visite la dirección **[www.philips.com/support](http://www.philips.com/support)**.

3. Busque su televisor y localice el software y los controladores disponibles para el mismo. La actualización del software está disponible como archivo comprimido (\*.zip).

4. Si la versión del software es superior a la de su televisor, haga clic en el enlace de actualización de software.

5. Acepte el contrato de licencia y descargue el archivo ZIP en la unidad flash USB.

Nota: Algunos exploradores, por ejemplo Mozilla® Firefox® o Google® Chrome®, pueden descargar el archivo ZIP directamente en el ordenador. En ese caso, copie el archivo en la unidad flash USB.

6. Para Internet Explorer: por medio de un programa de archivo, extraiga autorun.upg del archivo ZIP descargado. No copie ni coloque el archivo extraído en una carpeta.

6. Para Safari: cuando finalice la descarga, autorun.upg se extraerá automáticamente del archivo ZIP en su ordenador. Copie el archivo en la unidad flash USB. No copie ni coloque el archivo en una carpeta. 7. Extraiga y desconecte la unidad flash USB del ordenador.

#### Actualización del software del televisor Precaución:

- Durante la actualización del software, no desconecte el televisor ni quite la unidad flash USB.
- Si se produce un fallo de alimentación durante la actualización, no extraiga la unidad flash USB del televisor. El televisor continuará la actualización en cuanto se restaure la alimentación.
- Si se produce un error durante la actualización, inténtelo otra vez desde el principio. Si se vuelve a producir el error, póngase en contacto con el servicio de atención al cliente de Philips.

1. Retire todos los dispositivos USB, por ejemplo el adaptador Wi-Fi, del televisor y enciéndalo.

2. Conecte la unidad flash USB al televisor. La actualización de software comienza automáticamente. La actualización finaliza cuando aparece un mensaje de notificación en la pantalla.

3. Antes de reiniciar el televisor, desconecte la unidad flash USB del mismo.

4. Pulse  $\Phi$  en el mando a distancia. No pulse  $\Phi$  más de una vez.

El televisor se apaga y se vuelve a encender. La actualización se ha completado.

5. Para evitar actualizaciones accidentales del software del televisor, vuelva a conectar la unidad flash USB al ordenador y elimine el archivo autorun.upg.

#### Actualización desde la emisión digital

Si están disponibles, el televisor puede recibir actualizaciones de software a través de emisiones digitales. Cuando se recibe una actualización de software, se le solicitará que realice la actualización. Se recomienda actualizar el software cuando se le pida.

Siga las instrucciones que aparecen en pantalla.

Si no actualiza el software del televisor al recibir la actualización, aparece un mensaje para guardar el archivo de actualización. Para actualizar el software:

1. Pulse  $\spadesuit$ 

#### 2. Seleccione [Configuración] > [Ajustes de software] > [Actualiz. locales].

3. Seleccione el archivo que ha descargado y siga las instrucciones que aparecen en pantalla para completar la actualización.

#### Actualización de software desde Internet

Puede actualizar el software del televisor directamente desde Internet conectando el televisor a Internet. Consulte Conexión del televisor > Conexión a una red y a Internet (Págin[a 66\)](#page-65-0).

1. Pulse  $\bigoplus$ 

2. Seleccione [Configuración] > [Actualizar software]  $>$  [TV con Internet]  $y$ , a continuación, pulse OK.

3. Para iniciar la actualización, siga las instrucciones que aparecen en pantalla.

Cuando haya terminado la actualización, el televisor cambiará al modo de espera y volverá a encenderse de forma automática. Espere a que se encienda de nuevo el televisor. No encienda el televisor por su cuenta.

#### Nota:

- Si el televisor está conectado a Internet, al iniciarse mostrará la disponibilidad de nuevo software.
- En ocasiones, Philips puede insertar una actualización de software en el televisor a través de Internet. Siga las instrucciones en pantalla para actualizar el software del televisor.

## Restablecer todo

<span id="page-49-0"></span>Puede restablecer todos los ajustes de imagen y sonido, y reinstalar todos los canales de televisión del televisor.

1. Pulse  $\bigoplus$ .

2. Seleccione [Configuración] > [Ajustes de

TV] > [Ajustes generales] > [Reinstalar TV] y, a continuación, pulse OK.

3. Siga las instrucciones que aparecen en pantalla.

## 5 Conexión del televisor

## Acerca de los cables

#### Calidad del cable

Antes de conectar dispositivos al televisor, compruebe los conectores disponibles en el dispositivo. Conecte el dispositivo al televisor con la conexión de mayor calidad disponible. Los conectores de buena calidad permiten una mejor transferencia de imagen y sonido.

Las conexiones que se muestran en este manual de usuario son sólo recomendaciones. Son posibles otras soluciones. Para ver más ejemplos, visite [http://www.connectivityguide.philips.com](http://www.connectivityguide.philips.com/).

Consejo: si el dispositivo sólo tiene conectores de vídeo compuesto o RCA, utilice un cable compuesto (CVBS) para conectar el dispositivo al conector CVBS/Y del televisor.

## **HDMI**

<span id="page-50-0"></span>Una conexión HDMI posee la mejor calidad de imagen y sonido.

- Un cable HDMI combina las señales de vídeo y audio. Conecte HDMI para las señales de televisión de alta definición (HD) y para activar EasyLink.
- Un conector HDMI Audio Return Channel (ARC) permite la salida de audio del televisor a un dispositivo compatible con HDMI ARC.
- Conecte cables HDMI con una longitud inferior a 5 metros (16,4 pies).

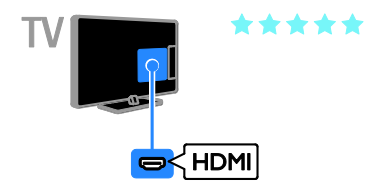

## $Y$  Ph Pr

La conexión de vídeo por componentes (Y Pb Pr) sólo transmite vídeo. Para el sonido, realice también la conexión a Audio Left/Right.

- La conexión Y Pb Pr puede admitir señales de televisión de alta definición (HD).
- Haga coincidir los colores del conector Y Pb Pr con los enchufes del cable.

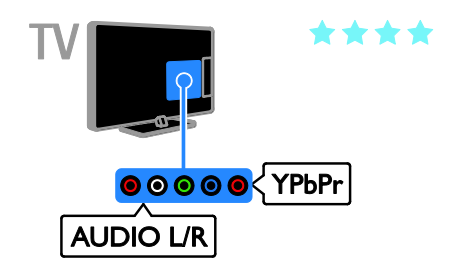

#### Euroconector

La conexión mediante euroconector combina las señales de vídeo y audio.

Los euroconectores pueden admitir vídeo RGB pero no señales de televisión de alta definición.

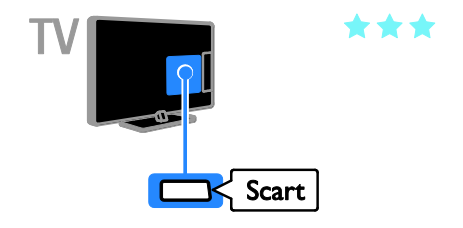

## Conexión de la antena

Conecte la antena al televisor.

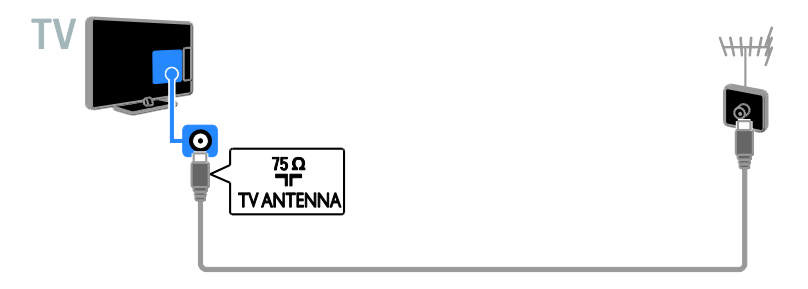

## Conexión de dispositivos

## Reproductor de discos Blu-ray Disc o DVD

<span id="page-51-0"></span>Conecte el reproductor de discos con un cable HDMI al televisor.

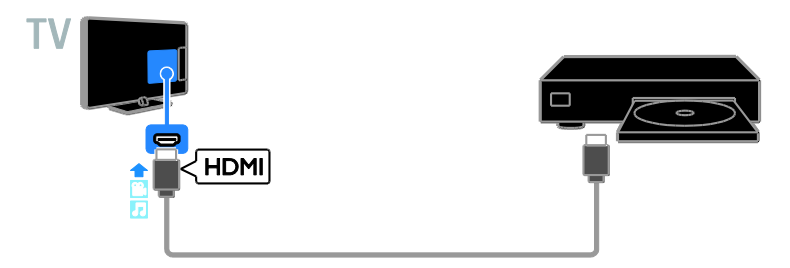

Conecte el reproductor de discos con un cable de vídeo por componentes (Y Pb Pr) y un cable de audio L/R al televisor.

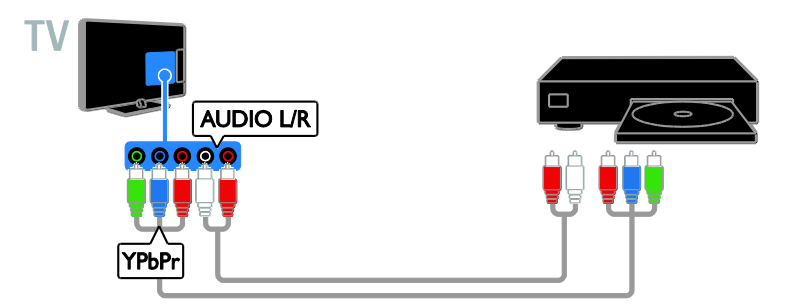

### Receptor de televisión

Conecte el receptor de televisión por satélite\* o digital con un cable de antena al televisor. \*Disponible sólo en determinados modelos.

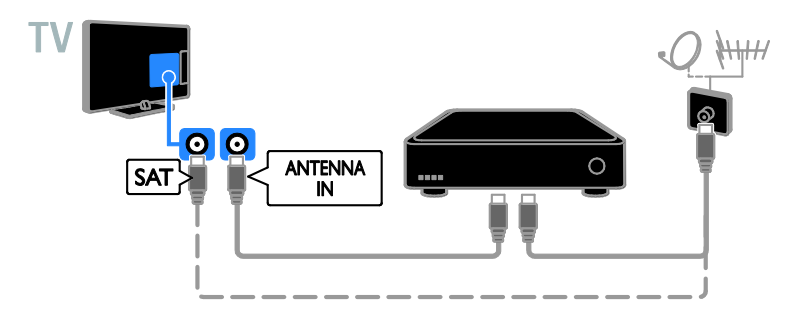

Conecte el receptor de televisión por satélite o digital con un cable HDMI al televisor.

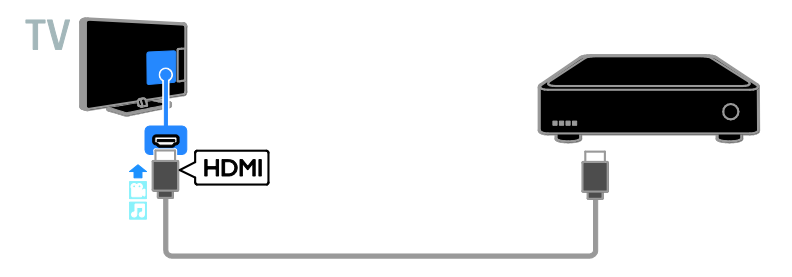

Conecte el receptor de televisión digital al televisor con un cable de vídeo por componentes (Y Pb Pr) y un cable de audio L/R.

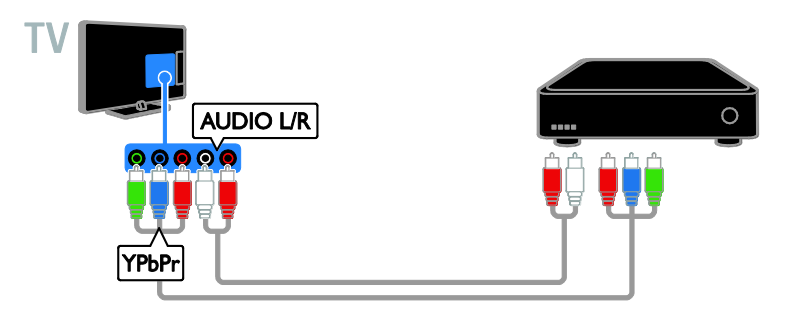

Conecte el receptor de televisión digital al televisor con un cable SCART (euroconector).

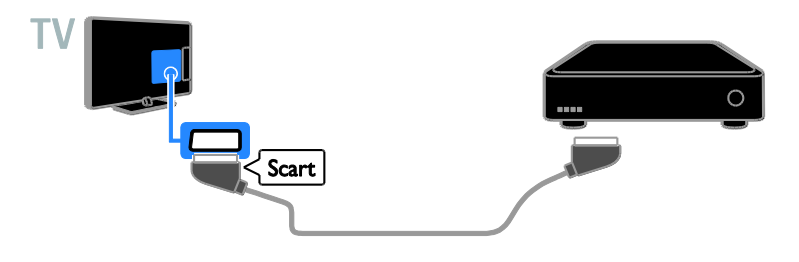

#### Grabador de vídeo

Conecte el grabador con un cable de antena al televisor.

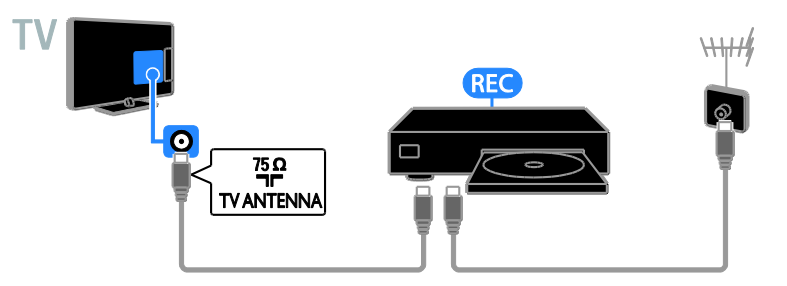

Conecte el grabador con un cable HDMI al televisor.

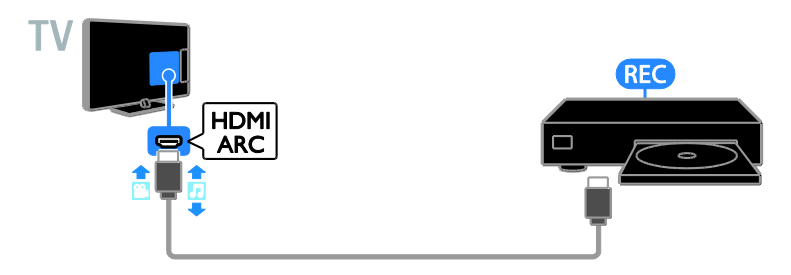

Conecte el grabador con un cable de vídeo por componentes (Y Pb Pr) y un cable de audio L/R al televisor.

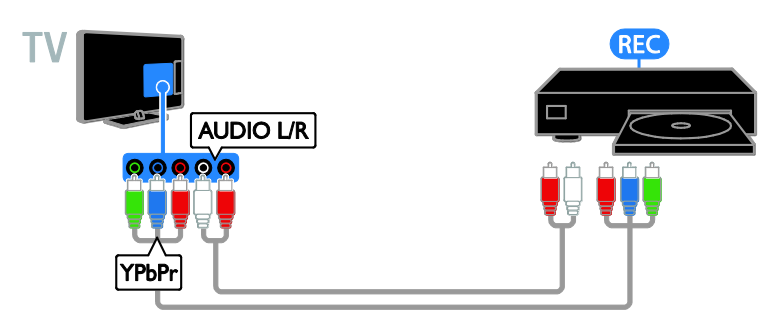

Conecte el grabador con un cable euroconector al televisor.

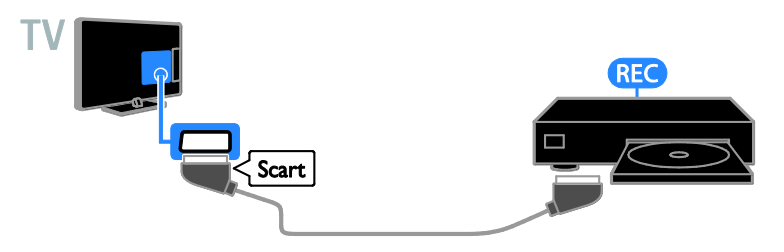

## Videoconsola

Conecte la videoconsola con un cable HDMI al televisor.

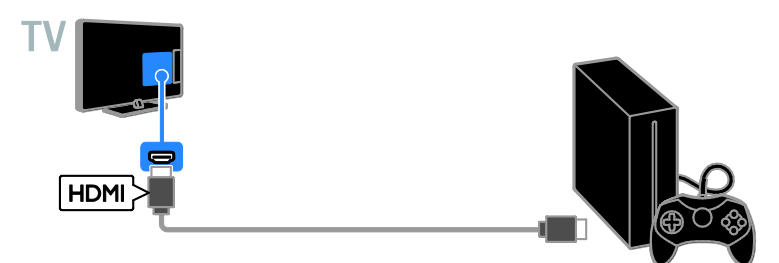

Conecte la videoconsola con un cable de vídeo por componentes (Y Pb Pr) y un cable de audio L/R al televisor.

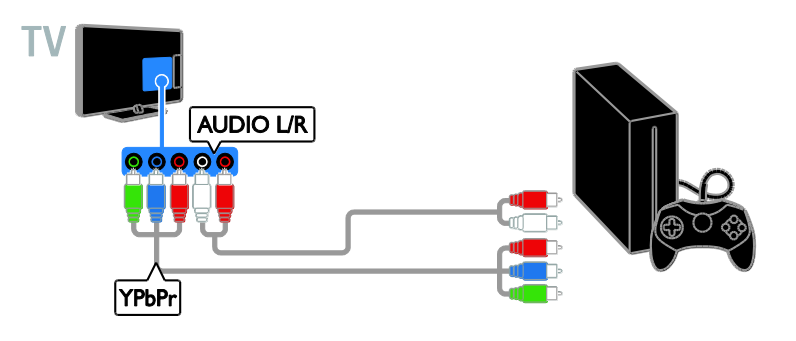

#### Cine en casa

Conecte un sistema de cine en casa compatible con HDMI-ARC al televisor mediante un cable HDMI.

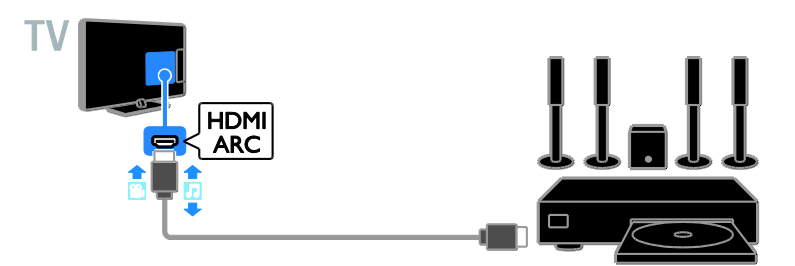

Conecte el sistema de cine en casa al televisor con un cable HDMI y un cable de audio coaxial.

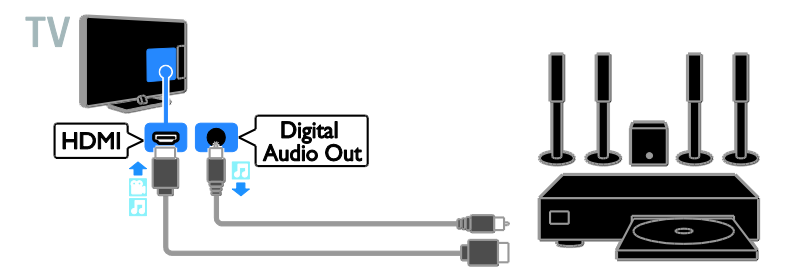

Conecte el sistema de cine en casa con un cable de vídeo por componentes (Y Pb Pr) y un cable de audio L/R al televisor.

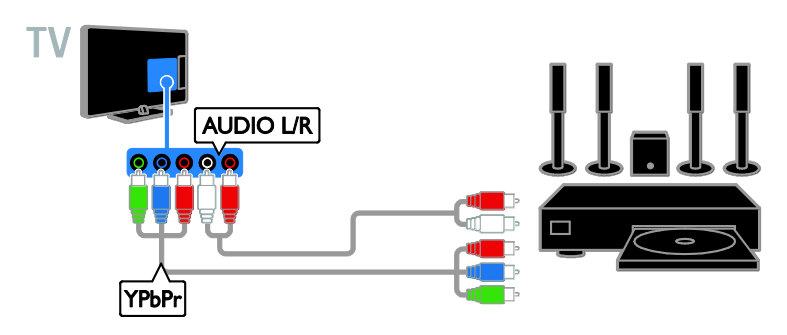

Conecte el sistema de cine en casa con un cable euroconector al televisor.

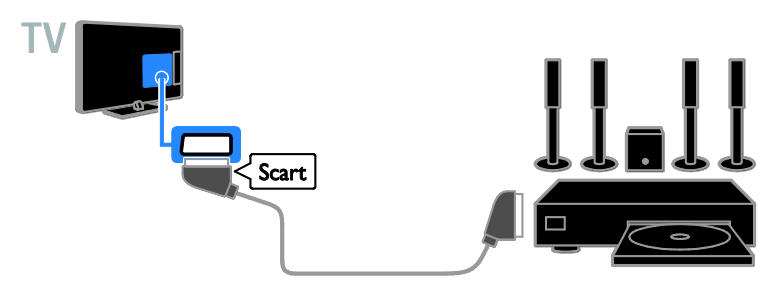

## Cámara digital

Conecte la cámara digital con un cable USB al televisor.

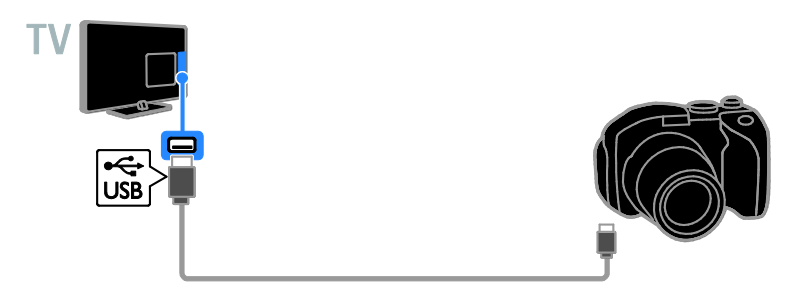

## Videocámara digital

Conecte la videocámara digital con un cable HDMI al televisor.

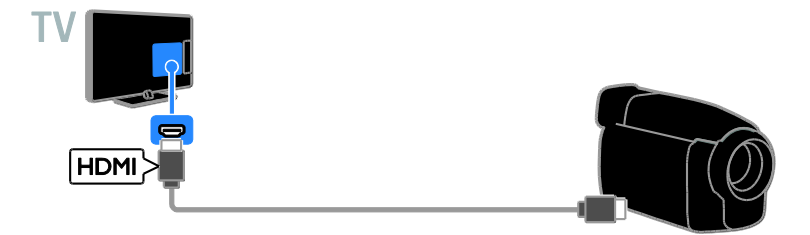

Conecte la videocámara digital con un cable de vídeo por componentes (Y Pb Pr) y un cable de audio L/R al televisor.

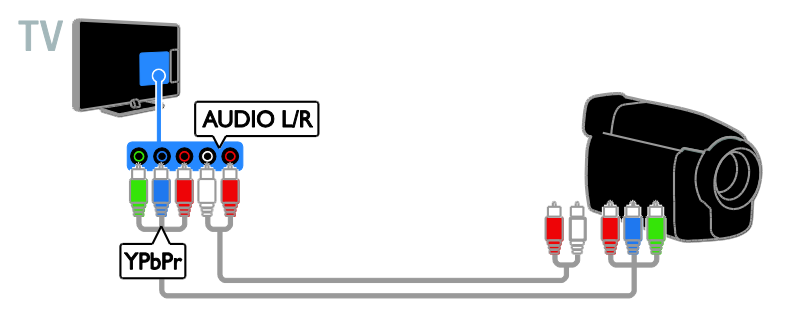

## Cómo conectar más dispositivos

## dispositivo de almacenamiento USB

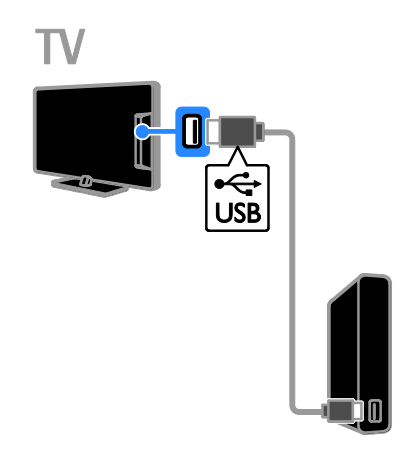

Conecte el disco duro USB con un cable USB al televisor.

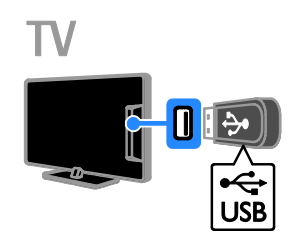

Conecte la unidad flash USB con un cable USB al televisor.

#### Ordenador

Conecte el ordenador con un cable HDMI al televisor.

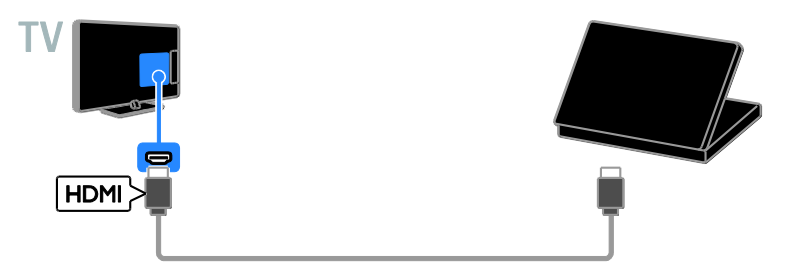

Conecte el ordenador con un cable DVI-HDMI y un cable de audio al televisor.

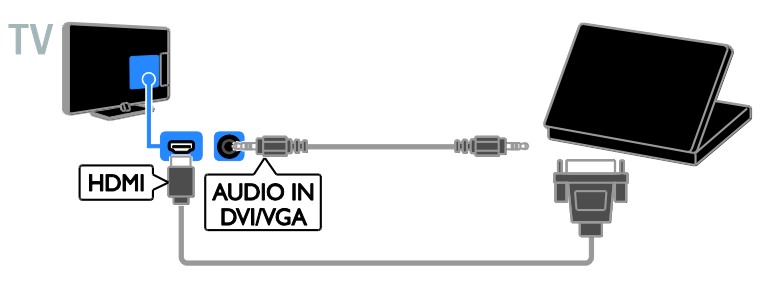

#### Cámara para videollamadas

Conecte la videocámara de televisión Philips PTA317 (se vende por separado) con un cable USB al televisor.

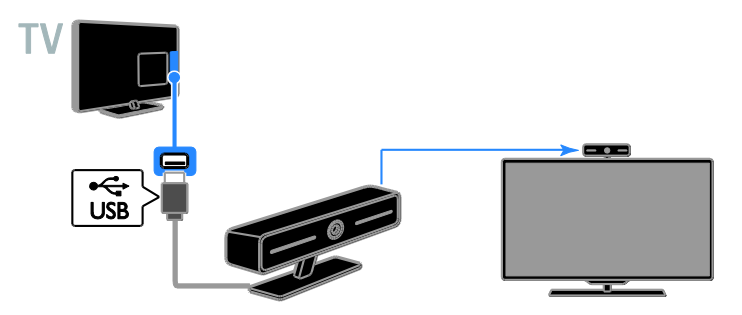

# Español

## Teclado y ratón

#### Teclado USB

Puede conectar un teclado USB para introducir texto como, por ejemplo, nombres de dispositivos en el televisor o texto para aplicaciones Smart TV.

#### ratón USB

Puede conectar un ratón USB para desplazarse por las páginas de Internet y hacer clic en los vínculos.

#### Nota:

- Si necesita conectores USB adicionales, utilice un hub USB.
- También puede conectar el ratón USB a un teclado USB conectado.

Conecte el teclado y el ratón con un cable USB al televisor.

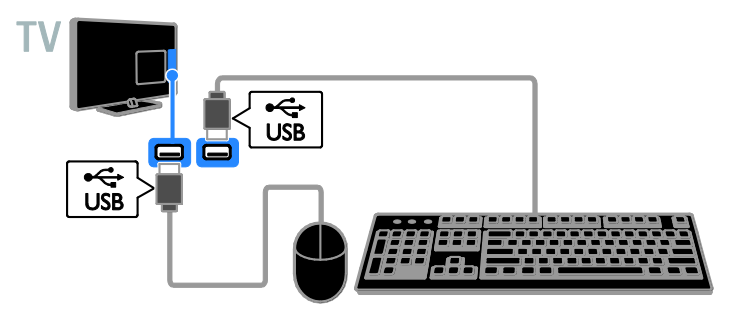

Una vez que el televisor detecte el teclado, puede seleccionar la configuración de teclado y probar la selección. Si ha elegido un teclado cirílico o griego primero, podrá añadir un teclado secundario con caracteres latinos.

#### 1. Pulse  $\bigoplus$ .

#### 2. Seleccione [Configuración] > [Ajustes de TV] > [Ajustes generales] > [Ajustes del teclado USB].

3. Cambie los ajustes de teclado.

#### Teclas del televisor en el teclado

Para introducir texto, utilice las siguientes teclas:

- **Enter**  $\leftarrow$ : permite confirmar una entrada.
- Backspace<sup>:</sup> permite eliminar un carácter justo delante del cursor.
- Botones de desplazamiento: permite desplazarse dentro de un campo de texto.
- Alt + Shift: permite cambiar entre las diferentes disposiciones de teclado especificadas.

#### Teclas de Smart TV en el teclado

- Enter<sup>-</sup>: permite confirmar una entrada.
- Backspace<sup>:</sup> permite volver a la página anterior.
- Botones de desplazamiento: permite desplazarse de un campo a otro.
- Tab: permite ir al siguiente campo.
- Tab  $y$  Shift: permite ir al campo anterior.
- Home: permite desplazarse hasta el principio de la página.
- End: permite desplazarse hasta el final de la página.
- Page Up: permite ir a la página anterior.
- Page Down: permite ir a la página siguiente.
- +/-: permite acercar o alejar la imagen.
- \*: permite ajustarse al ancho de la página.

Cuando el televisor detecte el ratón, puede configurar la velocidad del puntero.

#### 1. Pulse  $\bigoplus$

#### 2. Seleccione [Configuración] > [Ajustes de TV] > [Ajustes generales] > [Ajustes del puntero/ratón].

3. Cambie los ajustes del ratón.

#### Uso del ratón USB con el televisor

- OK: botón izquierdo del ratón (clic con botón izquierdo).
- (Posterior): botón derecho del ratón (clic con botón derecho).
- Rueda de desplazamiento: permite desplazarse arriba y abajo en una página de Internet.

Nota: El ratón USB no puede desplazarse por los menús del televisor.

## Cómo ver dispositivos conectados

#### Selección de un dispositivo

Para poder ver un dispositivo, conecte el dispositivo al televisor. Consulte Conexión del televisor > Conexión de dispositivos (Págin[a 52\)](#page-51-0).

#### Selección de un dispositivo con SOURCE 1. Pulse **D** SOURCE.

2. Seleccione un dispositivo y, a continuación, pulse OK.

#### Selección de un dispositivo mediante el menú de inicio

- 1. Pulse  $\bigoplus$ .
- 2. Seleccione [Origen] y, a continuación,

pulse OK.

3. Seleccione un dispositivo y, a continuación, pulse OK.

#### Actualización de la lista de fuentes

Si añade o quita un dispositivo, actualice la lista de fuentes.

- 1. Pulse  $\bigoplus$  SOURCE.
- 2. Pulse **III OPTIONS**.

3. Seleccione [Explorar conexiones] y, a continuación, pulse OK.

4. Siga las instrucciones que aparecen en pantalla.

#### Cambio de los ajustes del dispositivo

#### Cambio del tipo de dispositivo

Puede cambiar el tipo de dispositivo para acceder a él fácilmente desde el menú Fuente.

1. Pulse **ED SOURCE** 

2. Seleccione el dispositivo y, a continuación, pulse [Tipo dispos.].

3. Seleccione el tipo de dispositivo apropiado y pulse OK.

#### Cambio de nombre de un dispositivo

Puede cambiar el nombre de un dispositivo después de conectarlo al televisor.

- 1. Pulse **ED SOURCE**
- 2. Seleccione el conector y, a continuación, pulse [Renomb.].

3. Utilice el teclado en pantalla para especificar un nombre nuevo.

4. Cuando termine, seleccione [Terminado] y, a continuación, pulse OK.

#### Restablecimiento de ajustes del dispositivo

Puede restablecer los ajustes predeterminados de tipo y nombre del dispositivo.

1. En el menú [Origen], seleccione el dispositivo y pulse **III OPTIONS**. 2. Seleccione **[Nombre e icono original]** y, a continuación, pulse OK.

## Configuración de dispositivos EasyLink

#### Lo que puede hacer

Las funciones de control EasyLink mejoradas de Philips le permiten aprovechar al máximo sus dispositivos compatibles con HDMI-CEC. Conecte sus dispositivos compatibles con HDMI-CEC a través de HDMI al televisor y contrólelos al mismo tiempo con el mando a distancia del televisor.

Nota: Otras marcas describen la funcionalidad HDMI-CEC de forma distinta. por ejemplo Anynet (Samsung), Aquos Link (Sharp) o BRAVIA Sync (Sony). No todas las marcas son totalmente compatibles con Philips EasyLink.

Tras activar Philips EasyLink, dispondrá de las siguientes opciones:

#### Reproducción con un solo toque

Cuando reproduce desde un dispositivo compatible con HDMI-CEC, el televisor sale del modo de espera y pasa a la fuente correcta.

#### Modo de espera con un solo toque

Al pulsar  $\Phi$  en el mando a distancia del televisor, éste y todos los dispositivos compatibles HDMI-CEC cambiarán al modo de espera.

#### Apagado automático de dispositivos inactivos

Si un dispositivo compatible con HDMI-CEC ha estado inactivo durante un tiempo, cambia al modo de espera.

#### Mando a distancia de EasyLink

Puede controlar varios dispositivos compatibles con HDMI-CEC con el mando a distancia del televisor.

#### Control del audio del sistema

Si conecta un dispositivo compatible con HDMI-CEC que cuente con altavoces a través del conector HDMI ARC, puede elegir oír el televisor desde ellos, en lugar de usar los altavoces del televisor.

#### Mantenimiento de la calidad de la imagen

Si la calidad de imagen del televisor se ve afectada por las funciones de procesamiento de imágenes de otros dispositivos, puede activar Pixel Plus Link para mantener la calidad de la imagen.

#### Maximización de la pantalla para vídeo subtitulado

Algunos subtítulos de vídeo pueden crear una barra de subtítulos independiente debajo del vídeo, lo que limita el área donde se muestra la imagen. Para aprovechar al máximo el área de visualización de vídeo, puede activar el cambio automático de subtítulos y mostrar los subtítulos por encima de la imagen de vídeo.

#### <span id="page-62-0"></span>Qué necesita

- Conectar un dispositivo compatible con HDMI-CEC al televisor. Puede conectar más de un dispositivo HDMI-CEC. Consulte Conexión del televisor > Conexión de dispositivos (Págin[a 52\)](#page-51-0).
- Configurar correctamente cada dispositivo compatible con HDMI-CEC.
- Activar EasyLink.

#### Activar EasyLink

1. Pulse  $\bigoplus$ .

2. Seleccione [Configuración] > [Ajustes de

TV] > [Ajustes generales] > [EasyLink]. 3. Seleccione [EasyLink] > [Encendido] y, a continuación, pulse OK.

#### Control de dispositivos

Si conecta varios dispositivos compatibles con HDMI-CEC que admitan este ajuste, podrá controlarlos todos con el mando a distancia del televisor.

Nota: Este es un ajuste avanzado. Los dispositivos no compatibles con esta opción no responderán al mando a distancia del televisor.

1. Pulse  $\bigoplus$ 

2. Seleccione [Configuración] > [Ajustes de TV] > [Ajustes generales] > [EasyLink] > [Mando a distancia de EasyLink].

3. Seleccione [Encendido] o [Apagado] y, a continuación, pulse OK.

#### Consejos:

- Para volver al control del televisor, pulse  $\bigoplus$  y, a continuación, seleccione [Ver la televisión].
- Para controlar otro dispositivo, pulse  $\biguparrow$ y seleccione el dispositivo en el menú Inicio.

#### Botones de EasyLink

Puede controlar los dispositivos compatibles con HDMI-CEC con los siguientes botones del mando a distancia del televisor:

- · C: enciende o pone en espera el televisor y el dispositivo conectado.
- Botones de reproducción: permite controlar la reproducción de vídeo o música.
- Botones numéricos: permiten seleccionar un título, un capítulo o una pista.
- OK: inicia, pone en pausa o reanuda la reproducción en el dispositivo conectado, activa una selección o accede al menú del dispositivo.
- : muestra el menú Inicio del televisor.

Desactivación de dispositivos conectados Puede configurar el televisor para que desconecte los dispositivos compatibles con HDMI-CEC conectados si no son la fuente activa. El televisor cambia el dispositivo conectado a modo de espera tras 10 minutos de inactividad.

1. Pulse  $\bigstar$ 

2. Seleccione [Configuración] > [Ajustes de TV] > [Ajustes generales] > [EasyLink]. 3. Seleccione [Cambio auto desact. dispositivos] > [Encendido] y, a continuación, pulse OK.

#### Selección de la salida de altavoces

<span id="page-63-0"></span>Si el dispositivo conectado es compatible con HDMI Audio Return Channel (HDMI ARC), puede utilizarlo para la salida de audio del televisor a través de un cable HDMI. No se necesitan cables de audio adicionales. Asegúrese de conectar el dispositivo al conector HDMI ARC del televisor. Consulte Conexión del televisor > Acerca de los cables > HDMI (Página [51\)](#page-50-0).

#### Activación de HDMI ARC

1. Pulse  $\bigoplus$ 

2. Seleccione [Configuración] > [Ajustes de TV] > [Sonido] > [Avanzado] > [HDMI 1 - ARC].

3. Seleccione una de las opciones siguientes y pulse OK.

- [Encendido]: permite escuchar el audio del televisor a través del dispositivo compatible con HDMI-ARC conectado.
- [Apagado]: transmite el audio del televisor a través de los altavoces del televisor, o a través de un dispositivo conectado al conector de salida de audio digital.

Nota: Asegúrese de establecer correctamente todos los ajustes HDMI-CEC en el dispositivo conectado.

#### Configuración de los altavoces del televisor 1. Pulse  $\bigoplus$ .

2. Seleccione [Configuración] > [Ajustes de TV] > [Sonido] > [Avanzado] > [Altavoces telev.].

3. Seleccione una opción y, a continuación, pulse OK:

- [Apagado]: apaga los altavoces del televisor.
- [Encendido]: enciende los altavoces del televisor.
- [EasyLink]: permite apagar automáticamente los altavoces del televisor y transmite el audio del televisor al dispositivo de audio HDMI-CEC conectado.

 [Inicio auto de EasyLink]: cuando está conectado un dispositivo de audio HDMI-CEC, permite apagar automáticamente los altavoces del televisor y transmitir el audio del televisor al dispositivo.

#### Cambio de la transmisión de audio del televisor

En cualquier momento, puede cambiar el audio entre los altavoces del televisor y un amplificador conectado.

1. Pulse **HI OPTIONS**.

#### 2. Seleccione *[Imagen y sonido]* > [Altavoces].

3. Seleccione una de las opciones siguientes y pulse OK.

- [TV]: activado por defecto. Transmite el audio del televisor al televisor y al dispositivo de audio HDMI-CEC conectado hasta que el dispositivo conectado cambia a control de audio del sistema. A continuación, el audio del televisor se transmite a través del dispositivo conectado.
- [Amplificador]: transmite el audio del televisor a través del dispositivo HDMI-CEC conectado. Si el modo de audio del sistema no está activado en el dispositivo, el audio continuará transmitiéndose a través de los altavoces del televisor. Si se ha seleccionado [Inicio auto de EasyLink], el televisor solicita al dispositivo conectado que cambie al modo de audio del sistema.

#### Mantenimiento de la calidad de la imagen

Si la calidad de imagen del televisor se ve afectada por las funciones de procesamiento de imagen de otros dispositivos, puede activar Pixel Plus Link.

#### Activación de Pixel Plus Link

#### 1. Pulse  $\bigstar$

- 2. Seleccione [Configuración] > [Ajustes de
- TV] > [Ajustes generales] > [EasyLink].

3. Seleccione [Pixel Plus Link] > [Encendido]

y, a continuación, pulse OK.

#### Maximización de la visualización de vídeos

Algunos subtítulos crean una barra de subtítulos independiente debajo del vídeo que limita el área donde se muestra la imagen. Para maximizar el área donde se muestra la imagen, puede activar el cambio automático de subtítulos. Así, los subtítulos se visualizarán por encima de la imagen de vídeo.

#### Activar el desplazamiento de subtítulos automático

1. Pulse  $\bigoplus$ 

2. Seleccione [Configuración] > [Ajustes de TV] > [Ajustes generales] > [EasyLink]. 3. Seleccione [Cambio auto de subtítulos] > [Encendido] y, a continuación, pulse OK.

## Conexión a una red y a Internet

#### Lo que puede hacer

#### <span id="page-65-0"></span>Visualización multimedia

Si conecta el televisor a una red doméstica, podrá reproducir fotos, música y vídeos desde el ordenador. Consulte Uso del televisor > Reproducción de archivos multimedia (Página [20\)](#page-19-0).

#### Smart TV

Si conecta el televisor a una red doméstica con una conexión a Internet, podrá explorar Smart TV. Smart TV ofrece servicios y sitios Web de Internet adaptados para su televisor. Reproduzca música y vídeos, consulte información y entretenimiento, alquile películas y mucho más. Consulte Uso del televisor > Smart TV (Página [24\)](#page-23-0).

## Qué necesita

Advertencia: Este televisor cumple la directiva de EMC sólo cuando se usa un cable Ethernet apantallado Cat5.

 Una red de ordenadores que incluya: a) Un router universal plug and play (UPnP) y

b) Un ordenador con uno de los siguientes sistemas operativos: Microsoft Windows XP, Microsoft Windows Vista, Mac OS X o Linux.

- Para conectar el televisor a ordenadores, debe instalar y configurar un servidor multimedia en el ordenador. Consulte Uso del televisor > Reproducción de archivos multimedia (Págin[a 20\)](#page-19-0).
- Para conectar el televisor a Internet, también necesita una conexión de alta velocidad a Internet.

## Conexión

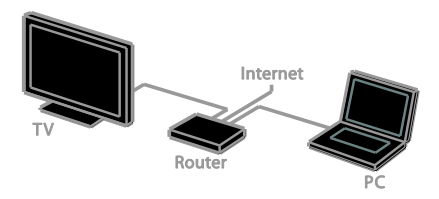

Puede conectar este televisor a la red doméstica mediante una conexión inalámbrica o con cables.

 Para establecer una conexión con cables, consulte Conexión del televisor > Conexión a una red y a Internet > Conexión con cables (Págin[a 66\)](#page-65-1).

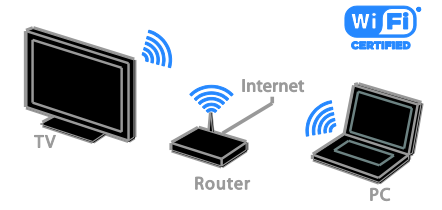

 Para una conexión inalámbrica, consulte Conexión del televisor > Conexión a una red y a Internet > Wi-Fi integrado (Págin[a 67\)](#page-66-0).

#### Conexión con cables

<span id="page-65-1"></span>1. Encienda el router y active su configuración DHCP. 2. Conecte el router al televisor con un cable Ethernet. 3. Pulse  $\bigoplus$  y seleccione después [Configuración]. 4. Seleccione **[Conectar a red]** y, a continuación, pulse OK.

5. Para instalar la red, siga las instrucciones que aparecen en pantalla.

6. Espere a que el televisor encuentre la conexión de red.

7. Si se le pide, acepte el Contrato de licencia para el usuario final.

## <span id="page-66-0"></span>Wi-Fi integrado

#### Esta sección se refiere exclusivamente a los televisores con Wi-Fi integrado .

Puede conectar el televisor a la red doméstica de forma inalámbrica.

#### Nota:

- La red inalámbrica funciona en el mismo espectro de frecuencia de 2,4 GHz que algunos electrodomésticos, como teléfonos Dect, hornos microondas o dispositivos Bluetooth, que pueden provocar interferencias Wi-Fi. Aleje estos dispositivos del televisor.
- Para obtener un rendimiento Wi-Fi óptimo, coloque el televisor a una distancia de menos de 10 m del router inalámbrico. Evite los obstáculos como, por ejemplo, paredes de cemento, entre el router y el televisor.
- La calidad de recepción depende de la ubicación del router inalámbrico y de su proveedor de servicios de Internet.
- Para reducir el tráfico de red, desconecte los equipos de la red doméstica que no se utilicen.
- Si va a reproducir vídeos mediante la red doméstica inalámbrica, le recomendamos que utilice un router IEEE 802.11 N. La velocidad de la conexión puede variar en función del entorno de funcionamiento de su red doméstica inalámbrica.

#### Iniciar la configuración inalámbrica

- 1. Encienda el router de la red inalámbrica.
- 2. Pulse  $\bigoplus$  en el control remoto.
- 3. Seleccione [Configuración] > [Conectar
- a red] y, a continuación, pulse OK.

4. Siga las instrucciones que aparecen en pantalla.

#### Configuración de protección WPS - Wi-Fi

1. Si el router admite WPS (Configuración de protección Wi-Fi), pulse el botón WPS del router.

2. Después de 2 minutos, seleccione [WPS] en el televisor y, a continuación, pulse OK. El televisor se conectará a la red. Este proceso lleva unos 2 minutos.

La mayoría de los routers inalámbricos nuevos disponen del sistema WPS y llevan el logotipo de WPS. El sistema WPS utiliza la codificación de seguridad WPS y no se puede combinar con dispositivos de su red en los que se utilice la codificación de seguridad WEP (Privacidad equivalente al cableado).

Si necesita este dispositivo WEP en su red, instálelo mediante [Escaneado] >

### [Personalizado].

#### Análisis de routers

Si dispone de varios routers en la red, puede seleccionar la red que necesite.

1. Para seleccionar un router de red concreto, pulse [Escaneado] en la primera página de la instalación.

En la lista que se muestra en pantalla, primero aparecen los routers con WPS y los que tienen la señal más fuerte.

2. Seleccione el router que necesite y, a continuación, pulse OK.

- Si va a conectar un router WPS, seleccione **[WPS]** en el televisor.
- Si desea definir el código PIN en el software del router que va a conectar, seleccione **[PIN WPS]** y anote el código.
- Para introducir la clave de codificación de forma manual, seleccione [Estándar] e introduzca la clave cuando el sistema la solicite.

#### Establecimiento de conexión segura con codificación WEP

1. Para establecer una conexión segura con un código PIN, seleccione el **[PIN WPS]** y pulse OK.

2. Anote el código PIN de 8 dígitos que aparece en el televisor e introdúzcalo en el software del router del PC.

Consulte el manual del router para saber dónde debe introducir el código PIN.

#### Establecimiento de conexión segura con codificación WPA

Si el router tiene seguridad WPA (Acceso protegido Wi-Fi), introduzca la frase de contraseña con el mando a distancia. 1. Para introducir la clave de codificación manualmente, seleccione [Estándar] y pulse OK.

2. Para acceder al teclado en pantalla, seleccione el campo de introducción de texto y, a continuación, pulse OK.

#### Establecimiento de conexión segura con codificación WEP

Si el router tiene seguridad WEP, el televisor le pedirá que introduzca la clave de codificación WEP con números hexadecimales.

1. Busque la clave hexadecimal en el software del router del PC y anote la primera clave en la lista de claves WEP.

2. Introduzca la clave de seguridad en el televisor con el mando a distancia para conectar con el router.

3. Si se le pide, acepte el Contrato de licencia para el usuario final.

## Configuración de red

#### Nombre de red del televisor

Si tiene más de un televisor en la red doméstica, puede asignar un nombre exclusivo a este televisor.

#### 1. Pulse  $\spadesuit$

2. Seleccione [Configuración] > [Ajustes de red] > [Nombre de red de TV] y, a continuación, pulse OK.

3. Utilice el teclado en pantalla o el teclado del mando a distancia para escribir el nombre.

#### Activación de Miracast

Este televisor dispone de certificación Miracast. Para mostrar contenido de un dispositivo Wi-Fi en el televisor, active **Miracast** 

Nota: Miracast solo funciona con determinados dispositivos móviles.

#### 1. Pulse  $\bigoplus$ .

2. Seleccione [Configuración] > [Ajustes de red] > [Wi-Fi Miracast].

3. Seleccione [Encendido] y pulse OK para activar Miracast.

Consejo: para borrar el historial de todos los dispositivos Wi-Fi Miracast, seleccione [Configuración] > [Ajustes de red] >

[Borrar dispositivos Wi-Fi Miracast].

#### Activación de la grabación remota

Este televisor admite la grabación remota programada desde un dispositivo Wi-Fi. Nota: Si activa la grabación remota, el televisor consume más energía en el modo de espera.

1. Pulse  $\bigoplus$ .

2. Seleccione [Configuración] > [Ajustes de red] > [Grabación MyRemote].

3. Seleccione [Encendido] y, a continuación, pulse OK.

# Español

## Conexión de un módulo de acceso condicional (CAM)

#### Lo que puede hacer

Puede ver canales de televisión digitales codificados con un módulo de acceso condicional (CAM). Después de insertar el CAM y pagar la cuota de suscripción, podrá ver los programas.

Este televisor es compatible con CI (Interfaz común) y CI+. CI+ admite programas digitales HD de alta calidad con un alto nivel de protección contra copia.

Nota: Las aplicaciones, las funciones, los contenidos y los mensajes que aparecen en pantalla dependen del proveedor de servicios del CAM.

#### Qué necesita

Precaución: Para proteger el CAM de posibles daños, insértelo según las instrucciones.

Nota: Consulte la documentación del operador de servicios acerca de cómo insertar una tarjeta inteligente en el módulo de acceso condicional.

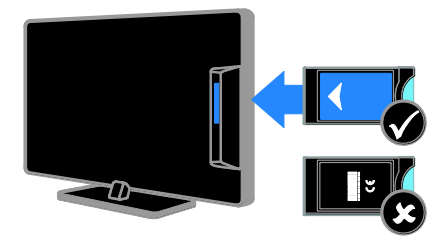

1. Apague el televisor.

2. Siga las instrucciones indicadas en el CAM para insertarlo en la ranura de interfaz común situada en el lateral del televisor. Empuje el CAM tanto como sea posible. 3. Encienda el televisor y espere a que se active el CAM. Esto tarda unos minutos. Para mantener el acceso a los canales de televisión digitales codificados, deje el CAM en la ranura.

#### Acceso a los servicios del CAM

- 1. Tras insertar y activar el CAM, pulse *HI OPTIONS*
- 2. Seleccione *[Interfaz común]* y, a continuación, pulse OK.
- 3. Seleccione el proveedor del CAM y pulse OK.

## 6 Solución de problemas

## Problemas generales

#### El televisor no se enciende:

- Desconecte el cable de la toma de alimentación. Espere un minuto y vuelva a conectarlo.
- Compruebe que el cable esté bien conectado.

#### Cuando se enciende o apaga el televisor, o se pone en modo de espera, se oye un crujido en el chasis del televisor:

No es necesario realizar ninguna acción. Este crujido es la expansión y contracción normal del televisor cuando se enfría y se calienta. Esto no afecta al rendimiento.

#### El televisor no responde al mando a distancia ni a los controles cuando está encendido:

El televisor requiere cierto tiempo para arrancar. Durante este tiempo, el televisor no responde al mando a distancia ni a los controles. Se trata del comportamiento normal.

Si el televisor continúa sin responder al mando a distancia, vea el sensor del mando a distancia a través de una cámara digital; si pulsa un botón del mando a distancia y observa un parpadeo rojo en el sensor, el mando a distancia funciona pero puede que sea necesario comprobar el televisor en el servicio de atención al cliente de Philips. Este procedimiento de solución de problemas no es aplicable a los mandos a distancia que estén vinculados de forma inalámbrica con el televisor.

#### Cuando el televisor está en modo de espera, se muestra una pantalla de presentación de inicio y, después, vuelve al modo de espera:

Se trata del comportamiento normal. Si el televisor se apaga y se vuelve a conectar a la fuente de alimentación, aparecerá la pantalla de inicio cuando se inicie la próxima vez. Para encender el televisor desde el modo de espera, pulse  $\Phi$  en el mando a distancia o pulse cualquier botón del televisor.

#### La luz del modo de espera del televisor parpadea en rojo:

Desconecte el cable de la toma de alimentación. Espere hasta que el televisor se enfríe antes de volver a conectar el cable de alimentación. Si se vuelve a producir el parpadeo, póngase en contacto con el servicio de atención al cliente de Philips.

#### El audio del televisor no aparece en el idioma correcto:

Si selecciona el idioma de audio mediante OPTIONS, se restablece el idioma predeterminado del televisor al cambiar de canal o apagar el televisor. Para conservar el idioma seleccionado, cambie el idioma de audio pulsando  $\bigoplus$  y, a continuación, seleccione [Configuración] > [Ajustes de canal] o bien [Config. de satélite] >  $[Idiomas]$  >  $[Idioma$  de audio principal $] \circ$ [Idioma de audio secundario].

#### El menú del televisor o de Smart TV no aparece en el idioma correcto:

Cambie el menú al idioma que prefiera. Para obtener más información, consulte Cambio de los ajustes del televisor > Ajustes de idioma > Menú idiomas (Página [46\)](#page-45-0).

Ha olvidado el código de 4 dígitos para desbloquear la función de bloqueo de canales (bloqueo infantil): Introduzca '8888'.

#### Desea actualizar el software del televisor:

Visite [www.philips.com/support](http://www.philips.com/support) y descargue el paquete de software más reciente para su televisor. En este sitio, también puede encontrar instrucciones de instalación del software y notas de la versión donde se indica lo que se ha actualizado. Encontrará también instrucciones completas sobre cómo actualizar el software del televisor en Cambio de los ajustes del televisor > Actualización de software (Página [49\)](#page-48-0).

## Problemas relacionados con los canales

Desea instalar canales de televisión: Consulte Cambio de los ajustes del televisor > Instalación automática (Página [41\)](#page-40-0) para ver instrucciones sobre la instalación de canales analógicos o digitales. Si desea instalar canales de televisión por satélite, consulte Cambio de los ajustes del televisor > Ajustes de satélite (Págin[a 45\)](#page-44-1).

#### No se han encontrado canales digitales durante la instalación:

- Consulte las especificaciones técnicas para asegurarse de que el televisor es compatible con DVB-T, DVB-C o DVB-S en su país.
- Asegúrese de que todos los cables están bien conectados y de que está seleccionada la red adecuada.

#### Los canales instalados anteriormente no aparecen en la lista de canales:

Compruebe que esté seleccionada la lista de canales correcta.

#### Desea reorganizar y reordenar la lista de canales:

Una vez instalados los canales, aparecerán en la lista de canales. Para obtener información sobre la gestión de las listas de canales, incluida la reorganización de canales, consulte Cómo ver la televisión > Gestión de las listas de canales (Página [15\)](#page-14-0).

## Problemas con la imagen

#### El televisor está encendido, pero no hay imagen o ésta aparece distorsionada:

- Compruebe que la antena esté conectada correctamente al televisor.
- Asegúrese de haber seleccionado el dispositivo correcto como fuente de visualización.
- Compruebe que el dispositivo o la fuente externos estén conectados correctamente.

#### Hay sonido pero no hay imagen:

Compruebe que los ajustes de imagen estén bien configurados.

#### La recepción del televisor desde la conexión de la antena es deficiente:

- Compruebe que la antena esté conectada correctamente al televisor.
- Los altavoces, los dispositivos de audio sin toma de tierra, las luces de neón, los edificios altos y otros objetos grandes pueden influir en la calidad de recepción. Si es posible, trate de mejorar la calidad de la recepción cambiando la orientación de la antena o alejando los dispositivos del televisor.
- Si la recepción es mala sólo en un canal, realice una sintonía fina de dicho canal.

#### La calidad de imagen de los dispositivos conectados es mala:

- Compruebe que los dispositivos estén bien conectados.
- Compruebe que los ajustes de imagen estén bien configurados.

#### El televisor no ha guardado los ajustes de imagen:

Compruebe que la ubicación del televisor esté configurada como Casa. En este modo puede cambiar y guardar los ajustes.

La imagen no encaja en la pantalla; es demasiado grande o demasiado pequeña: Cambie a un formato de imagen diferente.

#### El formato de la imagen va cambiando según el canal:

En lugar del formato de imagen [Zoom automáticol, seleccione un formato de imagen distinto.

#### La posición de la imagen no es correcta:

Las señales de imagen de ciertos dispositivos puede que no se ajusten correctamente a la pantalla. Compruebe la salida de la señal del dispositivo.

#### La imagen de las emisiones está codificada:

Puede que deba usar un módulo de acceso condicional (CAM) para acceder al contenido. Consulte a su operador de servicios.

#### En la pantalla del televisor aparece un letrero de "etiqueta electrónica" que muestra información:

El televisor está en modo **[Tienda]**. Para quitar la etiqueta electrónica, establezca el televisor en modo [Casa] y, a continuación, reinicie el televisor. Consulte Cambio de los ajustes del televisor > Otros ajustes > Modo casa (Págin[a 49\)](#page-48-1).

#### La pantalla del ordenador en el televisor no es estable:

- Compruebe que el PC utilice una resolución y una frecuencia de actualización compatibles. Consulte Especificaciones > Resoluciones de pantalla (Págin[a 75\)](#page-74-0).
- Cambie el formato de pantalla del televisor a [Sin escala].

## Problemas de sonido

#### Hay imagen, pero no hay sonido en el televisor:

Si no detecta ninguna señal de audio, el televisor desactiva la salida de audio automáticamente; esto no indica un error de funcionamiento.

- Asegúrese de que todos los cables estén bien conectados.
- Compruebe que el volumen no esté silenciado o ajustado a cero.
- Compruebe que esté seleccionado el ajuste de los altavoces del televisor. Pulse **III OPTIONS**, seleccione [Imagen y sonido]  $>$  [Altavoces] $\gamma$ , a continuación, seleccione [TV].
- Compruebe que la salida de audio del televisor esté conectada a la entrada de audio del sistema de cine en casa habilitado para HDMI CEC o compatible con EasyLink. Se debe oír el sonido por los altavoces del sistema de cine en casa.
- Es posible que algunos dispositivos requieran la activación manual de la salida de audio HDMI. Si el audio HDMI ya está activado, pero no lo escucha, pruebe a cambiar el formato de audio digital del dispositivo a PCM (modulación por codificación de impulso). Consulte la documentación que se entrega con el dispositivo para obtener instrucciones.

#### Hay imagen, pero la calidad del sonido es mala:

Compruebe que los ajustes de sonido estén bien configurados.
# Problemas de conexión

#### Hay problemas con los dispositivos HDMI:

- Tenga en cuenta que la compatibilidad con HDCP (protección de contenido digital de ancho de banda alto) puede retrasar el tiempo que emplea un televisor en mostrar el contenido de un dispositivo HDMI.
- Si el televisor no reconoce el dispositivo HDMI y no se muestra ninguna imagen, cambie la fuente de un dispositivo a otro y vuelva otra vez a él.
- Si hay interrupciones intermitentes del sonido, compruebe que los ajustes de salida del dispositivo HDMI sean correctos.
- Si utiliza un adaptador de HDMI a DVI o un cable HDMI a DVI, compruebe que se haya conectado un cable de audio adicional a AUDIO L/R o AUDIO IN (sólo miniconector).

#### No puede utilizar las funciones de EasyLink: Compruebe que los dispositivos HDMI sean

compatibles con HDMI-CEC. Las funciones de EasyLink sólo sirven para dispositivos que son compatibles con HDMI-CEC.

#### Si un dispositivo de audio compatible con HDMI-CEC está conectado al televisor y éste no muestra un icono de silencio o de volumen cuando el volumen se silencia, aumenta o disminuye:

Se trata de un comportamiento normal cuando se conecta un dispositivo de audio HDMI-CEC.

#### No se muestra el contenido del dispositivo USB:

- Asegúrese de que el dispositivo de almacenamiento USB esté configurado para que sea compatible con la clase de almacenamiento masivo, tal como se describe en la documentación del dispositivo de almacenamiento.
- Asegúrese de que el dispositivo de almacenamiento USB sea compatible con el televisor.
- Asegúrese de que el televisor admita los formatos de archivo de audio e imagen.

#### Los archivos de audio e imagen del dispositivo de almacenamiento USB no se reproducen o presentan problemas de visualización:

El rendimiento de transferencia del dispositivo de almacenamiento USB puede limitar la velocidad de transferencia de datos al televisor y provocar una reproducción mala.

# Problemas de red

Desea establecer una conexión inalámbrica entre el televisor y la red doméstica: Consulte Conexión del televisor > Conexión a una red y a Internet > Wi-Fi integrado (Págin[a 67\)](#page-66-0) para obtener instrucciones sobre la conexión inalámbrica del televisor a la red doméstica.

#### Smart TV no funciona:

Compruebe que el router está bien conectado al televisor y que tiene acceso abierto a Internet. Si el router tiene firewall o ajustes de seguridad, asegúrese de que permite la transmisión de datos de Smart TV; consulte la documentación del router para obtener más información.

#### El acceso a Internet a través de Smart TV es lento:

- Intente mejorar la calidad de la señal entre el router y el televisor si accede a Internet mediante una conexión inalámbrica. Consulte la documentación del router para obtener detalles.
- Utilice siempre que sea posible banda ancha rápida.
- Actualice el televisor con el software más reciente para garantizar una velocidad de navegación óptima.

#### La red es lenta:

Si accede al PC de forma inalámbrica, consulte la documentación del router para mejorar la calidad de la señal entre el router y el televisor.

#### No se encuentra la red inalámbrica o ésta pierde calidad:

- Asegúrese de que los hornos microondas, los teléfonos DECT u otros dispositivos Wi-Fi del vecindario no interfieran en la red inalámbrica.
- Si la red inalámbrica no funciona, pruebe con una conexión de red cableada.
- Asegúrese de que los firewalls de la red permiten el acceso a la conexión inalámbrica del televisor.

# Contacto con Philips

Advertencia: No trate de reparar el televisor por sí mismo. Esto podría ocasionarle lesiones graves, producir daños irreparables en el televisor o anular la garantía.

Si no puede solucionar su problema, consulte las preguntas frecuentes para este televisor en **[www.philips.com/support](http://www.philips.com/support)**. También puede realizar consultas y participar en la comunidad de usuarios de televisión de Philips en [www.supportforum.philips.com](http://www.supportforum.philips.com/).

Si desea hablar con el representante de Philips o enviarle un correo electrónico, póngase en contacto con el servicio de atención al cliente de Philips de su país. La información de contacto se encuentra en el folleto que se incluye con el televisor o en [www.philips.com/support](http://www.philips.com/support).

Anote el modelo y número de serie del televisor antes de ponerse en contacto con Philips. Estos números están impresos en la parte posterior del televisor y en el embalaje.

# 7 Especificaciones

# Potencia y recepción

Las especificaciones del producto están sujetas a cambios sin previo aviso.

#### Alimentación

- Corriente de alimentación: CA de 220-240 V (50-60 Hz)
- Consumo en modo de espera:  $< 0.3 W$
- Temperatura ambiente: de 5 °C a 40  $^{\circ}C$
- Para saber más sobre el consumo de energía, consulte las especificaciones del producto en [www.philips.com/support](http://www.philips.com/support).

La potencia nominal indicada en la placa de identificación del producto es el consumo de energía del aparato durante su uso normal en un entorno doméstico (IEC 62087 Ed.2). La potencia nominal máxima, indicada entre paréntesis, se utiliza para seguridad eléctrica (IEC 60065 Ed. 7.2).

#### Recepción

- Entrada de antena: coaxial de 75 ohmios (IEC75)
- Sistema de televisión: DVB COFDM 2K/8 K
- Reproducción de vídeo: NTSC, PAL, SECAM\*
- Televisión digital: MPEG-4, DVB-T (Terrestre), DVB-T2\*, DVB-C (Cable), DVB-S/S2\* (Satélite)
- Bandas de sintonización: VHF, UHF, canal S, hiperbanda

\*Disponible sólo en determinados modelos.

# Pantalla y sonido

#### Imagen / pantalla

- Tipo de pantalla: retroiluminación LED, Full HD
- Tamaño de diagonal:
	- 117 cm / 46 pulgadas
	- 140 cm / 55 pulgadas
- Relación de aspecto: 16:9 (panorámica)
- Resolución del panel: 1920x1080p
- Mejora de imágenes: Tecnología Pixel Plus
- Perfect Motion Rate (PMR): 200 Hz
- 3D: 3D Easy

#### Sonido

- Potencia de salida (RMS) @ 10% THD: 20 W
- Clear Sound
- Incredible Surround
- Programación de audio mono / estéreo / secundario

# Resoluciones de pantalla

#### Formatos de PC: HDMI (Resolución: frecuencia de actualización)

 $640 \times 480 - 60$  Hz  $800 \times 600 - 60$  Hz  $1024 \times 768 - 60$  Hz 1280 x 720 - 60 Hz  $1280 \times 768 - 60$  Hz  $1280 \times 1024$ : 60 Hz 1360 x 768 - 60 Hz 1680 x 1050: 60 Hz  $1920 \times 1080 - 60$  Hz

#### Formatos de PC: VGA (Resolución: frecuencia de actualización)

 $640 \times 480 - 60$  Hz  $800 \times 600 - 60$  Hz  $1024 \times 768 - 60$  Hz 1280 x 1024: 60 Hz 1360 x 768 - 60 Hz  $1600 \times 1200 - 60$  Hz 1920 x 1080 - 60 Hz

# Formatos de vídeo

#### (Resolución: frecuencia de actualización)

480i - 60 Hz 480p - 60 Hz 576i - 50 Hz 576p - 50 Hz 720p - 50 Hz, 60 Hz 1080i - 50Hz, 60 Hz 1080p - 24Hz, 25Hz, 30Hz, 50Hz, 60 Hz

# **Multimedia**

Nota: Los nombres de los archivos multimedia no deben superar los 128 caracteres.

#### Conexiones multimedia compatibles

- USB: conecte solamente dispositivos USB que consuman 500 mA de energía o menos.
	- NTFS, FAT 16 (sólo lectura) - FAT 32
- Ethernet LAN RJ-45

### Archivos de imagen admitidos

- JPEG: \*.jpg, \*.jpeg, \*.mpo
- GIF  $(87a, 89a)$ : \*.gif
- PNG: \*.png
- $\bullet$  BMP:  $*$ , bmp,  $*$ , dib
- $\bullet$  JPS:  $*$ .jps
- PNS: \*.pns
- $\bullet$  BMS:  $*$  bms

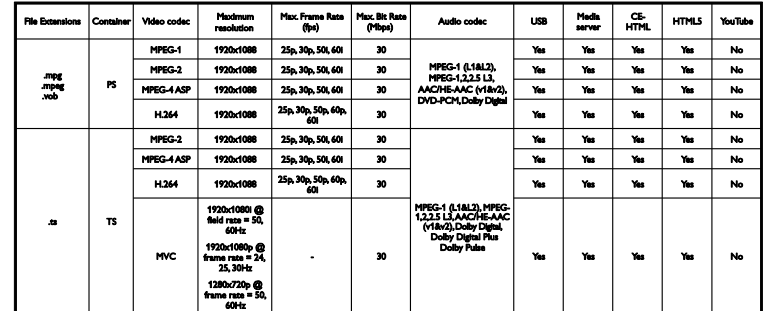

Formatos de audio y vídeo admitidos

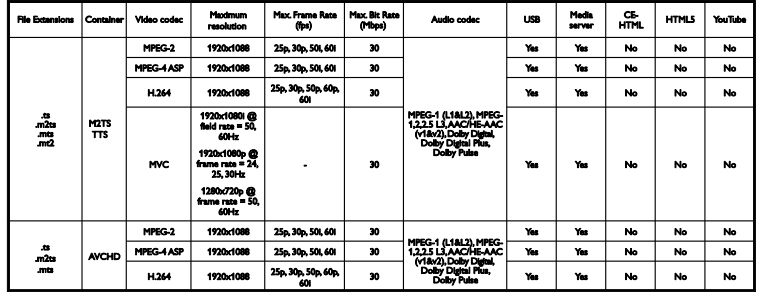

#### Formatos de audio y vídeo admitidos

Formatos de audio y vídeo admitidos

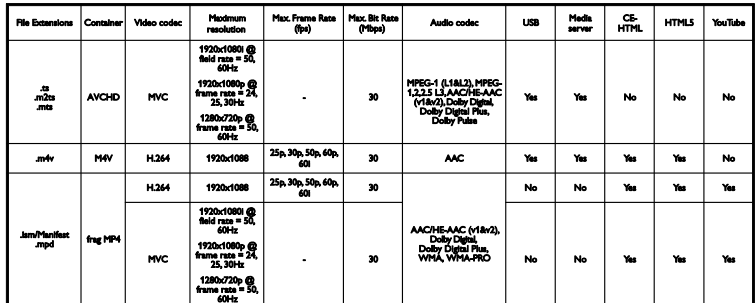

Formatos de audio y vídeo admitidos

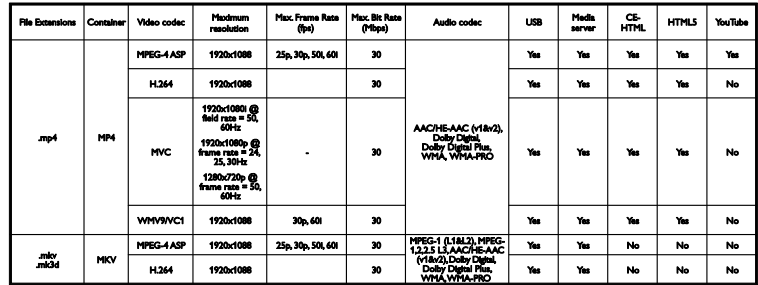

Formatos de audio y vídeo admitidos

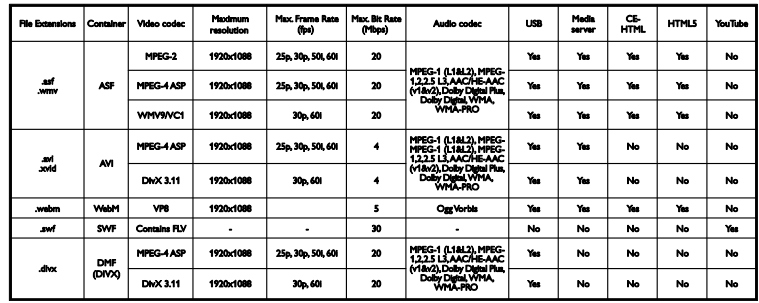

Formatos de audio y vídeo admitidos

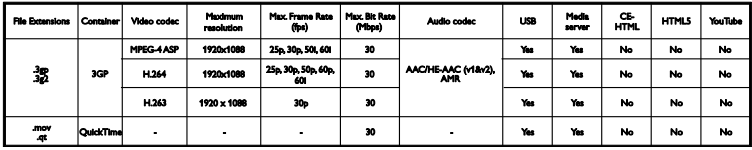

#### Formatos de audio admitidos

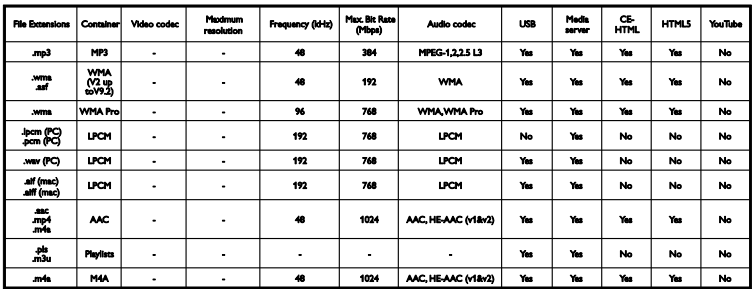

Formatos de audio admitidos

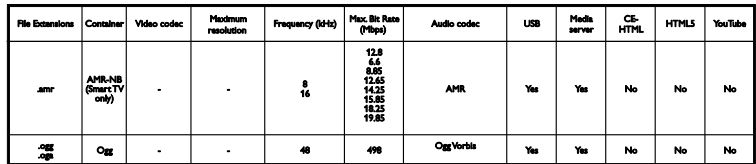

Formatos de subtítulos admitidos

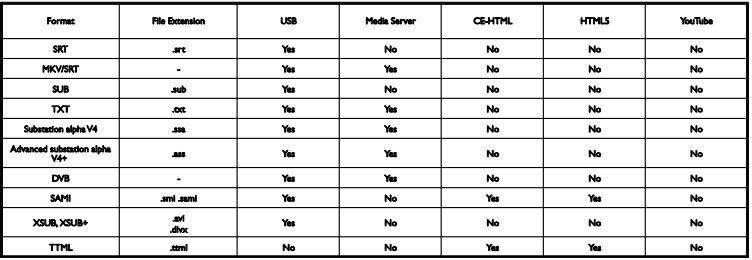

#### Codificación de caracteres

- Windows-1250 (CP-1250): caracteres latinos de Europa central y oriental (checo, húngaro, polaco, eslovaco, esloveno, croata, rumano, serbio)
- Windows-1251 (CP-1251): cirílico
- Windows-1252 (CP-1252): caracteres latinos de Europa occidental
- Windows-1253 (CP-1253): griego
- Windows-1254 (CP-1254): turco
- UTF-8: codificación de caracteres multibyte para Unicode

#### Aplicaciones de servidor de medios con certificación DLNA compatibles

- Reproductor de Windows Media (Microsoft Windows)
- Twonky Media (Microsoft Windows, Mac OS X)
- Sony Vaio Media Server (Microsoft Windows)
- TVersity (Microsoft Windows)
- Nero MediaHome
- DiXiM (Microsoft Windows XP)
- Macrovision Network Media Server (Microsoft Windows)
- Fuppes (Linux)
- uShare (Linux)

# **Conectividad**

Parte posterior

- HDMI 1 ARC: HDMI Audio Return Channel
- $\bullet$  HDMI 2
- AUDIO IN (DVI): miniconector estéreo de 3,5 mm
- NETWORK: Ethernet LAN RI-45
- **SERV. U:** puerto de servicio
- CVBS/Y, Pb, Pr, Audio L/R: audio y vídeo compuesto
- DIGITAL AUDIO OUT: coaxial
- TV ANTENNA: coaxial de 75 ohm  $(IEC)$
- SCART (RGB/CVBS): adaptador para euroconector
- SAT: conector F satélite (sólo en determinados modelos)

#### Parte lateral

- CI: interfaz común
- HDMI
- USB 1 / 2
- Auriculares: miniconector estéreo de 3,5 mm

# Versión de la ayuda

UMv 490812132101

# 8 Índice

# 3

3D - 19 3D, 2D a 3D - 20 3D, advertencia de salud - 4 3D, cambiar formato - 19 3D, desactivar - 19 3D, inicio - 19

# A

acceso para personas con deficiencias auditivas - 47 acceso para personas con deficiencias visuales - 48 acceso universal, activar - 47 acceso universal, personas con deficiencias auditivas - 47 acceso universal, personas con deficiencias visuales - 48 actualizar, lista de fuentes - 62 ajustes de imagen - 39 ajustes de imagen, restablecer - 41 ajustes de juego - 35 ajustes de red - 68 ajustes de sonido - 40 ajustes de sonido, restablecer - 41 ajustes, formato de audio - 41 ajustes, imagen - 39 ajustes, juego - 35 ajustes, sonido - 40 alquilar, vídeos en línea - 25 altavoces del televisor, silenciar - 14 amplificador, seleccionar salida - 64 Apagado automático, dispositivos - 63 asistencia para productos - 10 asistente de ajustes - 39

ayuda, en pantalla - 10 Ayuda, versión - 79

# B

bloquear TV - 5 bloqueo infantil - 38 bloqueo kensington - 5

# $\mathsf{C}$

cables - 51 CAM - 69 CAM, activar - 69 CAM, insertar - 69 cámara digital - 57 cámara para videollamadas - 60 cambio de nombre de canal - 15 cambio de nombre, dispositivo conectado - 62 canales - 14 canales analógicos, instalar - 42 canales analógicos, sintonía fina - 42 canales analógicos, subtítulos - 46 canales digitales, instalar - 42 canales digitales, subtítulos - 47 canales favoritos, lista - 14 canales, actualizar - 43 canales, cambiar - 14 canales, cambiar nombre - 15 canales, favoritos - 14 canales, instalar (analógico) - 42 canales, instalar (automático) - 41 canales, instalar (digital) - 42 canales, instalar (por satélite) - 45 canales, logotipo - 15 canales, ocultar o mostrar - 15 canales, ordenar - 15 canales, reinstalación - 50 canales, sintonía fina (analógico) - 42

CI - 69 clasificación parental - 38 códecs, admitidos - 76 conectar, cámara digital - 57 conectar, cámara para videollamadas - 60 conectar, disco duro externo - 59 conectar, dispositivo USB - 59 conectar, grabador - 54 conectar, Internet - 66 conectar, ordenador - 60 conectar, ratón - 61 conectar, receptor de televisión - 53 conectar, red doméstica - 66 conectar, reproductor de discos - 52 conectar, sistema de cine en casa - 56 conectar, teclado - 61 conectar, videocámara digital - 58 conectividad - 79 conectores - 51 conexión, videoconsola - 55 contacto con Philips - 10 controles - 11 controles de la parte posterior - 11 Controles del televisor - 11 cuidado de la pantalla - 5

# D

demo - 49 desplazamiento de subtítulos automático - 65 detención del televisor - 27 disco duro externo - 59 dispositivo conectado, cambiar nombre - 62 dispositivos, ver - 62 DivX VOD - 23 DLNA - 20 DTVi - 26

## E

EasyLink - 63 EasyLink, activar - 63 EasyLink, altavoces del televisor - 64 EasyLink, control en pantalla - 12 EasyLink, controles - 63 EasyLink, funciones - 63 EasyLink, mando a distancia - 63 eficiencia energética, ajustes - 8 encender o apagar el televisor - 13 EPG - 17 EPG, emisora - 17 EPG, Internet - 18 especificaciones de energía - 75 especificaciones de pantalla - 75 especificaciones de sonido - 75 etiqueta de consumo energético - 9 Euroconector - 51

## F

formato de imagen - 17 foro en línea - 10 fuente, actualizar - 62 fuente, seleccionar - 16

# G

gafas de 3D, mantenimiento - 5 grabaciones, eliminar - 30 grabaciones, programar - 29 grabaciones, ver - 30 grabador, conectar - 54 grabar TV, disco duro USB - 28 grabar TV, en un solo paso - 29 grabar, programas de TV - 28 guía de conectividad - 10 guía de programación - 17 guía de programación, emisora - 17 guía de programación, Internet - 18 guía de televisión - 17 guía de televisión, emisora - 17 guía de televisión, Internet - 18

# H

HbbTV - 26 HDMI - 51 HDMI ARC - 51

#### I

idioma de audio - 46 idioma, menú - 46 idioma, subtítulos - 47 instalar canales, automático - 41 Interfaz común - 69 Internet, conectar - 66 Internet, Smart TV - 24

### J

juegos, dos jugadores - 35

#### $\mathbf{L}$

LED de modo de espera - 11 Lista de canales - 15 lista de canales, copiar - 43

### M

mando a distancia - 11 marcas comerciales y derechos de autor - 7 modo casa - 49 modo de espera - 13 modo tienda - 49 modo, casa o tienda - 49 módulo de acceso condicional - 69 Multimedia Home Platform (MHP) - 26 multimedia, formatos compatibles - 76

multimedia, opciones de reproducción - 22 multimedia, reproducir archivos - 20

### $\Omega$

ordenador, reproducir archivos - 20

### P

pause TV, disco duro USB - 27 PC, resoluciones de pantalla - 75 Pixel Plus Link - 65 preajustes, imagen y sonido - 16 programa de servidor multimedia - 20 programar, grabaciones - 29

### R

radio digital - 15 ratón USB - 61 receptor de televisión, conectar - 53 reciclaje - 9 red doméstica - 66 red, ajustes - 68 red, conectar - 66 red, nombre del televisor - 68 reinstalación - 50 reloj - 37 reproducir, archivos de ordenador - 20 reproducir, archivos USB - 21 reproductor de discos, conectar - 52 resoluciones de pantalla - 75

## S

satélite, aiustes - 45 satélite, añadir o eliminar - 46 satélite, instalar canales - 45 seguridad - 3 sensores - 11 sistema de cine en casa, conectar - 56 Skype - 31

Skype, ajustes - 34 Skype, bloquear contacto - 32 Skype, configuración - 31 Skype, contactos - 32 Skype, correo de voz - 34 Skype, iniciar sesión - 31 Skype, llamada de voz - 33 Skype, recibir llamada - 33 Skype, videollamada - 33 Smart TV - 24 Smart TV, aplicaciones - 25 Smart TV, explorar - 24 Smart TV, iniciar - 24 Smart TV, red - 66 software, actualización digital - 50 software, actualización por Internet - 50 software, actualización USB - 49 software, comprobar versión - 49 sonido de teclas - 47 sostenibilidad - 8 subtítulos, analógico - 46 subtítulos, digital - 47 subtítulos, idioma - 47

### T

Teclado USB - 61 teléfono inteligente como mando a distancia - 13 teletexto 2.5 - 36 teletexto, ampliar - 36 teletexto, buscar - 37 teletexto, idioma - 36 teletexto, índice de páginas - 36 teletexto, pantalla dual - 36 teletexto, subpáginas - 36 teletexto, texto digital - 37 Televisión interactiva - 26 temporizador - 38

# $\cup$

ubicación, consejos - 5 ubicación, montaje en mesa o montaje en pared - 5 USB, reproducir archivos - 21

# V

videocámara digital - 58 Videocámara Philips - 60 videoclub - 25 videoconsola, conectar - 55 vídeos en línea, alquilar - 25 volumen - 14

# W

Wi-Fi integrado, configuración - 67

# Y

YouTube - 24 YPbPr, vídeo por componentes - 51

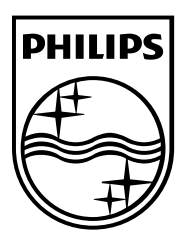

All registered and unregistered trademarks are the property of their respective owners. Specifications are subject to change without notice. Philips and the Philips' shield emblem are registered trademarks of Koninklijke Philips Electronics N.V. and are used under license from Koninklijke Philips Electronics N.V. 2013 © TP Vision Netherlands B.V. All rights reserved.

[www.philips.com](http://www.philips.com/)

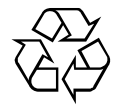